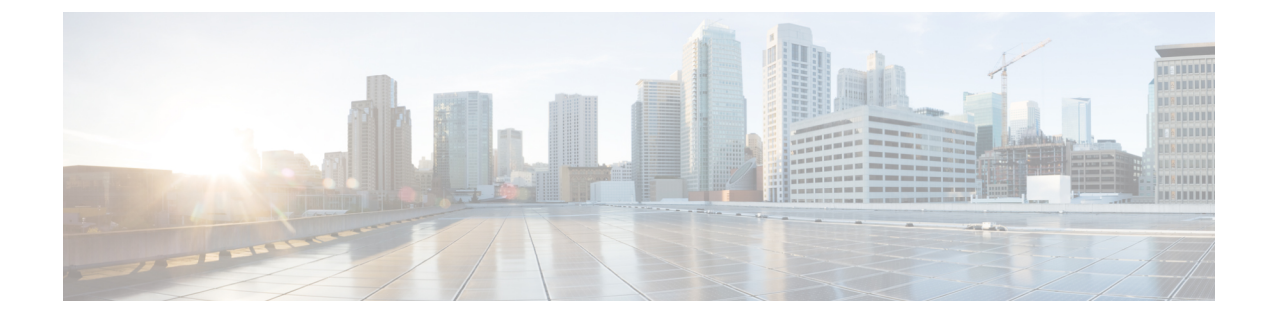

# ファイアウォール デバイスの管理

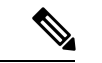

バージョン4.17以降、CiscoSecurity Managerは引き続きCiscoCatalystスイッチ、PIX、FWSM、 IOS デバイス、および IPS をサポートしていますが、バグ修正や拡張機能はサポートしていま せん。 (注)

ここでは、Ciscoセキュリティデバイス上のセキュリティサービスおよびポリシーの設定と管 理について説明します。Cisco セキュリティデバイスとは、Adaptive Security Appliances (ASA; 適応型セキュリティ アプライアンス)、PIX ファイアウォール、および Catalyst 6500 シリーズ スイッチ サービス モジュール(Firewall Services Module(FWSM; ファイアウォール サービス モジュール)および ASA-SM)を指しています。

この章は次のトピックで構成されています。

- ファイアウォールデバイスのタイプ (1 ページ)
- ファイアウォールのデフォルト設定 (5 ページ)
- ファイアウォール デバイスのインターフェイスの設定 (5 ページ)
- VXLAN  $(123 \sim \rightarrow \sim)$

# ファイアウォールデバイスのタイプ

Security Manager は、さまざまな Cisco セキュリティ アプライアンスやファイアウォール デバ イスを検出および管理できます。その中には、特に次のものが含まれます。

- PIX 500 シリーズ ファイアウォール デバイス
- Cisco Virtual Security Appliance(ASAv)を含む ASA 5500 シリーズ セキュリティ アプライ アンス
- Cisco Secure Firewall 3100 シリーズ ファイアウォールデバイス
- Cisco Secure Firewall 4200 シリーズデバイス
- セキュリティ固有の Catalyst サービスモジュール

#### **PIX 500** シリーズ

Private Internet eXchange (PIX) 500 シリーズ ファイアウォール アプライアンスは販売終了と なっていますが、現在でもサポートされており、世界中で多数が使用されています。

#### **ASA 5500** シリーズ

適応型セキュリティアプライアンス (ASA) 5500 シリーズデバイスは、コンテキスト認識型 ファイアウォール機能やリアルタイム脅威防御など、包括的なセキュリティサービスを提供し ます。ASA 5500 は、シスコのプライマリ セキュリティ アプライアンスとして PIX 500 に代わ るものです。詳細については、cisco.com の 「Cisco ASA 5500 Series Adaptive Security Appliance」 のページを参照してください。

CiscoASAv仮想アプライアンスは、ASA9.2(1)で導入され、仮想環境に包括的なファイアウォー ル機能を提供し、データセンタートラフィックとマルチテナント環境のセキュリティを強化し ます。ASAv は、VMware vSphere 上で稼働します。ASAv は仮想デバイスですが、Security Manager で他の ASA デバイスと同様に管理されます。ASAv の詳細については、

「<http://www.cisco.com/c/en/us/support/security/virtual-adaptive-security-appliance-firewall/tsd-products-support-series-home.html>」 を参照してください。

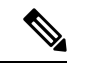

ASAvは、次のASA機能をサポートしていません:クラスタリング、マルチコンテキストモー ド、アクティブ/アクティブフェールオーバー、イーサチャネル、共有SecureClientプレミアム ライセンス。 (注)

#### **Secure Firewall 3100** シリーズ

Firepower 3100 シリーズ ファイアウォールデバイスのサポートは、CSM 4.24 の ASA 9.17(1) デ バイスに導入されました。

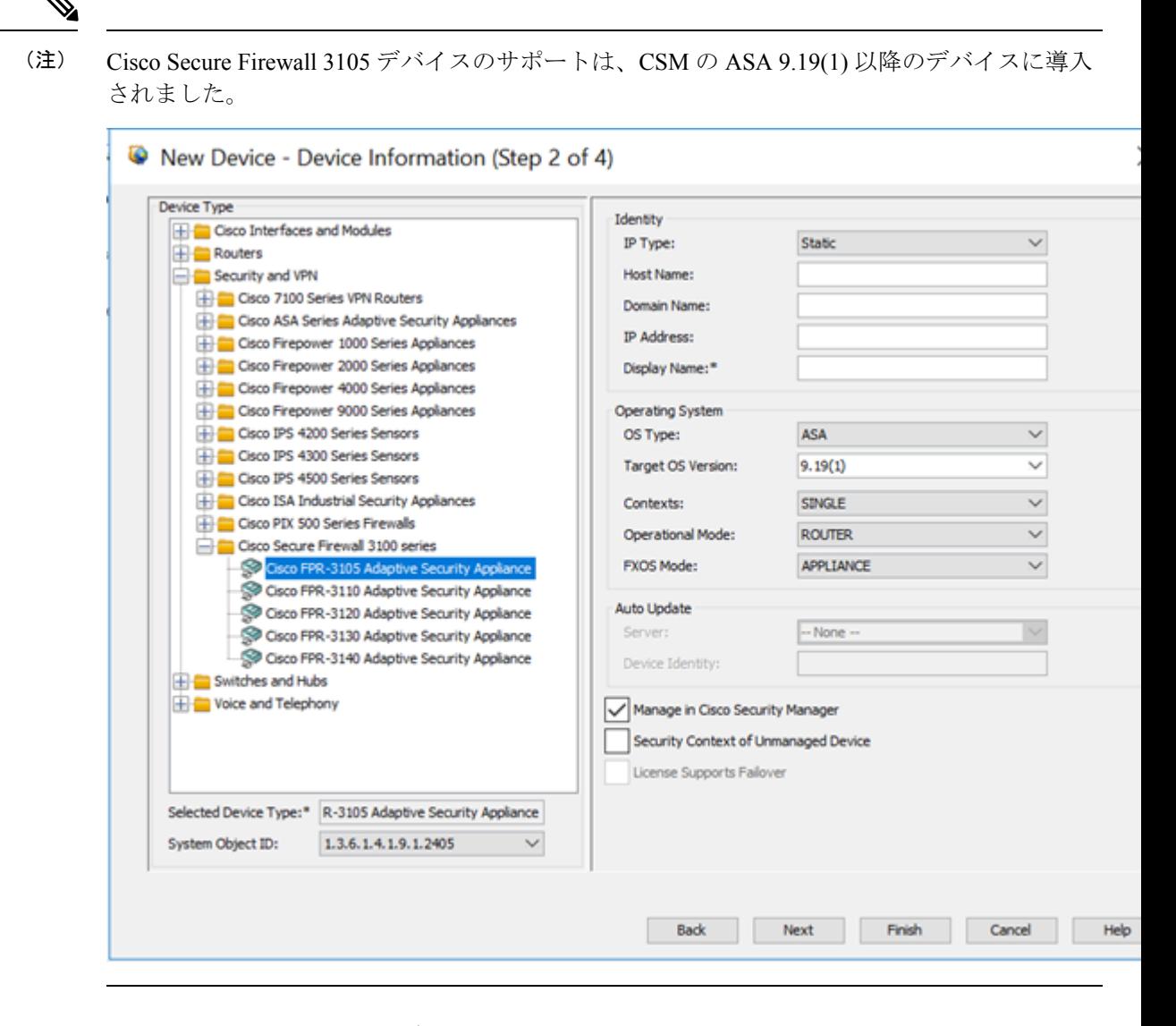

### **Cisco Secure Firewall 4200** シリーズ

Cisco Secure Firepower 4200 シリーズデバイスのサポートは、CSM 4.27 の ASA 9.20(1) デバイス に導入されました。

次のモデルがサポートされます。

- FPR-4215
- FPR-4225
- FPR-4245

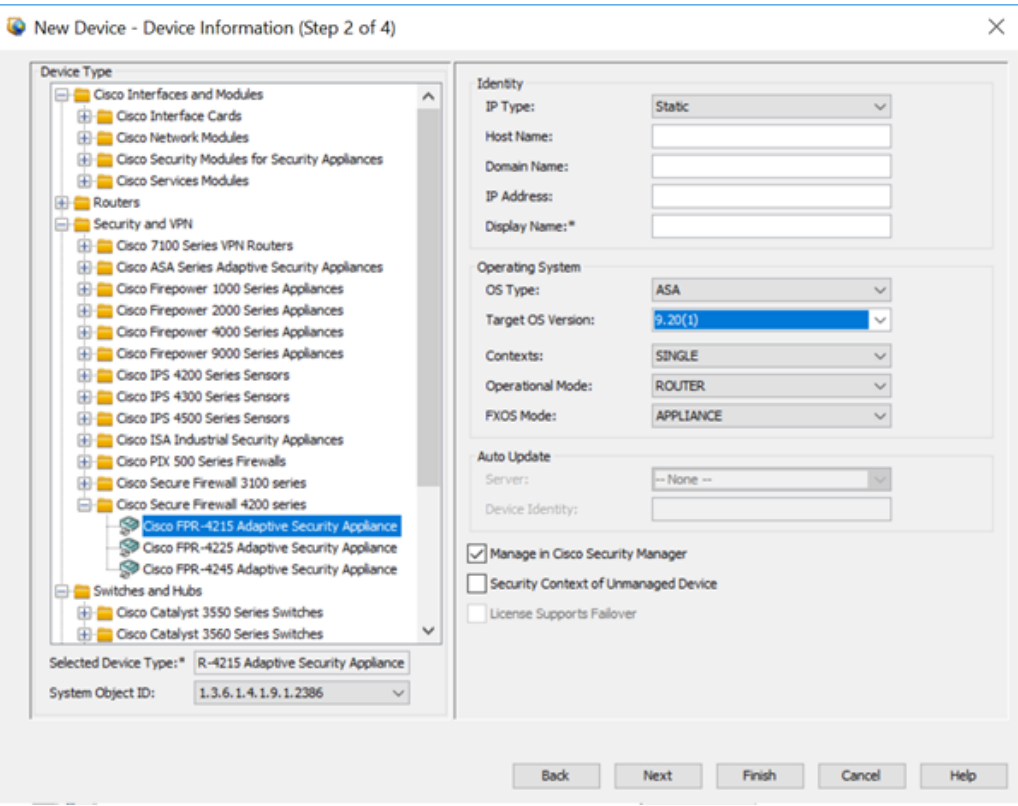

#### **Catalyst** サービス モジュール

Catalyst 6500 スイッチには、ファイアウォールサービスとセキュリティサービスを提供する 2 つを含む、さまざまなサービスモジュール(SM)が用意されています。これは、スイッチ シャーシに直接インストールするブレード タイプのモジュールです。

ファイアウォール サービス モジュール(FWSM)を使用すると、スイッチ上の任意のポート をファイアウォールポートとして動作させることができ、ネットワーク構造の内部のファイア ウォールセキュリティを統合できます。

Adaptive Security Appliance Service Module(ASA-SM; 適応型セキュリティ アプライアンス サー ビス モジュール)は、レイヤ2から7で高速のセキュリティサービスを提供し、1台のスイッ チに 4 台の ASA-SM ブレードをインストール可能にすることで、64 Gbps のスケーラビリティ を提供します。

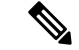

ASA-SM は、物理的に FWSM と同じように、Catalyst 6500 スイッチにインストールされたブ レードですが、ASA デバイスであり、そのように文書化されています。ASA-SM に関する情 報については、ASA関連のトピックを参照してください。必要な場合には、サービスモジュー ルと ASA アプライアンスに関する注意点および相違点が記載されています。 (注)

# ファイアウォールのデフォルト設定

ファイアウォールデバイスは、すでにある程度設定された状態で出荷されています。新規で設 置したファイアウォール デバイスを手動で Cisco Security Manager に追加する場合は、そのデ バイスのプリセットまたはデフォルト ポリシーを見つける (インポートする)必要がありま す。これらのポリシーを Security Manager にインポートすることによって、そのデバイスに最 初に設定を展開したときに、これらのポリシーを意図せずに削除してしまわずにすみます。ポ リシーをインポートする方法の詳細については[、ポリシーの検出](csm-user-guide-427_chapter5.pdf#nameddest=unique_137)を参照してください。

Cisco Security Manager には、多数のデバイス タイプやバージョンのデフォルト ポリシーを含 む設定ファイルのセットが用意されています。これらの設定ファイルは、 <install\_dir>\CSCOpx\MDC\fwtools\pixplatform\ ディレクトリ(たとえば、C:\Program Files\CSCOpx\MDC\fwtools\pixplatform\)に格納されています。

ファイル名は、デバイス タイプ、オペレーティング システムのバージョン、コンテキストの サポート、および動作タイプを表しています。たとえば、「FactoryDefault\_FWSM2\_2\_MR.cfg」 は、FWSM、バージョン 2.2 で、マルチコンテキストをサポートし、ルーテッドモードで動作 する場合の設定ファイルです。同様に、「FactoryDefault\_ASA7\_0\_1\_ST.cfg」は、ASA、バー ジョン 7.0.1、シングルコンテキストのトランスペアレントモードの設定ファイルです。

セキュリティコンテキストの詳細については、シングルおよびマルチコンテキストのインター フェイス (9 ページ)を、ルーテッドおよびトランスペアレント動作の詳細については、 ルーテッド モードおよびトランスペアレント モードのインターフェイス (8ページ)を参 照してください。

提供されている設定ファイルから新しいデバイスを追加する方法については[、設定ファイルか](csm-user-guide-427_chapter3.pdf#nameddest=unique_222) [らのデバイスの追加](csm-user-guide-427_chapter3.pdf#nameddest=unique_222)を参照してください。

# ファイアウォール デバイスのインターフェイスの設定

[Interfaces]ページには、設定されている物理インターフェイス、論理インターフェイス、およ び冗長インターフェイスが表示されます。また、選択したデバイスのハードウェアポートとブ リッジグループも表示されます。このページでは、インターフェイスを追加、編集、および削 除できます。また、同じセキュリティ レベルのインターフェイス間の通信を可能にしたり、 VPDN グループおよび PPPoE ユーザを管理したりできます。

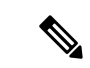

ASA 5505 デバイスに表示される [Interfaces] ページには、[Hardware Ports] および [Interfaces] の 2 つのタブ付きパネルが表示されます。同様に、トランスペアレントモードで動作している Catalyst 6500サービス(ASA-SMおよびFWSM)に表示される[インターフェイス(Interfaces)] ページにも、[インターフェイス(Interfaces)] と [ブリッジグループ(Bridge Groups)] の 2 つ のタブ付きパネルが表示されます。 (注)

#### ナビゲーション パス

[インターフェイス(Interfaces)]ページにアクセスするには、デバイスビューでセキュリティ デバイスを選択し、デバイスポリシーセレクタから[インターフェイス(Interfaces)]を選択し ます。

- ここでは、次の内容について説明します。
	- デバイス インターフェイスについて (6 ページ)
	- デバイス インターフェイス、ハードウェア ポート、ブリッジ グループの管理 (47 ペー ジ)
	- 高度なインターフェイス設定(PIX/ASA/FWSM) (117 ページ)

# デバイス インターフェイスについて

インターフェイスは、セキュリティ デバイスと他のネットワーク デバイスとの間の接続ポイ ントです。インターフェイスは、最初はディセーブルになっています。そのため、ファイア ウォール設定に不可欠な作業として、インターフェイスをイネーブルにし、適切なパケットイ ンスペクションおよび転送を許可するように設定する必要があります。

インターフェイスには、物理インターフェイスと論理インターフェイスの2つのタイプがあり ます。物理インターフェイスは、ネットワークケーブルが差し込まれるデバイス上の実際のス ロットであり、論理インターフェイスは、特定の物理ポートに割り当てられる仮想ポートで す。一般的に、物理ポートはインターフェイスと呼ばれます。また、論理ポートは機能に応じ て、サブインターフェイス、仮想インターフェイス、VLAN、または EtherChannel と呼ばれま す。定義できるインターフェイスの数とタイプは、アプライアンスモデルおよび購入したライ センスのタイプによって異なります。

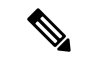

PIXオペレーティングシステムのバージョン6.3を実行しているデバイスでは、「インターフェ イス」および「サブインターフェイス」ではなく、「物理」および「論理」というラベルが使 用されます。また、トランスペアレントモードとマルチコンテキストは、これらのデバイスで はサポートされていません。 (注)

サブインターフェイスを使用すると、物理インターフェイスを異なる VLAN ID がタグ付けさ れた複数の論理インターフェイスに分割できます。VLANにより、特定の物理インターフェイ ス上でトラフィックを分離しておくことができるため、物理インターフェイスやセキュリティ アプライアンスを追加しなくても、ネットワークで使用できるインターフェイスの数を増やす ことができます。この機能は、マルチ コンテキスト モードで特に役立ち、これにより、各コ ンテキストに一意のインターフェイスを割り当てることができます。

原則として、インターフェイスはルータベースのネットワークに接続し、サブインターフェイ スはスイッチベースのネットワークに接続します。すべてのサブインターフェイスが、許可ト ラフィックを正しくルーティングする物理インターフェイスに関連付けられている必要があり ます。

物理インターフェイスはタグの付いていないパケットを通過させるため、サブインターフェイ スを使用する場合、通常は物理インターフェイスでトラフィックを通過させないようにしま す。サブインターフェイスでトラフィックを通過させるために、物理インターフェイスはイ ネーブルにしておく必要がありますが、物理インターフェイスではトラフィックを通過させな いように、物理インターフェイスには名前を付けないでください。ただし、物理インターフェ イスでタグの付いていないパケットを通過させる場合には、通常のようにインターフェイスに 名前を付けることができます(インターフェイスの命名の詳細については、デバイスインター フェイス、ハードウェア ポート、ブリッジ グループの管理 (47ページ)を参照してくださ  $\left(\begin{matrix}1\\1\end{matrix}\right)$ 

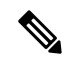

スイッチ機能とセキュリティ アプライアンス機能を組み合わせた ASA 5505 は、物理スイッチ ポートと論理 VLAN インターフェイスの両方を設定する特殊な事例です。詳細については、 ASA 5505 のポートおよびインターフェイスについて (10 ページ)を参照してください。 (注)

Catalyst 6500 サービスモジュール (ASA-SM および FWSM) には外部物理インターフェイスは 含まれません。代わりに、内部 VLAN インターフェイスを使用します。たとえば、VLAN 201 をFWSM内部インターフェイスに割り当てて、VLAN200を外部インターフェイスに割り当て るとします。これらの VLAN を物理スイッチ ポートに割り当てると、ホストがこれらのポー トに接続します。VLAN 201 と 200 間で通信が行われる場合は、FWSM が VLAN 間で唯一使用 可能なパスであり、トラフィックはステートフルに検査されるように強制されます。

デバイス インターフェイスの追加情報については、次の項を参照してください。

- ルーテッド モードおよびトランスペアレント モードのインターフェイス (8 ページ)
- シングルおよびマルチ コンテキストのインターフェイス (9 ページ)
- ASA 5505 のポートおよびインターフェイスについて (10 ページ)
- サブインターフェイスの設定 (PIX/ASA) (11 ページ)
- 冗長インターフェイスの設定 (13 ページ)
- EtherChannel の設定 (14 ページ)
- VNI インターフェイスの設定 (22 ページ)
- トンネルインターフェイスの設定 (33 ページ)

#### セキュリティ アプライアンスの設定

ファイアウォールデバイスではさまざまな設定が可能であり、設定によって、特定のデバイス に関連付けられるインターフェイスの定義方法が決まります。次の表に、さまざまな設定の概 要を示します。

#### 表 **<sup>1</sup> :** セキュリティ アプライアンスの設定

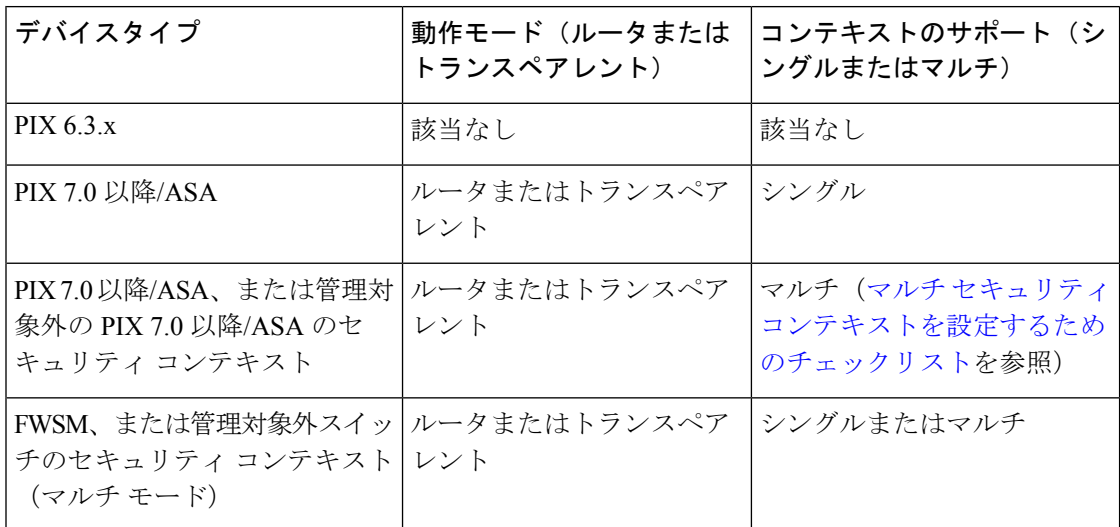

### ルーテッド モードおよびトランスペアレント モードのインターフェイス

ASA/PIX 7.0 および FWSM 2.2.1 以降、2 つのモード(ルーテッドまたはトランスペアレント) のどちらかで動作するように、セキュリティデバイスを設定できるようになりました。(PIX 6.3 はルーテッド モードでだけ動作します)。

ルーテッドモードの場合、セキュリティアプライアンスは接続されているネットワークのゲー トウェイまたはルータとして機能します。つまり、そのインターフェイスの IP アドレスを保 持し、IP アドレス(レイヤ 3)情報に基づいて、これらのインターフェイスを通過するトラ フィックを検査およびフィルタリングします。このモードでは、各デバイスインターフェイス が別の IP サブネットに接続され、そのサブネット上で専用の IP アドレスを持ちます。ルー テッドモードは、シングルモードで、またはコンテキストごとに、最大256個のインターフェ イスをサポートし、最大で 1000 個のインターフェイスがすべてのコンテキスト間で分配され ます。

トランスペアレントモードの場合、セキュリティアプライアンスはレイヤ 2(データリンク) デバイス、またはトランスペアレントブリッジとして動作し、多くの場合、「Bump In The Wire」または「ステルスファイアウォール」と呼ばれます。このモードでは、内部と外部の 2 つのインターフェイスのみを定義できます。これらのインターフェイスには IP アドレスは必 要ありません。VLAN ID を使用して検査済みのトラフィックを転送します。ただし、デバイ スに専用の管理インターフェイスが含まれている場合は、これ(物理インターフェイスまたは サブインターフェイスのどちらか)をデバイス管理トラフィック用の3番めのインターフェイ スとして使用できます。

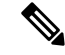

Cisco Security Manager は、検出中に FWSM 2.x デバイスのインターフェイス情報を読み込みま せん。 (注)

### ブリッジ グループ

ASA 8.4.1 および FWSM 3.1 から、トランスペアレント モードでブリッジ グループを使用し て、デバイスやコンテキストで使用可能なインターフェイスの数を増やすことができるように なりました。ブリッジグループは8個まで設定できます。FWSMでは各グループに2つのイン ターフェイスを含めることができ、ASA 9.7.1(Cisco Security Manager 4.13)では各グループに 最大64のインターフェイスを含めることができます。詳細については、[Add Bridge Group]/[Edit Bridge Group] ダイアログボックス (109 ページ)を参照してください。

# シングルおよびマルチ コンテキストのインターフェイス

セキュリティの「コンテキスト」によって、単一の物理デバイスが複数の独立したファイア ウォールとして動作できます。マルチ コンテキスト モードの場合、個々のコンテキストは独 自の設定を備えた単一の仮想ファイアウォールを定義します。各コンテキストは一意の仮想 ファイアウォールとして機能して、そのコンテキストに割り当てられたインターフェイスを通 過するトラフィックを検査およびフィルタリングします。コンテキストはそれぞれ、同じセ キュリティアプライアンスに定義されている他のコンテキストを「認識しません」。

シングルコンテキストのルーテッドモードデバイスの場合、マルチコンテキストデバイス上 のインターフェイスはルータベースのネットワークに接続し、サブインターフェイスはスイッ チベースのネットワークに接続します。さらに、各サブインターフェイスは、許可トラフィッ クを正しくルーティングするインターフェイスに関連付けられている必要があります。

ただし、コンテキストを定義して展開するまで、設定のルーテッド モード部分である IP アド レスは定義できず、管理インターフェイスも指定できません。しかし、必要なインターフェイ スおよびサブインターフェイスを定義するまで、セキュリティ コンテキストは定義できませ ん。

つまり、セキュリティ コンテキスト自体を定義および設定する前に、(ルーテッド モードま たはトランスペアレント モードのどちらの場合でも)複数のセキュリティ コンテキストを提 供するデバイス上でインターフェイスおよびサブインターフェイスをイネーブルにして設定す る必要があります。

# 非対称ルーティング グループについて

場合によっては、セッションのリターン トラフィックは、そのセッションが送信されたイン ターフェイスとは別のインターフェイスでルーティングされることがあります。同様に、フェー ルオーバー設定では、ある装置から発信された接続のリターントラフィックが、ピア装置を経 由して返送されることがあります。これは一般に、1 つの FWSM 上の 2 つのインターフェイ ス、またはフェールオーバー ペアの 2 つの FWSM が別々のサービス プロバイダーに接続さ れ、発信接続で NAT アドレスを使用しない場合に起こります。デフォルトでは、リターン ト ラフィックには接続情報がないため、FWSM はそのトラフィックをドロップします。

ドロップが発生する可能性のあるVLANインターフェイスに、AsymmetricRouting(ASR;非対 称ルーティング)グループを割り当てることで、リターントラフィックのドロップを防止でき ます。メンバインターフェイスがセッション情報のないパケットを受信すると、そのインター フェイスは同じグループのメンバである他のインターフェイスのセッション情報を確認しま す。

一致が検出されない場合は、パケットはドロップされます。一致が検出された場合は、次のい ずれかのアクションが実行されます。

- 着信トラフィックが同一 FWSM 上の異なるインターフェイスで発信された場合、レイヤ 2ヘッダーの一部または全部が書き換えられ、パケットは再度ストリームに入れられます。
- 着信トラフィックがフェールオーバー設定のピア装置で発信された場合、レイヤ 2 ヘッ ダーの一部または全部が書き換えられ、パケットはもう一方の装置にリダイレクトされま す。このリダイレクトは、セッションがアクティブである限り続行されます。

フェールオーバー設定では、スタンバイ ユニットやフェールオーバー グループからアクティ ブ ユニットやフェールオーバー グループに転送されるセッション情報について、ステートフ ル フェールオーバーをイネーブルにする必要があります。 (注)

FWSM 仮想インターフェイスを非対称ルーティング グループに割り当てるには、単に ASR Group ID を [Add Interface]/[Edit Interface] ダイアログボックス - [Advanced] タブ(ASA/PIX 7.0 以降) (71 ページ)に指定します。グループが存在しない場合はグループが作成され、イン ターフェイスがそのグループに割り当てられます。

この ASR グループに参加するインターフェイスごとに、この割り当てを繰り返す必要があり ます。最大 32 個の ASR グループを作成して、各グループに最大 8 個のインターフェイスを割 り当てることができます。

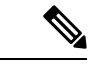

フェールオーバー設定のスタンバイ ユニットからアクティブ ユニットにパケットをリダイレ クトできるようにするには、アップストリーム ルータとダウンストリーム ルータは、VLAN ごとに 1 つの MAC アドレスを使用し、異なる VLAN には異なる MAC アドレスを使用する必 要があります。 (注)

# **ASA 5505** のポートおよびインターフェイスについて

ASA 5505 は組み込みスイッチを含んでいるという点で独特であり、また、設定に必要なポー トおよびインターフェイスが 2 種類存在します。

- 物理スイッチ ポート:ASA 5505 には、ハードウェアのスイッチング機能を使用して、レ イヤ2でトラフィックを転送するファストイーサネットスイッチポートが8個あります。 これらのポートのうちの2つは、Power-over-Ethernet (PoE) ポートです。これらのポート は、PC、IPPhone、またはDSLモデムなどのユーザ機器に直接接続できます。または、別 のスイッチに接続できます。
- 論理 VLAN インターフェイス:ルーテッド モードでは、これらのインターフェイスは、 設定済みのセキュリティ ポリシーを使用してファイアウォールと VPN サービスを適用す ることによって、レイヤ 3 の VLAN ネットワーク間でトラフィックを転送します。トラ ンスペアレント モードでは、これらのインターフェイスは、設定済みのセキュリティ ポ

リシーを使用してファイアウォール サービスを適用することによって、レイヤ 2 の同じ ネットワーク上の VLAN 間でトラフィックを転送します。

スイッチ ポートを別々の VLAN に分離するには、各スイッチ ポートを VLAN インターフェイ スに割り当てます。同じ VLAN 上のスイッチ ポートは、ハードウェア スイッチングを使用し て相互に通信できます。ただし、1 つの VLAN 上のスイッチ ポートが別の VLAN 上のスイッ チ ポートとの通信を試行した場合は、ASA 5505 によって、トラフィックおよび 2 つの VLAN 間のルートまたはブリッジにセキュリティ ポリシーが適用されます。

(注) サブインターフェイスと冗長インターフェイスは、ASA 5505 では使用できません。

ナビゲーション パス

ASA 5505 デバイスに表示される [インターフェイス(Interfaces)] ページには、[ハードウェア ポート(Hardware Ports)] および [インターフェイス(Interfaces)] の 2 つのタブ付きパネルが 表示されます。これらのパネルにアクセスするには、[デバイスビュー (Device View) ]でASA 5505 を選択し、デバイスポリシーセレクタから [インターフェイス(Interfaces)] を選択しま す。

**ASA 5505** スイッチのポートとインターフェイスの設定

スイッチポートの設定については、ASA 5505でのハードウェアポートの設定 (106ページ) を参照してください。

インターフェイスの設定については、 [インターフェイスの追加/編集(Add/Edit Interface)] ダ イアログボックス(PIX 7.0 以降/ASA/FPR/FWSM) (54 ページ)を参照してください。

#### 関連項目

• デバイス インターフェイス、ハードウェア ポート、ブリッジ グループの管理 (47 ペー ジ)

## サブインターフェイスの設定(**PIX/ASA**)

バージョン 4.17 以降、Cisco Security Manager は引き続き PIX の機能をサポートしますが、バ グ修正や拡張機能はサポートしていません。 (注)

サブインターフェイスを使用すると、物理インターフェイスを異なる VLAN ID がタグ付けさ れた複数の論理インターフェイスに分割できます。VLANにより、特定の物理インターフェイ ス上でトラフィックを分離しておくことができるため、物理インターフェイスやセキュリティ アプライアンスを追加しなくても、ネットワークで使用できるインターフェイスの数を増やす ことができます。この機能はマルチ コンテキスト モードで特に役立ち、これにより、各コン テキストに一意のインターフェイスを割り当てることができます。

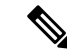

物理インターフェイスはタグの付いていないパケットを通過させるため、サブインターフェイ スを使用する場合、通常は物理インターフェイスでトラフィックを通過させないようにしま す。サブインターフェイスでトラフィックを通過させるために、物理インターフェイスはイ ネーブルにしておく必要がありますが、物理インターフェイスではトラフィックを通過させな いように、物理インターフェイスには名前を付けないでください。ただし、物理インターフェ イスでタグの付いていないパケットを通過させる場合には、通常のようにインターフェイスに 名前を付けることができます (注)

(注) このオプションは PIX 7.0 以降のデバイスと 5505 ASA 以外のデバイスでのみ使用できます。

#### サブインターフェイスの定義

サブインターフェイスを [Add Interface] または [Edit Interface] (ASA/PIX 7.0 以降) ダイアログ ボックスで設定するには、次の手順を行います。このダイアログボックスには、デバイスの [Interfaces]ページからアクセスできます(デバイスインターフェイス、ハードウェアポート、 ブリッジ グループの管理 (47 ページ)を参照)。

1. [インターフェイスの追加 (Add Interface) ]または[インターフェイスの編集 (Edit Interface) ] ダイアログボックスで、インターフェイスの [タイプ(Type)] として [サブインターフェ イス(Subinterface)] を選択します。

[VLAN ID] と [サブインターフェイスID(Subinterface ID)] のフィールドが [ハードウェアポー ト(HardwarePort)]、[名前(Name)]、[セキュリティレベル(Security Level)] のフィールド の下に表示されます。

- **1.** 以前に定義したインターフェイスポートのリストから、目的の [ハードウェアポート (Hardware Port)] を選択します。目的のインターフェイス ID が表示されない場合は、イ ンターフェイスが定義済みで、イネーブルにされていることを確認してください。
- **2.** [VLAN ID]:このサブインターフェイスの VLAN ID を指定します。1 ~ 4094 の値を入力 します。指定したVLANIDは、どの接続デバイスでも使用されていない必要があります。

一部の VLAN ID は接続されているスイッチで予約されている場合があります。詳細について は、スイッチのマニュアルを確認してください。マルチコンテキスト モードでは、VLAN ID はシステム設定でのみ設定できます。

**1.** [セカンダリVLAN ID(Secondary VLAN ID)]:このサブインターフェイスのセカンダリ VLAN ID 値を指定します。これにより、ASA は、セカンダリ VLAN 上の ASA に到着する パケットをプライマリVLANにマッピングできます。設定:1~4090の値を入力します。 セカンダリ VLAN ID は一意である必要があり、VLAN ID と同じであってはなりません。 セカンダリVLANは、シングルコンテキストのルーテッドモードまたはファイアウォール モードで、または L2 クラスタとして、ASA 9.5.2 以降を実行しているデバイスでサポート されます。

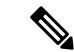

- 複数の VLAN ID はスペースまたはコンマで区切って追加できます。56 ~ 78 などの VLAN ID の範囲を指定することもできます。 (注)
	- **1.** [サブインターフェイスID(Subinterface ID)]:サブインターフェイス ID として 1 ~ 4294967293 の整数を指定します。許可されるサブインターフェイスの番号は、プラット フォームによって異なります。

サブインターフェイスのポート ID の場合、この ID は選択したハードウェア ポートに付加さ れます。たとえば、*GigabitEthernet0.4* は、GigabitEthernet0 ポートで動作する、4 の ID を割り 当てられたサブインターフェイスを示します。

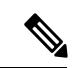

(注) 設定後は ID を変更できません。

**1.** [インターフェイスの追加/編集(Add/Edit Interface)] ダイアログボックス(PIX 7.0 以 降/ASA/FPR/FWSM) (54 ページ)の説明に従って、このインターフェイスの設定を続 けます。

# 冗長インターフェイスの設定

Security Manager 3.2.2 から、論理的な「冗長」インターフェイスを定義して、セキュリティア プライアンスの信頼性を向上させることができるようになりました。冗長インターフェイスは 物理インターフェイスの特定のペアであり、1つをアクティブ(またはプライマリ)として指 定し、もう1つをスタンバイ(またはセカンダリ)として指定します。アクティブ インター フェイスで障害が発生すると、スタンバイインターフェイスがアクティブになり、トラフィッ クの送信を開始します。この機能はデバイスレベルのフェールオーバーとは別のものですが、 必要な場合には、フェールオーバーと同様に冗長インターフェイスを設定できます。最大8個 の冗長インターフェイス ペアを設定できます。

冗長インターフェイスは、常にメンバペアの1つだけがアクティブになる単一のインターフェ イス(内部、外部など)として機能します。この冗長インターフェイスは、一意のインター フェイス名、セキュリティ レベル、および IP アドレスを使用して通常どおりに設定します。 各メンバインターフェイスは同じタイプ(ギガビットイーサネットなど)である必要があり、 名前、セキュリティレベル、またはIPアドレスを割り当てられないことに注意してください。 実際には、メンバー インターフェイスに対して [Duplex] および [Speed] 以外のオプションを設 定しないでください。

冗長インターフェイスは、指定した最初の物理インターフェイスの MAC アドレスを使用しま す。コンフィギュレーションでメンバ インターフェイスの順序を変更すると、MAC アドレス は、リストの最初になったインターフェイスの MAC アドレスと一致するように変更されま す。または、冗長インターフェイスに明示的に MAC アドレスを割り当てることもできます。 この場合、メンバインターフェイスのMACアドレスに関係なく、このアドレスが使用されま す。どちらの場合にも、アクティブインターフェイスがスタンバイにフェールオーバーしたと きには、トラフィックが中断されないように同じ MAC アドレスが保持されます。

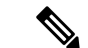

(注) このオプションは PIX 8.0 以降のデバイスと 5505 ASA 以外のデバイスでのみ使用できます。

#### 冗長インターフェイスの定義

2つの物理インターフェイスを単一の論理的な「冗長インターフェイス」として[インターフェ イスの追加(Add Interface)] または [インターフェイスの編集(Edit Interface)] (ASA/PIX 7.0 以降)ダイアログボックスで設定するには、次の手順を行います。このダイアログボックスに は、デバイスの [インターフェイス(Interfaces)] ページからアクセスできます( デバイス イ ンターフェイス、ハードウェア ポート、ブリッジ グループの管理 (47 ページ)を参照)。

**1.** [インターフェイスの追加 (AddInterface) ]または[インターフェイスの編集 (Edit Interface) ] ダイアログボックスで、インターフェイスの[タイプ(Type)]として[冗長(Redundant)] を選択します。

[Redundant ID]、[Primary Interface]、および [Secondary Interface] オプションが表示されます。

- **1.** この冗長インターフェイスのIDを[冗長ID(RedundantID)]フィールドに指定します。有 効な ID は、1 ~ 8 の整数です。
- **2.** [プライマリインターフェイス(Primary Interface)]:この使用可能なインターフェイスの リストから、冗長インターフェイスペアのプライマリメンバーを選択します。名前付きイ ンターフェイスは冗長インターフェイスペアでは指定できないため、使用可能なインター フェイスが [Hardware Port ID] に表示されます。
- **3.** [セカンダリインターフェイス(Secondary Interface)]:この使用可能なインターフェイス のリストから、冗長インターフェイスペアのセカンダリメンバーを選択します。名前付き インターフェイスは冗長インターフェイス ペアでは指定できないため、使用可能なイン ターフェイスが [Hardware Port ID] に表示されます。

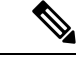

- メンバ インターフェイスはイネーブルである必要があります。また、メンバ インターフェイ スは同じタイプ(GigabitEthernet など)である必要があります。[Name]、[IP Address]、または [Security Level]を割り当てることはできません。実際には、メンバーインターフェイスに対し て [Duplex] および [Speed] 以外のオプションを設定しないでください。 (注)
	- **1.** [インターフェイスの追加/編集(Add/Edit Interface)] ダイアログボックス(PIX 7.0 以 降/ASA/FPR/FWSM) (54 ページ)の説明に従って、このインターフェイスの設定を続 けます。

# **EtherChannel** の設定

ASA 8.4.1 から、論理 EtherChannel インターフェイスを定義できるようになりました。ポート チャネル インターフェイスとも呼ばれる EtherChannel は、個別のイーサネット リンクのバン ドル(チャネルグループ)で構成される論理インターフェイスです。EtherChannelを使用する と、個別のリンクと比較して帯域幅と耐障害性を強化できます。

EtherChannel インターフェイスは、単一の物理インターフェイスと同様の方法で設定および使 用されます。最大 48 個の EtherChannel を設定できます。各 EtherChannel は 1 ~ 8 個のアクティ ブなファストイーサネットポート、ギガビットイーサネットポート、またはTen-Gigabitイー サネット ポートで構成されます。ASA 9.2(1) では、アクティブインターフェイスの数が 16 に 増加しました。

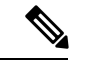

EtherChannel の一部として冗長インターフェイスを使用することはできません。また、冗長イ ンターフェイスの一部としてEtherChannelを使用することはできません。冗長インターフェイ スと EtherChannel インターフェイスでは同じ物理インターフェイスを使用できません。ただ し、冗長インターフェイスとEtherChannelインターフェイスが同じ物理インターフェイスを使 用しない場合は、両方のタイプを ASA に設定できます。 (注)

#### **EtherChannel MAC** アドレス指定

1 つのチャネル グループに含まれるすべてのインターフェイスは、同じ MAC アドレスを共有 します。これにより、ネットワークアプリケーションとユーザに対してEtherChannelがトラン スペアレントになります。これは、ネットワークアプリケーションとユーザは1つの論理接続 のみを認識し、個別のリンクは認識しないためです。デフォルトでは、EtherChannel は最も番 号の小さいメンバ インターフェイスの MAC アドレスをその EtherChannel の MAC アドレスと して使用します。

または、ポートチャネル インターフェイスの MAC アドレスを手動で設定することもできま す。チャネル インターフェイスのメンバーシップを変更する場合は、MAC アドレスを手動で 設定することを推奨します。たとえば、ポートチャネル MAC アドレスを提供するインター フェイスを削除する場合、そのポートチャネルには次に番号の小さいインターフェイスのMAC アドレスが割り当てられるため、トラフィックが分断されます。手動で一意の MAC アドレス をEtherChannelインターフェイスに割り当てることにより、この分断を防止できます(マルチ コンテキストモードでは、EtherChannelインターフェイスを含め、個別のコンテキストに割り 当てられているインターフェイスに一意の MAC アドレスを割り当てることができます)。

#### 管理専用 **EtherChannel** インターフェイスについて

EtherChannel グループは管理専用インターフェイスとして指定できますが、次の点に注意して ください。

• ルーテッド モード:EtherChannel を管理専用として明示的に [インターフェイスの追加/編 集(Add/Edit Interface)] ダイアログボックス(PIX 7.0 以降/ASA/FPR/FWSM) (54 ペー ジ)で設定する必要があります。管理専用ポートチャネルに追加された管理用ではないす べてのインターフェイスは、管理ポートとして扱われます。すでに管理専用として定義さ れているインターフェイスを管理専用グループに追加する場合、物理インターフェイスで はその属性は無視されます。同様に、インターフェイスがすでに管理専用ポートチャネル のメンバである場合は、そのインターフェイスを管理専用として指定できません。

• トランスペアレントモード:このモードでは、管理専用EtherChannelのメンバ自体は管理 専用ポートにしかなれません。そのため、管理専用メンバをトランスペアレントモードの EtherChannel に追加する場合、チャネルは管理専用の指定を継承する一方、その指定はメ ンバ インターフェイスから削除されます。反対に、そのようなインターフェイスが EtherChannel から削除されると、その指定は個別のインターフェイス上で復元されます。

#### **EtherChannel** インターフェイスのフェールオーバーリンクとしての使用

EtherChannelインターフェイスがフェールオーバーリンクとして指定されている場合、そのリ ンクのすべての状態同期トラフィックは単一の物理インターフェイスで送信されます。その物 理インターフェイスに障害が発生すると、状態同期トラフィックはEtherChannel集約リンクに 含まれる別の物理インターフェイスを通過します。フェールオーバー用に指定されたEtherChannel リンクに使用可能な物理インターフェイスが残っていない場合、冗長インターフェイスが指定 されていれば、ASA は冗長インターフェイスに切り替えます。

EtherChannel インターフェイスはアクティブなフェールオーバー リンクとして使用されます が、その EtherChannel 設定を変更することはできません。そのリンクの EtherChannel 設定を変 更するには、次のようにして、リンクまたはフェールオーバーのいずれかをディセーブルにす る必要があります。

- 設定を変更している間はEtherChannelリンクをディセーブルにし、その後リンクを再アク ティブ化します(リンクがディセーブルになっている間はフェールオーバーは発生しませ ん)。
- 設定を変更している間はフェールオーバーをディセーブルにし、その後フェールオーバー をイネーブルにします(その間フェールオーバーは発生しません)。

- (注)
	- フェールオーバー リンクとして割り当てられている他のタイプのインターフェイスと同様、 EtherChannel インターフェイスに名前を付けることはできません。さらに、EtherChannel のメ ンバ インターフェイスに名前を付けることもできません。

#### **ASA** での **EtherChannel** の定義

複数の物理インターフェイスを単一の論理 EtherChannel インターフェイスとして ASA の [Add Interface] または [Edit Interface] ダイアログボックスで設定するには、次の手順を行います。こ のダイアログボックスには、デバイスの [Interfaces] ページからアクセスできます( デバイス インターフェイス、ハードウェアポート、ブリッジグループの管理 (47ページ)を参照)。

#### ステップ1 インターフェイスの [タイプ (Type) ] として [EtherChannel] を選択します。

[EtherChannel ID] およびインターフェイスの選択オプション([ロードバランシング(Load Balancing)]、 [LACP モード(LACP Mode)]、および [アクティブ物理インターフェイス(Active Physical Interfaces)]) がダイアログボックスの[全般 (General) ]パネルに表示されます。[最小 (Minimum) ]と[最大 (Maximum) ] フィールドが [詳細設定(Advanced)] パネルに表示されます。

- ステップ **2** この EtherChannel の ID を [EtherChannel ID] フィールドに指定します。有効な ID は、1 ~ 48 の整数です。 この数字は「Port-channel」に追加され、デバイスの [インターフェイス(Interfaces)] ページにあるテーブ ルの [インターフェイス(Interface)] 列で、EtherChannel を識別します。
- ステップ **3** [使用可能なインターフェイス(Available Interfaces)]:この使用可能なインターフェイスのリストで 1 つ 以上のインターフェイスを選択して、[>>] ボタンをクリックして右のメンバリストに追加して、このポー トチャネルグループのメンバを指定します。
	- チャネルグループのすべてのインターフェイスは、同じタイプと速度である必要があります。 チャネルグループに追加された最初のインターフェイスによって、正しいタイプと速度が決ま ります。 (注)

最大 16 個のインターフェイスをチャネル グループに割り当てられます。ASA 9.2(1) 以降の場合、各チャ ネルグループに、最大 16 個のアクティブインターフェイスを設定できます。8 個のアクティブインター フェイスだけをサポートするスイッチを使用していて、ASA のバージョンが 9.2(1) より前の場合、8 個の インターフェイスのみアクティブにできるため、残りのインターフェイスは、インターフェイス障害発生 時のスタンバイリンクとして動作できます。または、[LACP Mode] を [On] に設定すると、スタティックな EtherChannel を作成できます(次に説明されているとおり、[Advanced] パネルで設定)。これにより、グ ループ内のすべてのインターフェイスでトラフィックを通過させることができます。

- この EtherChannel グループにインターフェイスを割り当てたら、 EtherChannel に割り当てられ ているインターフェイスの LACP パラメータの編集 (18ページ)の説明に従って、各メンバ インターフェイスの [LACP Port] パラメータを編集できます。 (注)
- ステップ **4** [詳細設定(Advanced)] タブをクリックして、そのパネルを表示します。
- ステップ **5** EtherChannel のセクションで、[ロードバランシング(Load Balancing)] オプションを選択します。このオ プションの詳細については、 EtherChannel のロード バランシングについて (20ページ)を参照してくだ さい。
- ステップ **6** 目的の[LACPモード(LACP Mode)]を選択します。デフォルトの[アクティブ(Active)]を選択すると、 [アクティブ物理インターフェイス (Active Physical Interfaces) ]の [最小 (Minimum) ] 値と [最大 (Maximum)] 値で指定されているとおり、最大 8 個のインターフェイスをアクティブにして、最大 8 個 のインターフェイスをスタンバイモードにできます。

[オン (On) ]を選択すると、すべてのメンバーインターフェイスが「オン」になっているスタティックポー トチャネルが作成されます。つまり、スタンバイポートなしで、最大16個のポートにトラフィックを通過 させることができます。このオプションを選択すると、この EtherChannel グループに割り当てられている すべてのインターフェイスの [Mode] は [On] に切り替わります(それぞれの [Mode] が [On] ではない場 合)。このモードの詳細については、 EtherChannel に割り当てられているインターフェイスの LACP パラ メータの編集 (18 ページ)を参照してください。

ステップ **7** この EtherChannel のアクティブな物理インターフェイスの最小数と最大数を [Minimum] と [Maximum] に指 定します。

> 前述のように、EtherChannelは、9.2(1)より前のASAデバイスの場合は1~8個のアクティブリンク、ASA 9.2(1) 以降の場合は 1 ~ 16 個のアクティブリンクで構成できます。これらのフィールドを使用して、特定 の時点でこのチャネルグループでアクティブにできるインターフェイスの最小値と最大値を指定します。 スイッチが16個のアクティブインターフェイスをサポートしていない場合、最大数は必ず8以下に設定す る必要があります。

- ステップ **8** [インターフェイスの追加/編集(Add/EditInterface)]ダイアログボックス(PIX 7.0以降/ASA/FPR/FWSM) (54 ページ)の説明に従って、このインターフェイスの設定を続けます。
	- このデバイスの EtherChannel の [LACP システム優先順位(LACP System Priority)] は、 高度な インターフェイス設定 (PIX/ASA/FWSM) (117ページ) ダイアログボックスで指定します。 (注)

#### **EtherChannel** に割り当てられているインターフェイスの **LACP** パラメータの編集

インターフェイスを EtherChannel (ポートチャネル)グループに割り当てたら、ここでの説明 に従って、各メンバ インターフェイスの [LACP Port] パラメータを編集できます。

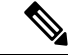

(注) この機能は ASA 8.4.1 以降のデバイスでのみ使用できます。

Link Aggregation Control Protocol (LACP; リンク集約制御プロトコル)は、物理的なファスト イーサネット、ギガビットイーサネット、または Ten-Gigabit イーサネットのインターフェイ スを集約して 1 つの EtherChannel グループに転送します。また、互換性のあるポートセットが 見つかった場合に、リモートパートナーデバイスを現在の情報に更新し、「操作キー」と呼ば れる一意の値をグループに割り当てます。操作キーは自動で割り当てられます。設定すること はできません。

EtherChannel がフェールオーバーリンクとして割り当てられている場合、これらの LACP パラ メータは使用できません。 注意

#### **LACP** システムプライオリティ

各 LACP 対応デバイスには一意のシステム ID があります。この ID は、システムプライオリ ティ ID とシステムの MAC アドレスの組み合わせによって構成されます。特定の状況では、 EtherChannel でリンクされている 2 つのシステムのポート セットに割り当てられている操作 キーを変更して、集約を最適化する必要がある場合があります。そのような場合、プライオリ ティの高いシステムのポートに割り当てられている操作キーの値を動的に変更して、集約を向 上させることができます。プライオリティの低いシステムでは、操作キーの値を変更すること はできません。システム プライオリティ ID は、 高度なインターフェイス設定

(PIX/ASA/FWSM) (117 ページ)の説明に従って、ユーザが設定できます。

#### **LACP** ポートパラメータ

ポート ID は、各グループ インターフェイスに割り当てられている一意の数字で指定されま す。このIDは設定可能な[PortPriority]の数字と、インターフェイスに割り当てられているポー ト番号の組み合わせで構成されます。

ポート ID はポート集約のプライオリティを指定します。集約では、システム内で最も集約プ ライオリティの高いポートからアクティブ ポートとして使われ始め、ポート ID のリストに 従って上から順番に使用されていきます。このポート集約プライオリティを使用すると、すべ てのリンクで LACP を同時に実行している場合と同様の方法で集約のリンクが選択されるた め、集約を予測したり再現したりできるようになります。

さらに、各ポートのプライオリティを設定して、スタンバイポートのセットを管理制御できま す。たとえば、プライオリティの最も低いポートは、グループの集約で最後に使用されるた め、スタンバイポートになります(スタンバイポートを用意するために十分なメンバがグルー プに割り当てられていることが前提です)。

#### 関連項目

• EtherChannel の設定 (14 ページ)

#### 既存の **EtherChannel** インターフェイスの **LACP** ポートパラメータの編集

既存のEtherChannelが割り当てられているインターフェイスを編集するには、次の手順を行い ます。

- ステップ **1** デバイスの [インターフェイス(Interfaces)] ページにあるテーブルで、ポートチャネルグループのメンバ であるインターフェイスを選択します。(このテーブルのアクセスと使用については、デバイスインター フェイス、ハードウェア ポート、ブリッジ グループの管理 (47 ページ)を参照してください)。
- **ステップ2** [行の編集 (EditRow) ]をクリックして、そのインターフェイスで[インターフェイスの編集 (EditInterface) ] ダイアログボックスを開きます。

[Enable Interface] チェックボックス、[LACP Port] パラメータ、および [Description] フィールドのみを変更 できます。

- ステップ **3** 必要に応じて、[LACPポート(LACP Port)] パラメータを編集します。
	- [優先順位(Priority)]: この数字とインターフェイスに割り当てられているポート番号が組み合わさっ て、一意のポート ID 番号が生成されます。この値には 1 ~ 65535 を指定できます。数字が大きいほ ど、プライオリティは低くなります。デフォルトは32768です。このパラメータは、ポートが[Active] モードまたは [Passive] モードの場合にのみ適用されます。
	- [モード(Mode)]:これらの LACP モードの 1 つを選択します。
		- [アクティブ(Active)]:アクティブモードでは、ポートはパートナーデバイスとのLACPの交換 を開始して、定期的にパートナーに更新を送信します。アクティブな LACP は、パートナーの制 御モードに関係なく、プロトコルに参加するポートの優先度を反映します。
		- [パッシブ(Passive)]:パッシブモードのポートは LACP の交換を開始しませんが、パートナー からの要求を受信すると、ポートはそのパートナーと LACP 情報の交換を開始します。パッシブ モードは、リモート ポートが LACP をサポートしているかどうかがわからない場合に便利です。

一部のデバイスは、LACP がイネーブルになっていない場合に定期的な LACP 更新を受信すると、正常に 動作しないことがあります。ただし、正常に動作するようにチャネルを設定するには、少なくとも 1 つの ポートがアクティブ モードに設定されている必要があります。

• •[オン(On]): このモードは、すべてのメンバーのインターフェイスがオンになっているスタ ティックポートチャネルを、スタンバイ ポートなしで設定するために使用します。ネゴシエー ションは行われず、他の 2 つのモードに関連するほとんどの制約も適用されません。たとえば、 すべてのメンバーポートの速度設定とデュプレックス設定を同じにする必要はありません。また、 すべてのメンバーポートはアクティブのままになります。リモート ポートもオンにする必要があ ります。「オン」の EtherChannel は、別の「オン」の EtherChannel のみと接続を確立できます。

- [VSSまたはvPCスイッチID(VSSor vPC Switch ID)]:インターフェイスが接続されている仮想スイッ チングシステム(VSS)または仮想ポート チャネル(vPC)スイッチ ID を識別します。
- ステップ **4** [インターフェイスの追加/編集(Add/EditInterface)]ダイアログボックス(PIX 7.0以降/ASA/FPR/FWSM) (54 ページ)の説明に従って、このインターフェイスの編集を続けます。

#### **EtherChannel** のロード バランシングについて

EtherChannel のトラフィックは、バンドルされている個別のリンク間で決定論的手法により分 散されます。ただし、すべてのリンクで負荷が均等に分配されるわけではありません。代わり に、ハッシュアルゴリズムの結果として、フレームは特定のリンクに転送されます。このアル ゴリズムでは、特定のフィールドまたはフィールドの組み合わせをパケットヘッダーで使用し て、使用するリンクを示す固定の Result Bundle Hash(RBH)値を生成します。

アルゴリズムは、パケット ヘッダー フィールド(送信元 IP アドレス、宛先 IP アドレス、送 信元 MAC アドレス、宛先 MAC アドレス、TCP/UDP ポート番号、VLAN ID)の1つまたはそ れらのフィールドの組み合わせを使用して、リンクの割り当てを決定します。このアルゴリズ ムで使用するフィールドの組み合わせは、[ロードバランシング(Load Balancing)] リストか ら選択されます(ASA の [インターフェイスの追加(Add Interface)] および [インターフェイ スの編集(Edit Interface)] ダイアログボックスの [詳細設定(Advanced)] タブ)。これらの オプションは、後続の項で説明されています。詳細については、 EtherChannel の設定 (14 ページ)を参照してください。

たとえば、フィールドに送信元 MAC アドレス(src-mac)を選択した場合、パケットが EtherChannel に転送されると、それらのパケットは各着信パケットの送信元 MAC アドレスに 基づいて、チャネル内のポート間で分散されます。そのため、ロード バランシングを行うに は、異なるホストからのパケットはチャネル内の異なるポートを使用しますが、同じホストか らのパケットはチャネル内の同じポートを使用します(また、デバイスが学習した MAC アド レスは変更されません)。

同様に、宛先 MAC アドレス転送では、パケットが EtherChannel に転送されると、各パケット はパケットの宛先ホスト MAC アドレスに基づいて、チャネル内のポート間で分散されます。 したがって、宛先が同じパケットは同じポートに転送され、宛先の異なるパケットはそれぞれ 異なるチャネル ポートに転送されます。

そのため、ロード バランシング オプションを選択するときには、柔軟に設定できるオプショ ンを使用します。たとえば、チャネル上のほとんどのトラフィックが 1 つの MAC アドレスに のみ送信される場合、宛先 MAC アドレスを選択すると、ほとんどのトラフィックが常にチャ ネル内の同じリンクを使用するようになります。別の方法として、送信元アドレスや IP アド レスを使用すると、ロード バランシングが向上する場合があります。また、UDP ポート番号 や TCP ポート番号とともに送信元アドレスと宛先アドレスを使用すると、まったく異なる方 式でトラフィックを分配できます。

(注) このオプションは ASA 8.4.1 以降のデバイスでのみ使用できます。

#### ロード バランシング オプション

単一の論理 EtherChannel インターフェイスを ASA の[インターフェイスの追加 (Add Interface) ] または [インターフェイスの編集 (Edit Interface) ] ダイアログボックスで定義する場合、次の いずれかの[ロードバランシング(LoadBalancing)]のオプションを選択し([Add Interface]/[Edit Interface] ダイアログボックス - [Advanced] タブ(ASA/PIX 7.0 以降) (71 ページ)で設定)、 負荷分散の基本を指定します。

- [dst-ip]:宛先ホストの IP アドレスにのみ基づいて負荷分散が行われます。パケットの送 信元は考慮されません。同じ宛先 IP アドレスを持つ各パケットは、同じリンクで転送さ れます。
- [dst-ip-port]:宛先ホストの IP アドレスと TCP/UDP ポートに基づいて負荷分散が行われま す。このオプションを使用すると、宛先 IP アドレスだけの場合より、よりきめ細かく多 少複雑な負荷分散を実行できます。
- [dst-mac]:着信パケットの宛先ホストのMACアドレスに基づいて負荷分散が行われます。
- [dst-port]:宛先ポートに基づいて負荷分散が行われます。つまり、物理インターフェイス ではなく、TCP ポートまたは UDP ポートに基づいて行われます。
- [src-dst-ip]:送信元IPアドレスと宛先IPアドレスに基づいて負荷分散が行われます。ハッ シュ計算では、送信元 IP アドレスと宛先 IP アドレスがペアで使用されます。この方式を 使用すると、宛先 IP アドレスよりもきめ細かい負荷分散を実行できます。たとえば、同 じ宛先へのパケットが異なる IP 送信元から送信されている場合、ポートチャネル内の異 なるリンクからそのパケットを転送できます。
- [src-dst-ip-port]:分散の計算では、送信元IPアドレスと宛先IPアドレス、およびTCP/UDP ポートが考慮されます。さらにきめ細かい負荷分散を実行できます。
- [src-dst-mac]:送信元 MAC アドレスと宛先 MAC アドレスのペアに基づいて計算が行われ ます。
- [src-dst-port]:送信元と宛先の TCP/UDP ポートに基づいて負荷分散が行われます。
- [src-ip]:送信元のホスト IP アドレスのみに基づきます。
- [src-ip-port]:送信元 IP アドレスおよび TCP/UDP ポート。
- [src-mac]:送信元 MAC アドレスのみ。
- [src-port]:送信元 TCP/UDP ポートのみ。
- [vlan-dst-ip]:宛先 IP アドレスと VLAN ID のペア。
- [vlan-dst-ip-port]:宛先 IP アドレス、TCP/UDP ポート、および VLAN ID の組み合わせ。
- [vlan-only] : VLAN ID  $\mathcal{O}_\mathcal{P}$ .
- [vlan-src-dst-ip]:送信元 IP アドレスと宛先 IP アドレス、および VLAN ID。
- [vlan-src-dst-ip-port]:送信元 IP アドレスと宛先 IP アドレス、TCP/UDP ポート、および VLAN ID。
- [vlan-src-ip]:送信元 IP アドレスと VLAN ID。
- [vlan-src-ip-port]:送信元 IP アドレス、TCP/UDP ポート、および VLAN ID。

### **VNI** インターフェイスの設定

VNI インターフェイスは VLAN インターフェイスに似ています。VNI インターフェイスは、 タギングを使用して特定の物理インターフェイスでのネットワークトラフィックの分割を維持 する仮想インターフェイスです。各VNI インターフェイスにセキュリティ ポリシーを直接適 用します。すべての VNI インターフェイスは、同じ VTEP インターフェイスに関連付けられ ます。

VXLAN を設定するには、最初に VXLAN ポリシーの設定 (124ページ)の手順を実行してか ら VNI インターフェイスを作成し、設定された VXLAN ポリシーを VNI インターフェイスに 関連付ける必要があります。

[インターフェイスの追加(Add Interface)] または [インターフェイスの編集(Edit Interface)] ダイアログボックスの [タイプ(Type)] で [VNIインターフェイス(VNI Interface)] を選択し た場合、オプションとして [全般(General)]、[詳細設定(Advanced)]、[IPv6] の 3 つタブ付 きパネルが表示されます。以下の各項では、3 つのタブ付きパネルを使用した VNI インター フェイスの設定方法について説明します。

- VXLAN  $(123 \sim -\gamma)$
- VNI インターフェイス: [全般 (General) ] タブ (22 ページ)
- VNI インターフェイス: [詳細 (Advanced) ] タブ (25 ページ)
- VNI インターフェイス:[IPv6] タブ (27 ページ)

#### **VNI** インターフェイス:**[**全般(**General**)**]** タブ

[インターフェイスの追加 (Add Interface) 1または [インターフェイスの編集 (Edit Interface) ] ダイアログボックスの [タイプ(Type)] で [VNIインターフェイス(VNI Interface)] を選択し た場合、このダイアログボックスには、[全般(General)]、[詳細設定(Advanced)]、[IPv6] の3つオプションのタブ付きパネルが表示されます。ここでは、[全般 (General) ]パネルに表 示される各オプションについて説明します。

#### ナビゲーション パス

[全般(General)]パネルには[インターフェイスの追加(Add Interface)]および[インターフェ イスの編集(EditInterface)]ダイアログボックスからアクセスできます。各ダイアログボック スには、 デバイス インターフェイス、ハードウェア ポート、ブリッジ グループの管理 (47 ページ)の説明に従って、ASA の [インターフェイス(Interfaces)] ページからアクセスでき ます。

### 関連項目

- VNI インターフェイスの設定 (22 ページ)
- VNI インターフェイス: [詳細 (Advanced) ] タブ (25 ページ)
- VNI インターフェイス:[IPv6] タブ (27 ページ)

#### フィールド リファレンス

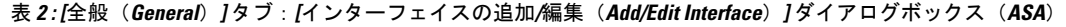

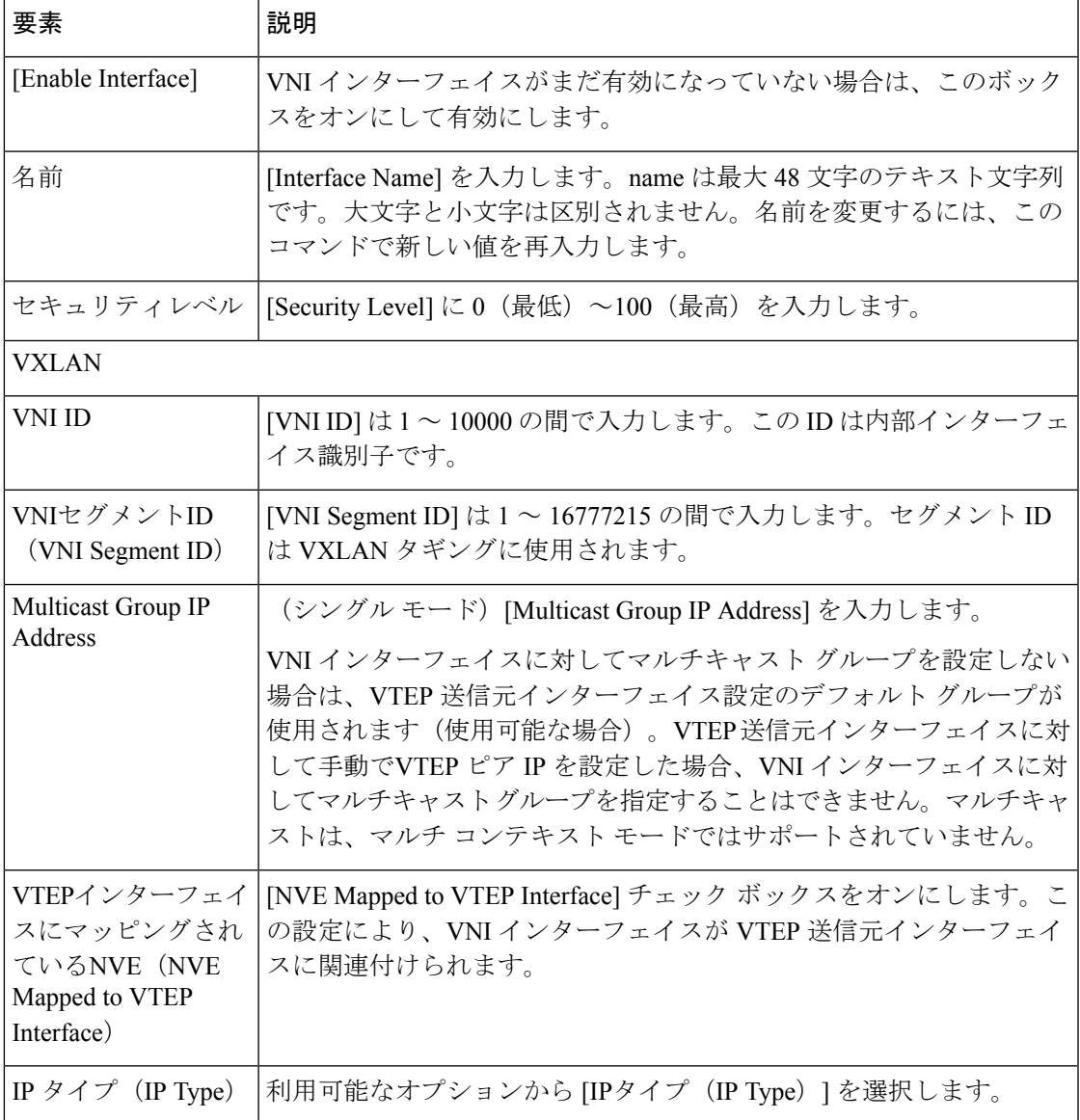

 $\overline{\phantom{a}}$ 

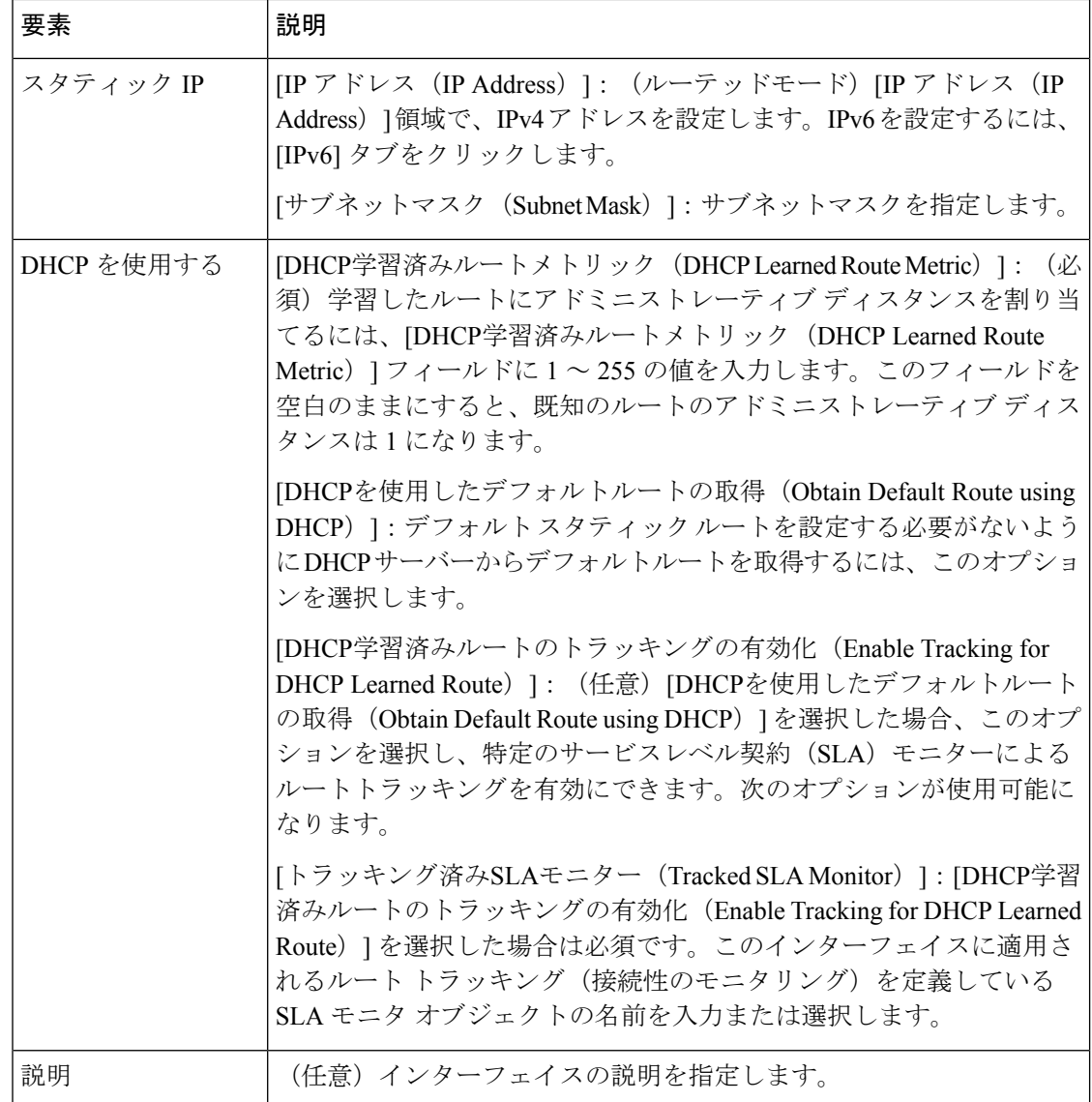

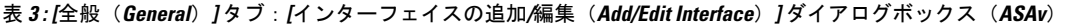

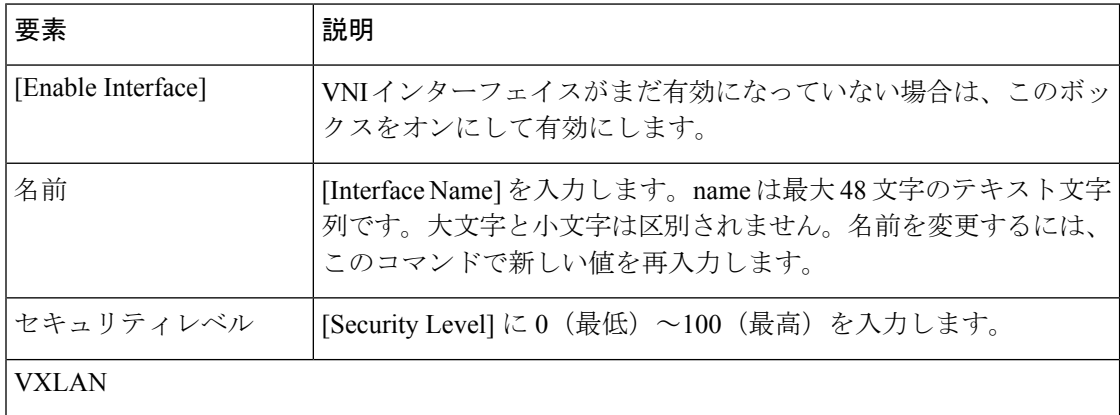

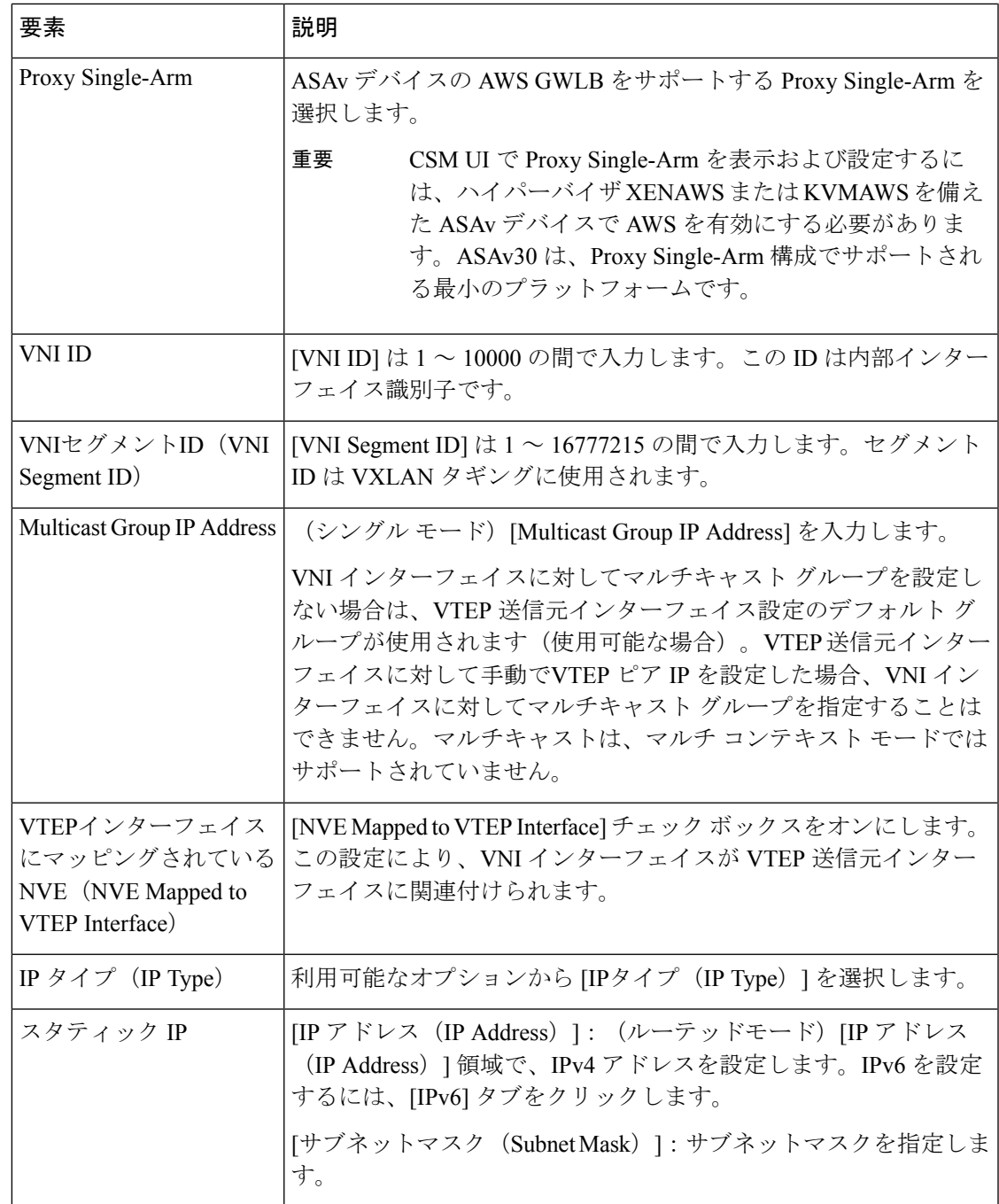

### **VNI** インターフェイス:**[**詳細(**Advanced**)**]** タブ

[インターフェイスの追加 (Add Interface) ] または [インターフェイスの編集 (Edit Interface) ] ダイアログボックスの [タイプ(Type)] で [VNIインターフェイス(VNI Interface)] を選択し た場合、このダイアログボックスには、[全般(General)]、[詳細(Advanced)]、[IPv6] の 3 つオプションのタブ付きパネルが表示されます。ここでは、[詳細(Advanced)]パネルに表示 されるこれらのオプションについて説明します。

#### ナビゲーション パス

[詳細(Advanced)]タブには[インターフェイスの追加(Add Interface)]および[インターフェ イスの編集(EditInterface)]ダイアログボックスからアクセスできます。各ダイアログボック スには、 デバイス インターフェイス、ハードウェア ポート、ブリッジ グループの管理 (47 ページ)の説明に従って、ASA の [インターフェイス (Interfaces) ] ページからアクセスでき ます。

#### 関連項目

- VNI インターフェイスの設定 (22 ページ)
- VNI インターフェイス:[全般(General)] タブ (22 ページ)
- VNI インターフェイス:[IPv6] タブ (27 ページ)

#### フィールド リファレンス

表 **<sup>4</sup> : [**詳細(**Advanced**)**]** タブ:**[**インターフェイスの追加(**Add Interface**)**]/[**インターフェイスの編集(**Edit Interface**)**]** ダイアログボックス(**ASA**)

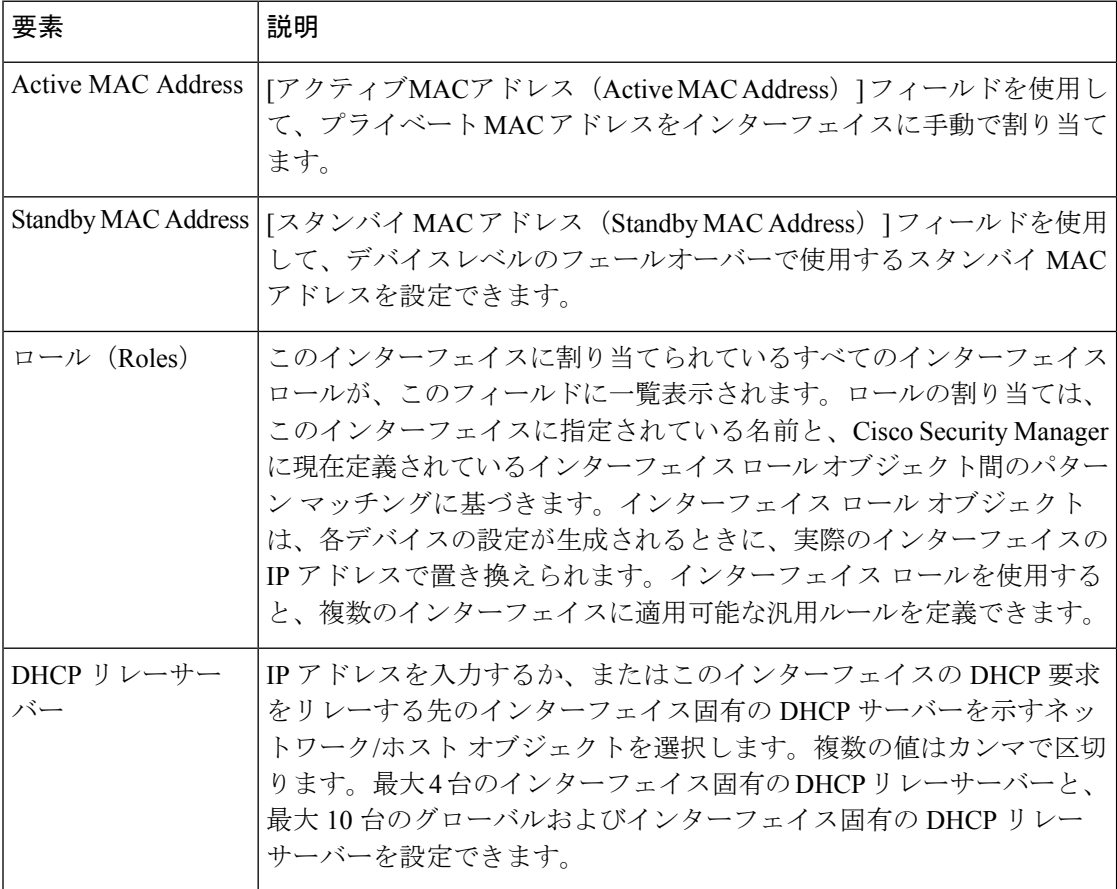

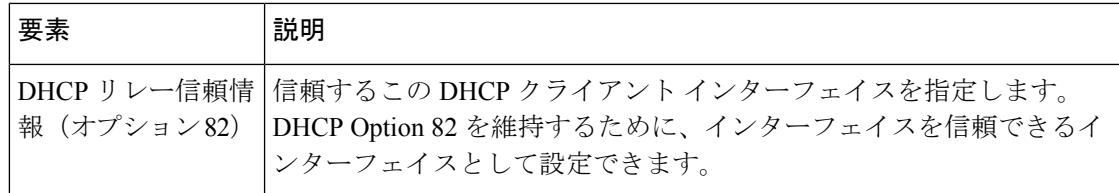

#### **VNI** インターフェイス:**[IPv6]** タブ

[インターフェイスの追加(Add Interface)] または [インターフェイスの編集(Edit Interface)] ダイアログボックスの [タイプ(Type)] で [VNIインターフェイス(VNI Interface)] を選択し た場合、このダイアログボックスには、[全般(General)]、[詳細設定(Advanced)]、[IPv6] の 3 つオプションのタブ付きパネルが表示されます。ここでは、[IPv6] パネルに表示されるこ れらのオプションについて説明します。

#### ナビゲーション パス

IPv6 パネルには [インターフェイスの追加(Add Interface)] と [インターフェイスの編集(Edit Interface)] のダイアログボックスでアクセスできます。これらのダイアログボックスには、 デバイス インターフェイス、ハードウェア ポート、ブリッジ グループの管理 (47 ページ) の説明に従って、ASA の [インターフェイス(Interfaces)] ページからアクセスできます。

#### 関連項目

- VNI インターフェイスの設定 (22 ページ)
- VNI インターフェイス:[全般(General)] タブ (22 ページ)
- VNI インターフェイス: [詳細 (Advanced) ] タブ (25 ページ)

#### フィールド リファレンス

表 **5 : [IPv6]** タブ: **[**インターフェイスの追加(**Add Interface**)**]/[**インターフェイスの編集(**Edit Interface**)**]** ダイアログ ボックス(**ASA/FWSM**)

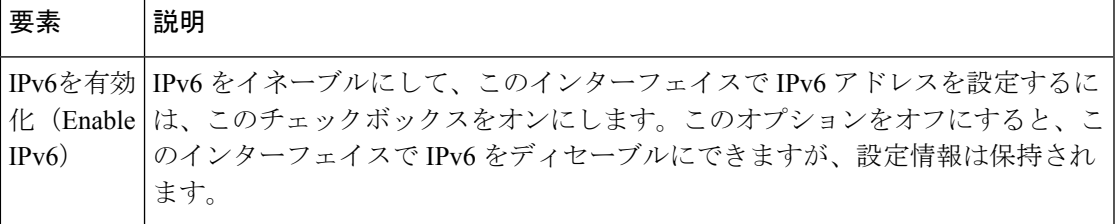

 $\overline{\phantom{a}}$ 

I

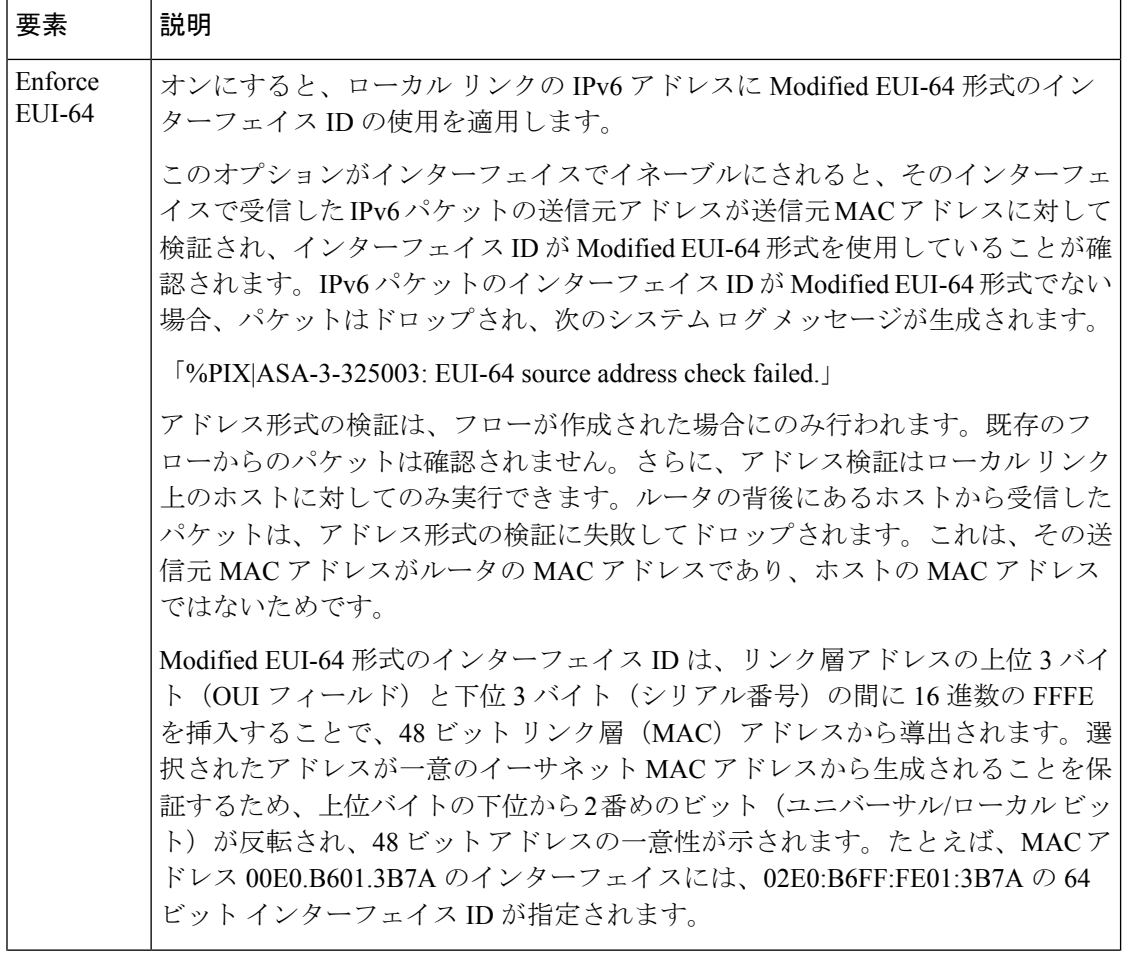

Ι

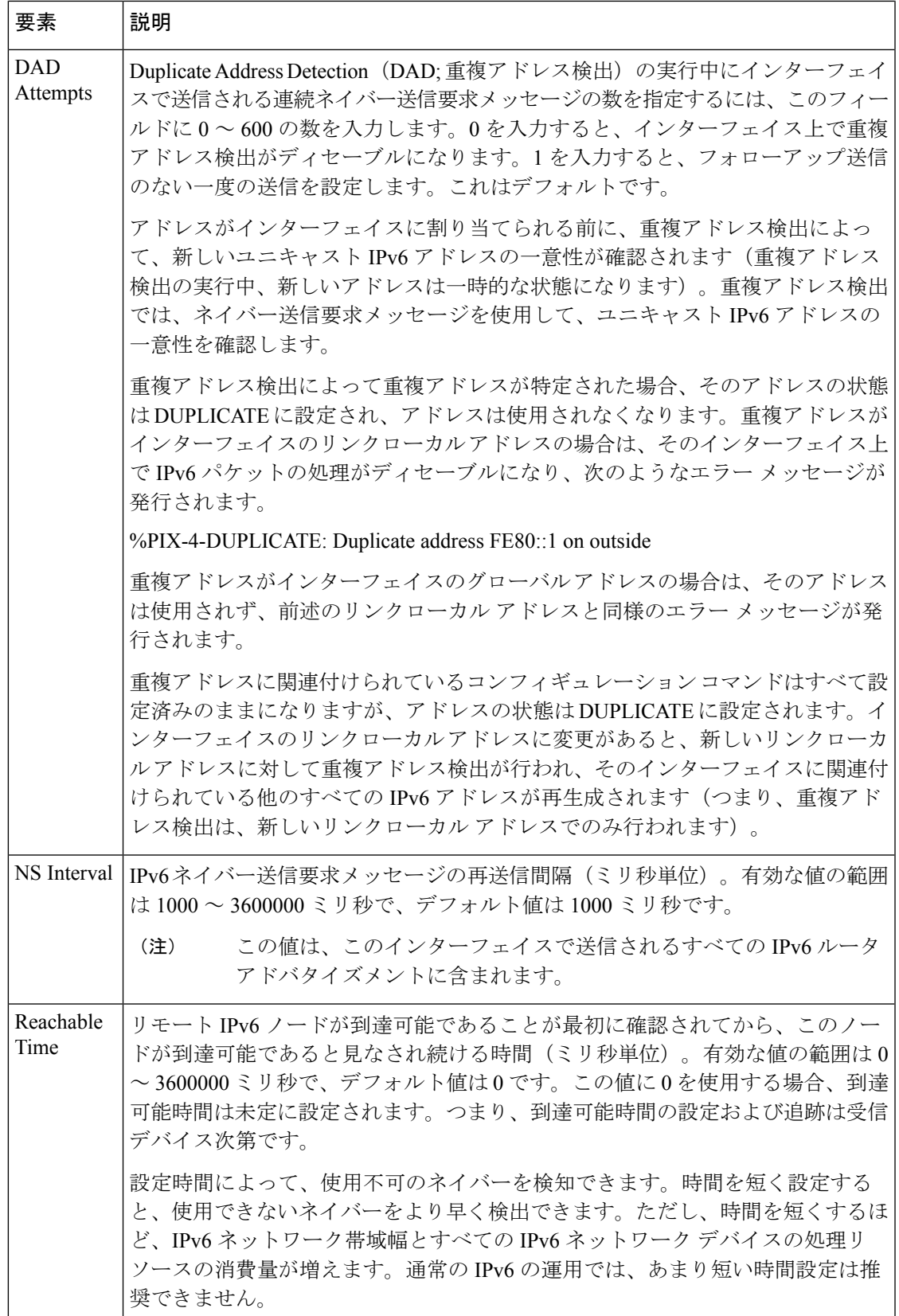

 $\overline{\phantom{a}}$ 

I

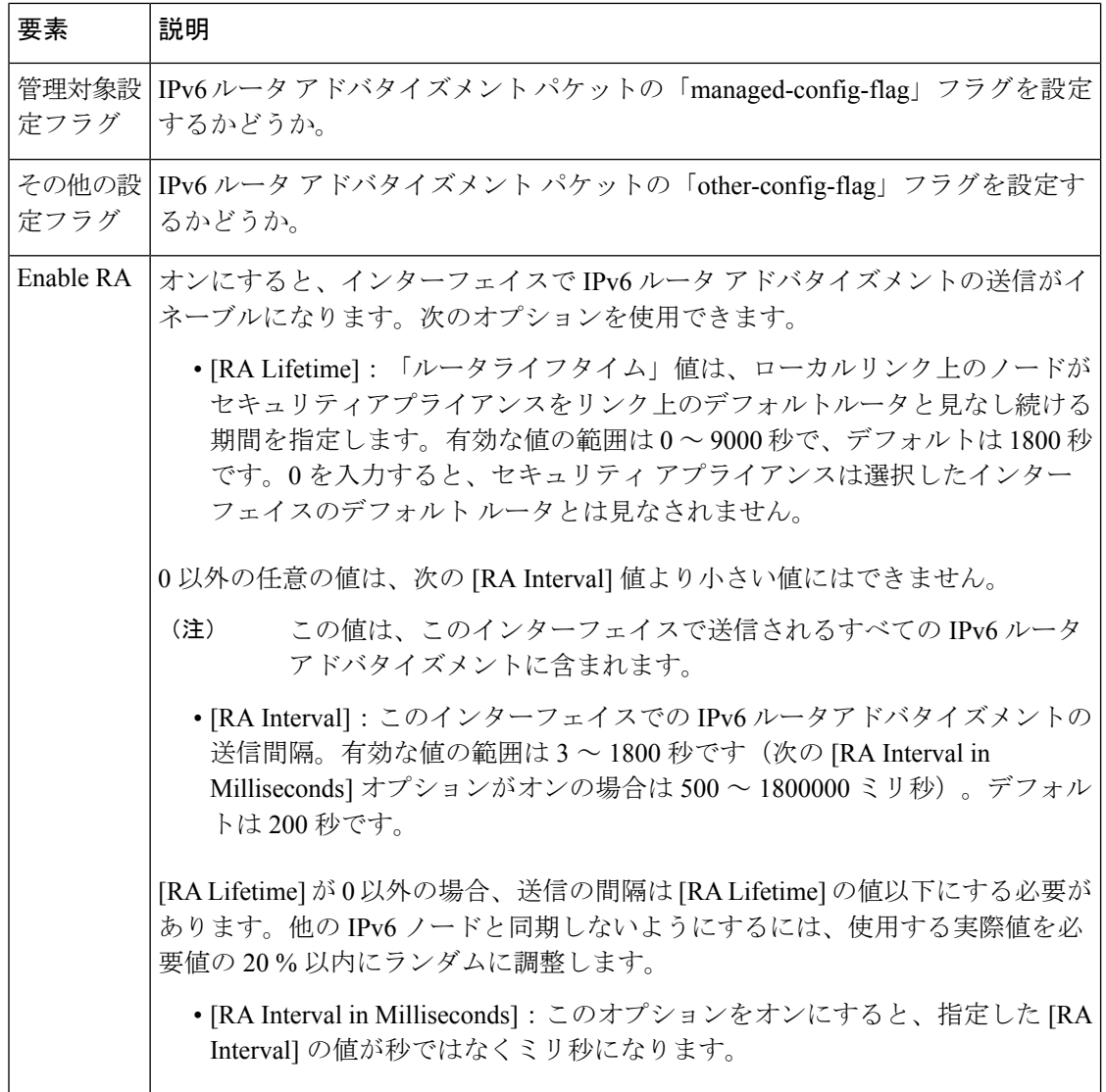

Ι

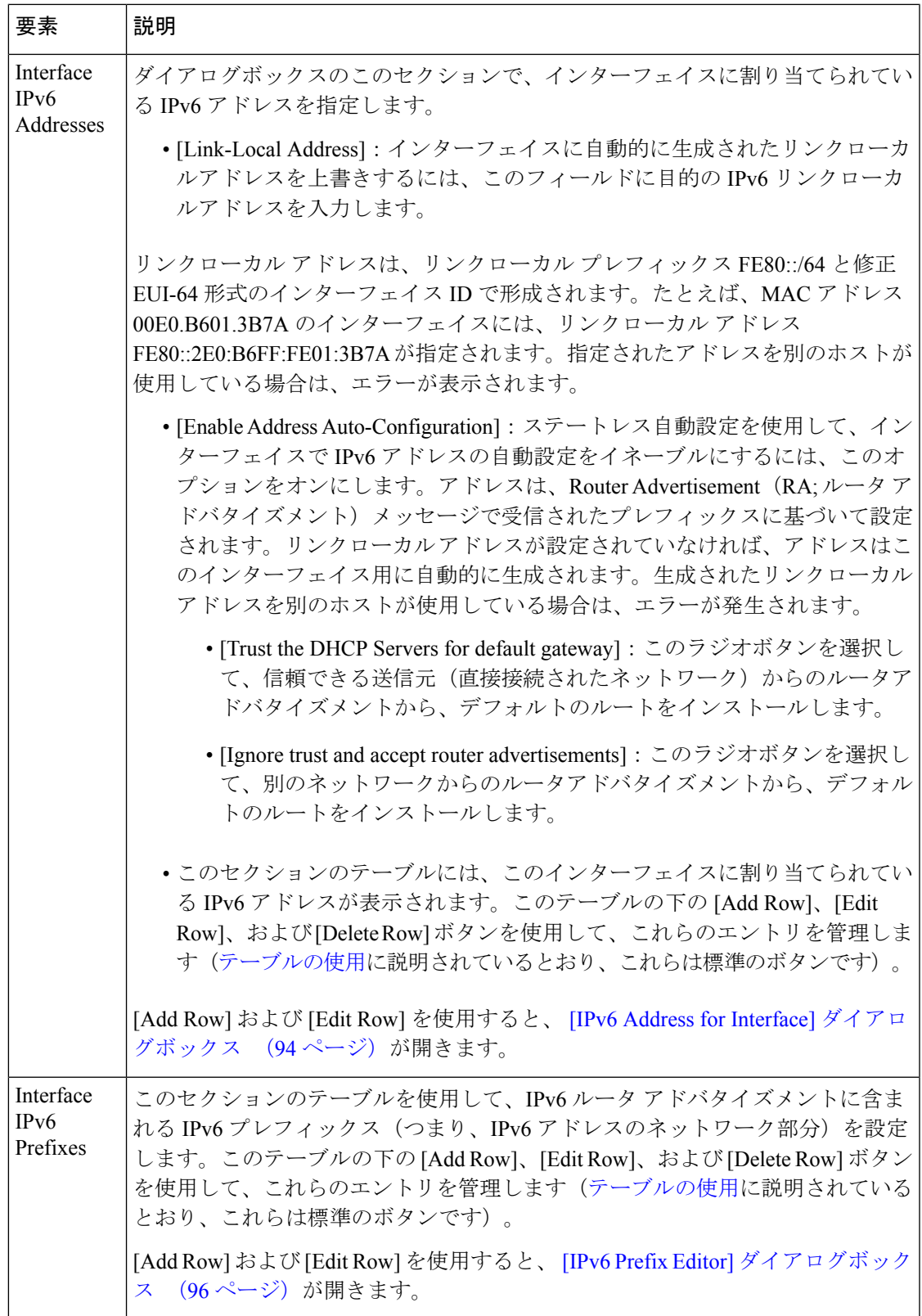

# ループバック インターフェイスの設定

WAN リンクがサービス停止状態または到達不能になると、対応する S2S VPN リンクも到達不 能になります。この課題を克服するために、ASA9.19.1は、VPNリンクを変更せずに維持する ループバック インターフェイスの設定をサポートするように拡張されました。

VTI ループバック インターフェイスは、ハブアンドスポークを使用した通常の IPsec VTI、お よびポイントツーポイントVPNトポロジでのみサポートされます。VTIループバックインター フェイスは、フルメッシュトポロジ、エクストラネット VPN トポロジ、RAVPN ポリシーなど の他のトポロジではサポートされません。

ここでは、トンネルインターフェイスの設定方法について説明します。

• [ループバック(Loopback)]:[全般(General)] タブ

#### **[**ループバック(**Loopback**)**]**:**[**全般(**General**)**]** タブ

[インターフェイスの追加(Add Interface)] または [インターフェイスの編集(Edit Interface)] ダイアログボックスで、[タイプ(Type)]ドロップダウンから[ループバック(Loopback)]を 選択すると、ダイアログボックスに [全般 (General) ]、[詳細 (Advanced) ]、および [IPv6] の 3つのタブが表示されます。ここでは、[全般 (General) ] パネルに表示されるオプションにつ いて説明します。

#### ナビゲーション パス

「デバイスインターフェイス、ハードウェアポート、ブリッジグループの管理」で説明した ように、[ASAインターフェイス(ASA Interfaces)] ページから [全般(General)] パネルにア クセスできます。

#### フィールド リファレンス

表 **6 : [**全般(**General**)**]** タブ:**[**インターフェイスの追加**/**編集(**Add/Edit Interface**)**]** ダイアログボックス(**ASA**)

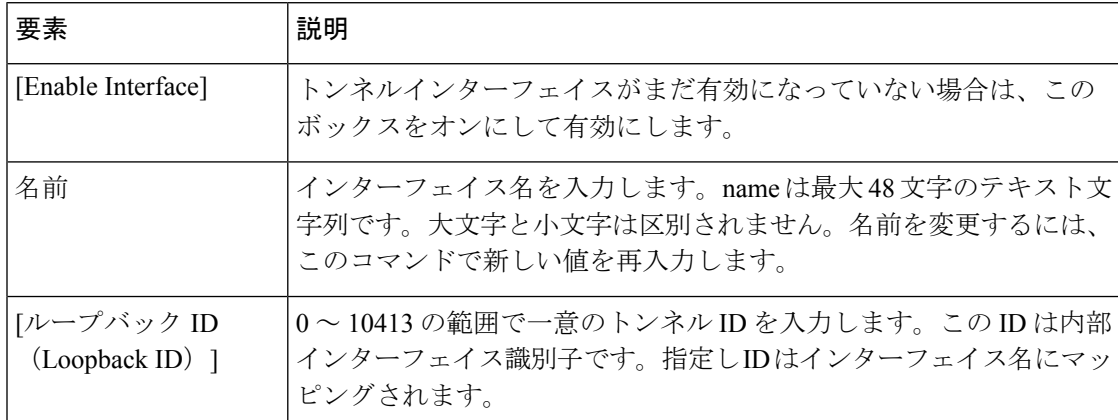

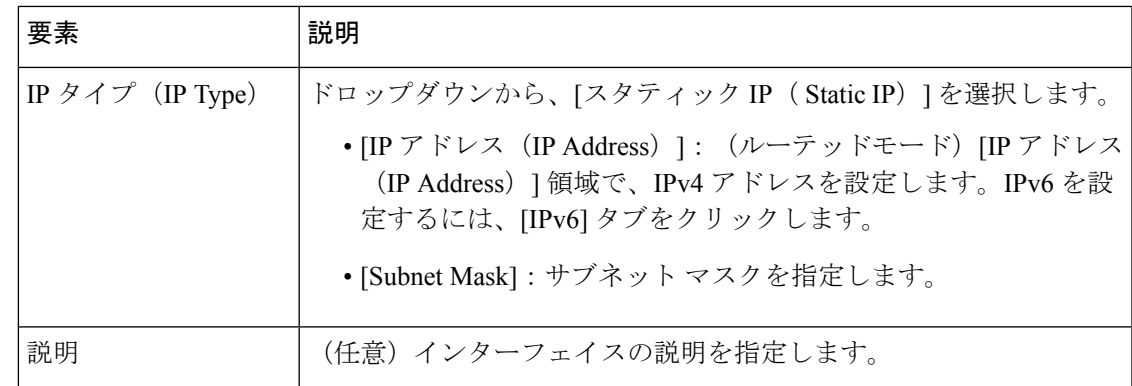

# トンネルインターフェイスの設定

Cisco Security Manager 4.13 は、サイト間 VPN でルートベースの VPN 方式をサポートしていま す。このサポートには、スタティック クリプト マップ アクセス リストの設定とインターフェ イスへのマッピングが必要です。この要件により、大企業および仮想プライベートクラウド は、すべてのリモートサブネットを追跡し、それらをクリプト マップ アクセス リストに含め る必要があります。この課題を克服するために、ASA 9.7.1 は、VTI(仮想トンネルインター フェイス)を使用したルートベースの VPN 方式をサポートするよう強化されています。した がって、Cisco Security Manager 4.13 以降では、VPN とそれに関連付けられた IPSec ポリシーの トンネルインターフェイスを定義できます。

VTI は、ハブアンドスポークを使用した通常の IPsec、およびポイントツーポイント VPN トポ ロジでのみサポートされます。VTI は、フルメッシュトポロジ、エクストラネット VPN トポ ロジ、および RAVPN ポリシーなどの他のトポロジではサポートされていません。

マルチハブおよびマルチスポークのシナリオでは、トンネルインターフェイスが1つのピアか ら別のピアへの接続を確立するために、インターフェイスロールがハブアンドスポークに適用 されていることを確認します。

仮想トンネルインターフェイス(VTI)でIPv6アドレスを設定できるようになり、IPv6のIPsec トンネルモードが有効になりました。IPv6トンネルの送信元または宛先インターフェイスを設 定することもできます。IPv4 と IPv6 の両方のアドレスを使用して通常の IPSec VTI のトンネ ルインターフェイスを設定すると、IPv4 がデフォルトで使用されます。Cisco Security Manager バージョン 4.23 以降、IPv6 アドレスは、ポイントツーポイントおよびハブアンドスポークト ポロジの通常の IPSec VTI でのみサポートされます。

デバイスに最大 1024 個の名前付き VTI を設定できるようになりました。使用しているプラッ トフォームモデルに基づいて、設定できるVTIの数に差異がある場合があります。このような 場合、ASA に制限を設定して、Cisco Security Manager で VTI の最大数を設定できます。

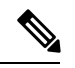

BGPv6 アドレスは、ASA 9.16(1) 以降のバージョンのデバイスで、ポイントツーポイントおよ びハブアンドスポークトポロジのもと、通常の IPSec VTI の IPv6 ファミリでサポートされてい ます。設定した BGPv6 アドレスは、トンネルの IP アドレスと一致する必要があります。一致 しない場合、検証エラーがトリガーされます。 (注)

- (注) IPv6 の通常の IPSec VTI トポロジの検出後に、事前共有キーを手動で追加してください。
	- ここでは、トンネルインターフェイスの設定方法について説明します。
		- [トンネル (Tunnel) ]: [全般 (General) ] タブ (34 ページ)
		- トンネルインターフェイス向け IPSec ポリシーの設定 (38 ページ)

#### **[**トンネル(**Tunnel**)**]**:**[**全般(**General**)**]** タブ

[インターフェイスの追加 (Add Interface) 1または [インターフェイスの編集 (Edit Interface) ] ダイアログボックスで、[タイプ(Type)] ドロップダウンから [トンネル(Tunnel)] を選択す ると、ダイアログボックスに [全般(General)]、[詳細(Advanced)]、および [IPv6] の 3 つの タブが表示されます。ここでは、[全般(General)]パネルに表示されるオプションについて説 明します。

#### ナビゲーション パス

デバイス インターフェイス、ハードウェア ポート、ブリッジ グループの管理 (47 ページ) で説明されているように、[ASAインターフェイス(ASA Interfaces)] ページから [全般 (General)] パネルにアクセスできます。

#### 関連項目

- トンネルインターフェイスの設定 (33 ページ)
- トンネルインターフェイス向け IPSec ポリシーの設定 (38 ページ)

#### フィールド リファレンス

表 **<sup>7</sup> : [**全般(**General**)**]** タブ:**[**インターフェイスの追加**/**編集(**Add/Edit Interface**)**]** ダイアログボックス(**ASA**)

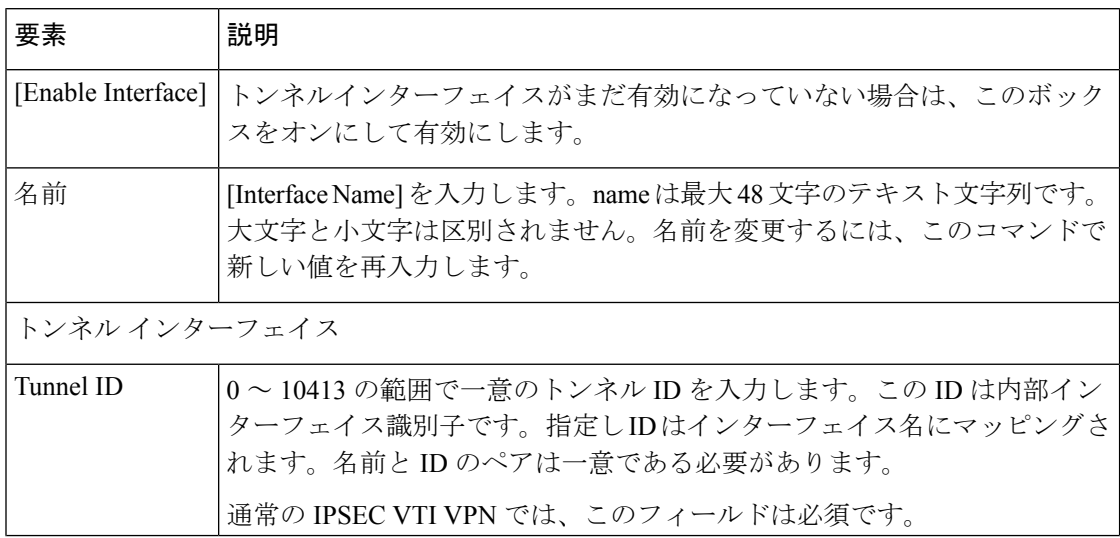

ı

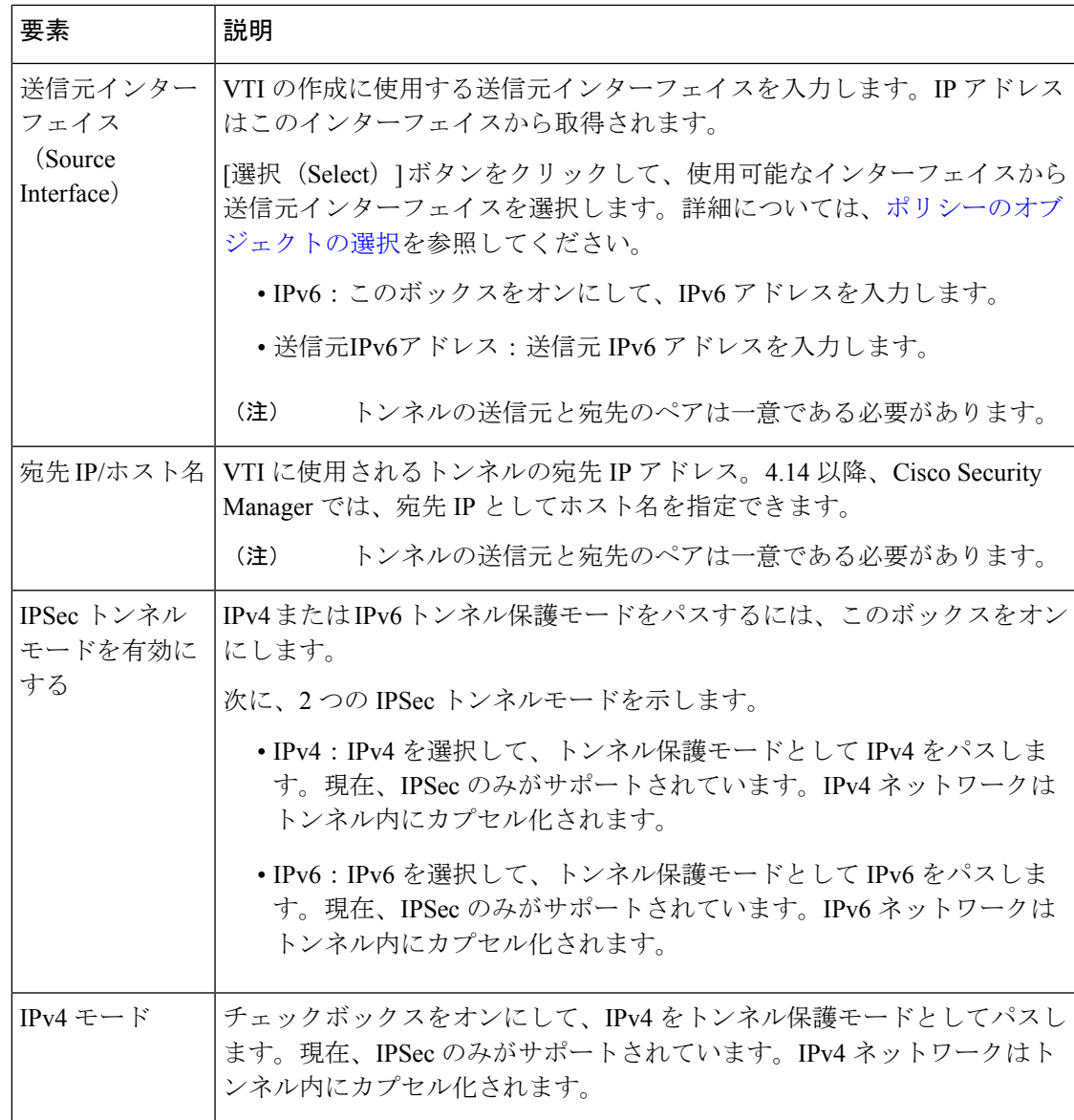

 $\overline{\phantom{a}}$ 

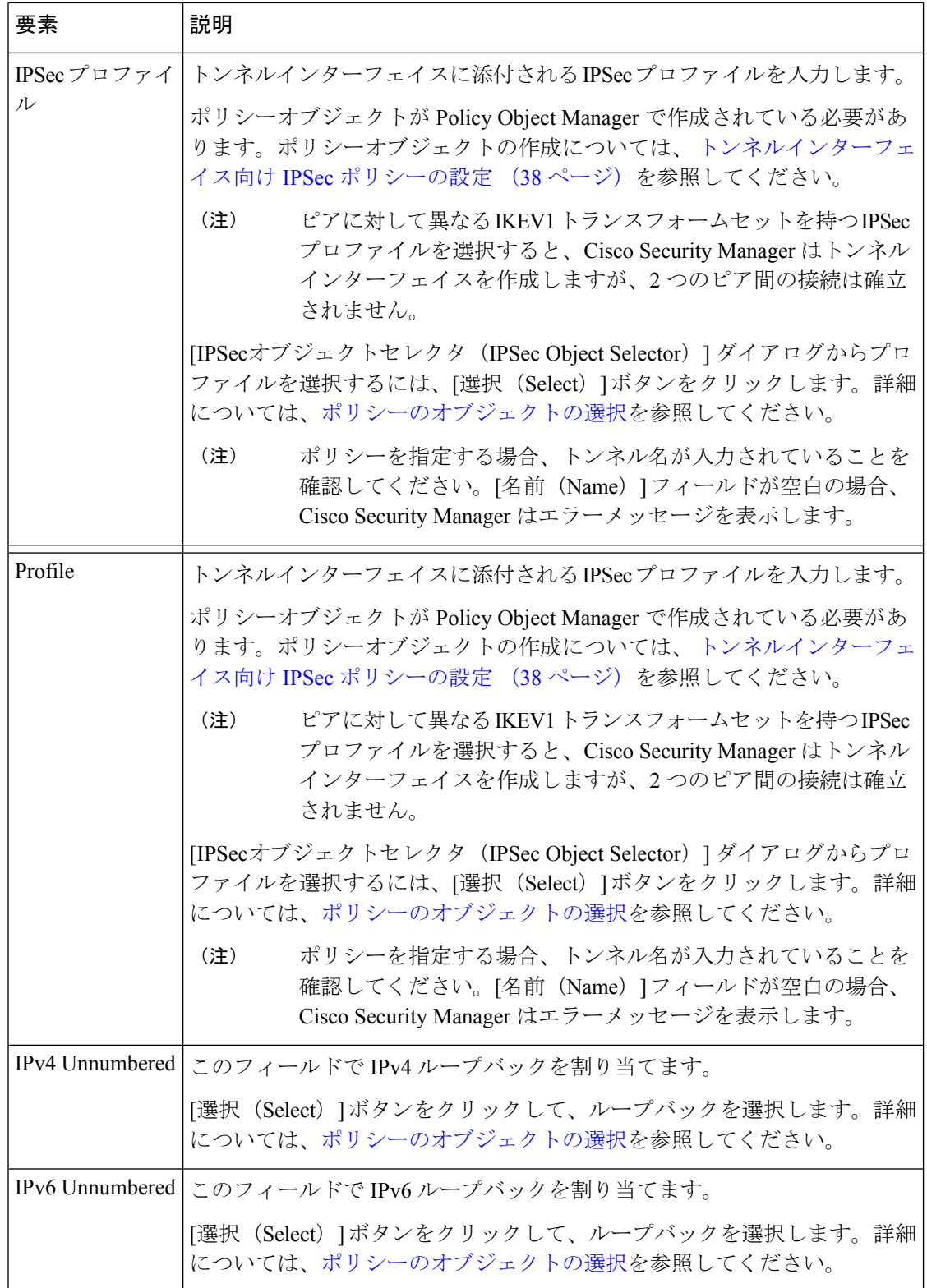
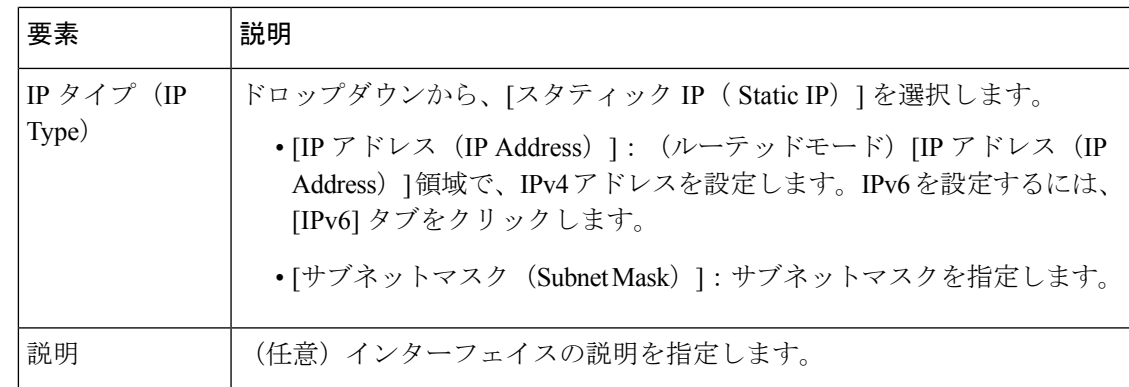

## 通常の **IPSec VPN** トンネルの確立

以下のチェックポイント(トンネルの設定中: トンネルインターフェイスの設定 (33 ペー ジ))は、通常の IPSec VPN トンネル接続を正常に確立するのに役立ちます。

- **1.** トンネル ID 値を入力する必要があります。
- **2.** 送信元インターフェイスが設定されている必要があり、ISP またはルーティングを介して ピアに到達できる必要があります。
- **3.** [宛先IP(Destination IP)] フィールドにピア送信元インターフェイスの IP アドレスを入力 する必要があります。
- **4.** [IPSecプロファイル (IPSec Profile)] フィールドの場合:
	- **1.** 両方のピアデバイスに同じ IKEV1 トランスフォームセットを選択します。
	- **2.** ポイントツーポイントトポロジでは、いずれかのピアがレスポンダである必要があり ます。
	- **3.** ハブアンドスポークトポロジでは、ハブをレスポンダとして選択し、すべてのスポー クをイニシエータとして選択します。
- **5.** 対象トラフィックを有効にするには、IPV4 モードを設定する必要があります。
- **6.** VPN を確立するには IP アドレスを入力する必要があります。ダイナミック IP アドレスは サポートされていません。
- **7.** 対象トラフィックを有効にするには、スタティックまたは BGP ルーティングを選択しま す。ファイアウォールポリシーの場合、VTI はスタティックルーティングでのみサポート されます。

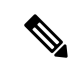

ポイントツーポイントトポロジ、および1つのハブと1つのスポークを持つハブアンドスポー クトポロジに対して BGP/スタティックルートが正しく設定されていない場合、Cisco Security Managerからエラーメッセージが表示されます。マルチハブ/スポークシナリオの場合、エラー メッセージは表示されません。 (注)

# トンネルインターフェイス向け **IPSec** ポリシーの設定

[IPsecポリシー(IPsecPolicy)]ページを使用して、ハブアンドスポークおよびポイントツーポ イント VPN トポロジによる通常の IPsec の IKE フェーズ 1 および IKE フェーズ 2 ネゴシエー ション中に使用される IPsec ポリシーを設定します。

ポイントツーポイントおよびハブアンドスポークトポロジで、通常のIPSecVTIに対してBGPv6 を有効にできるようになりました。[BGP] ページの [ファミリ(Family)] タブで IPv6 IP アド レスを設定することもできます。

### ナビゲーション パス

• [管理(Manage)] > [ポリシーオブジェクト(Policy Objects)] を選択して [Policy Object Manager] を開きます。[すべてのオブジェクトタイプ(All Object Types)] で、[IPSecプロ ファイル (IPSec Profile) 1をクリックします。プロファイルを追加するには、[追加(Add)] ボタンをクリックします。

### フィールド リファレンス

#### 表 **8 : IPsec** プロファイル

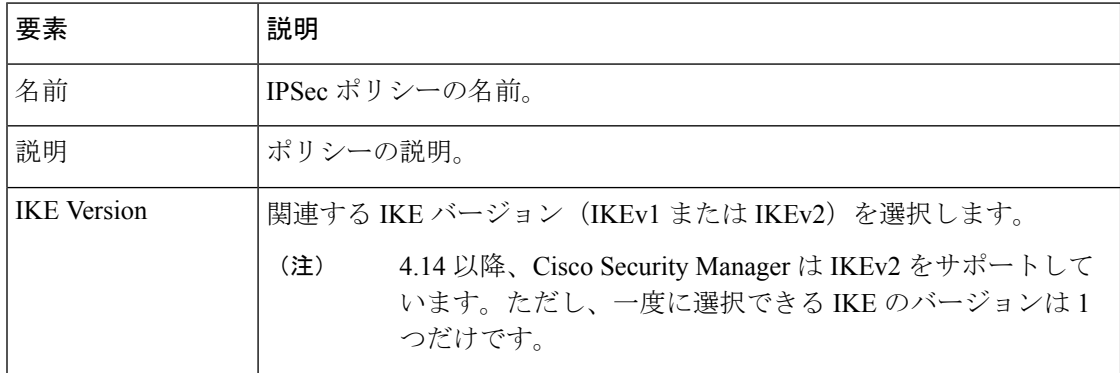

ı

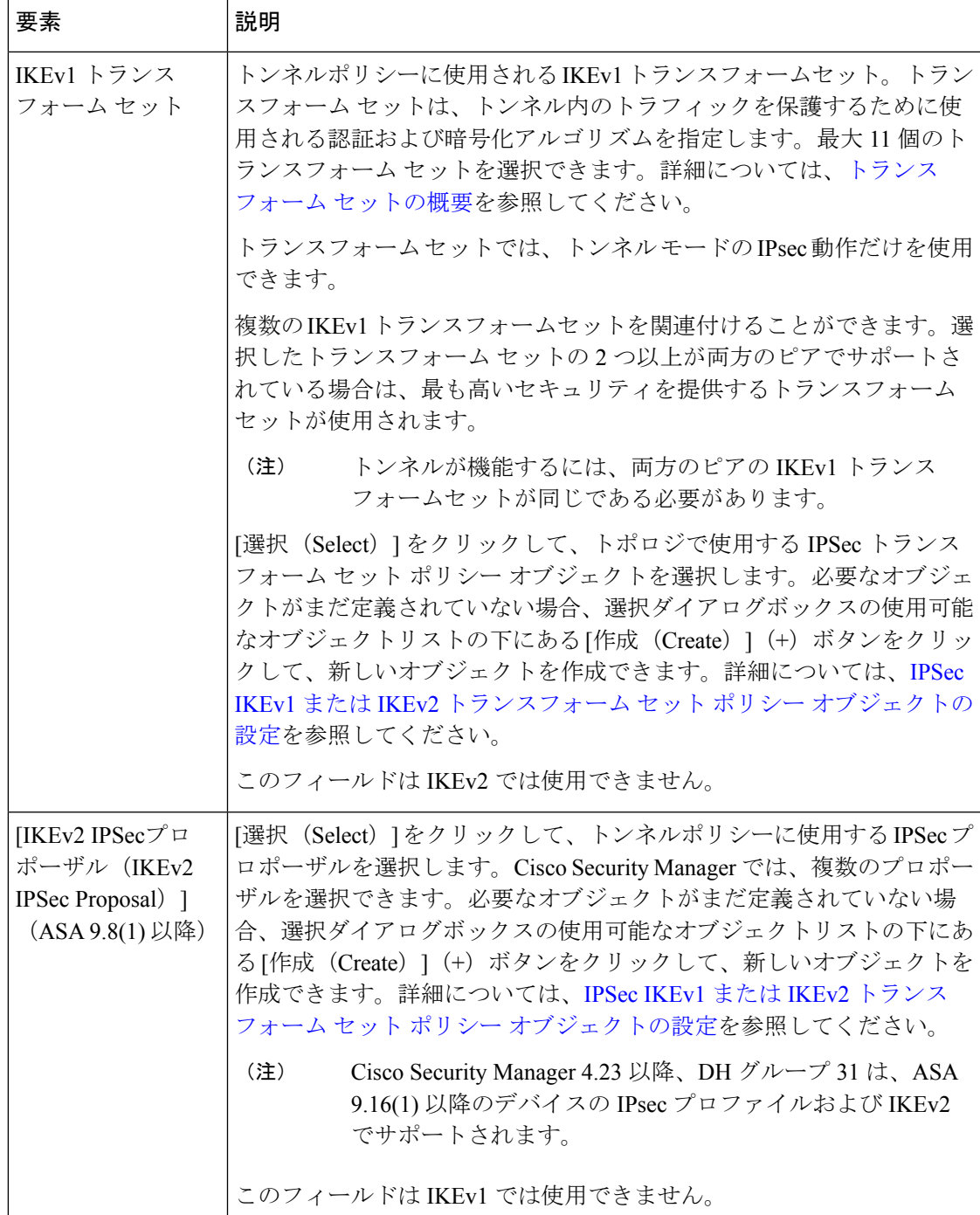

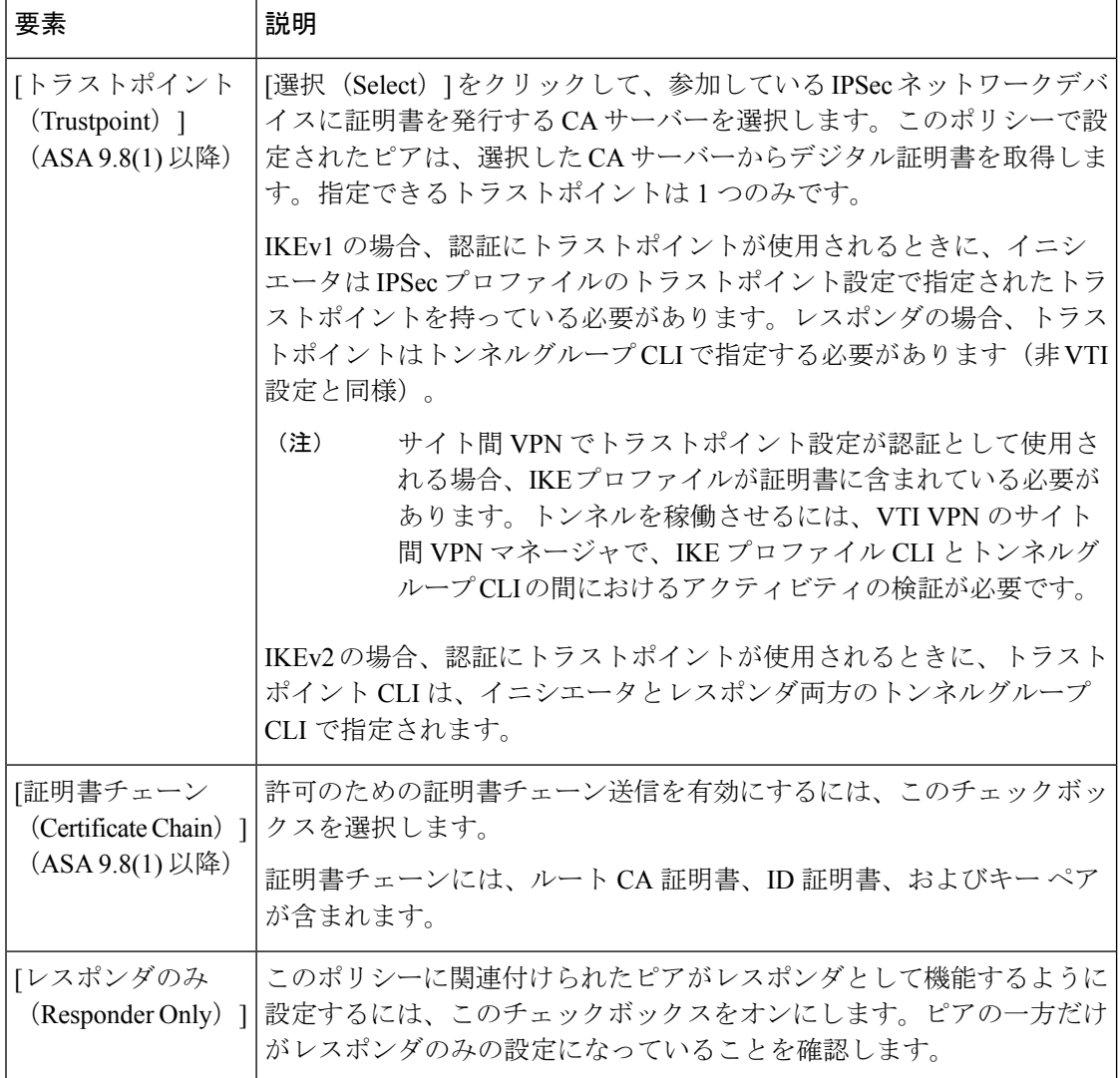

L.

ı

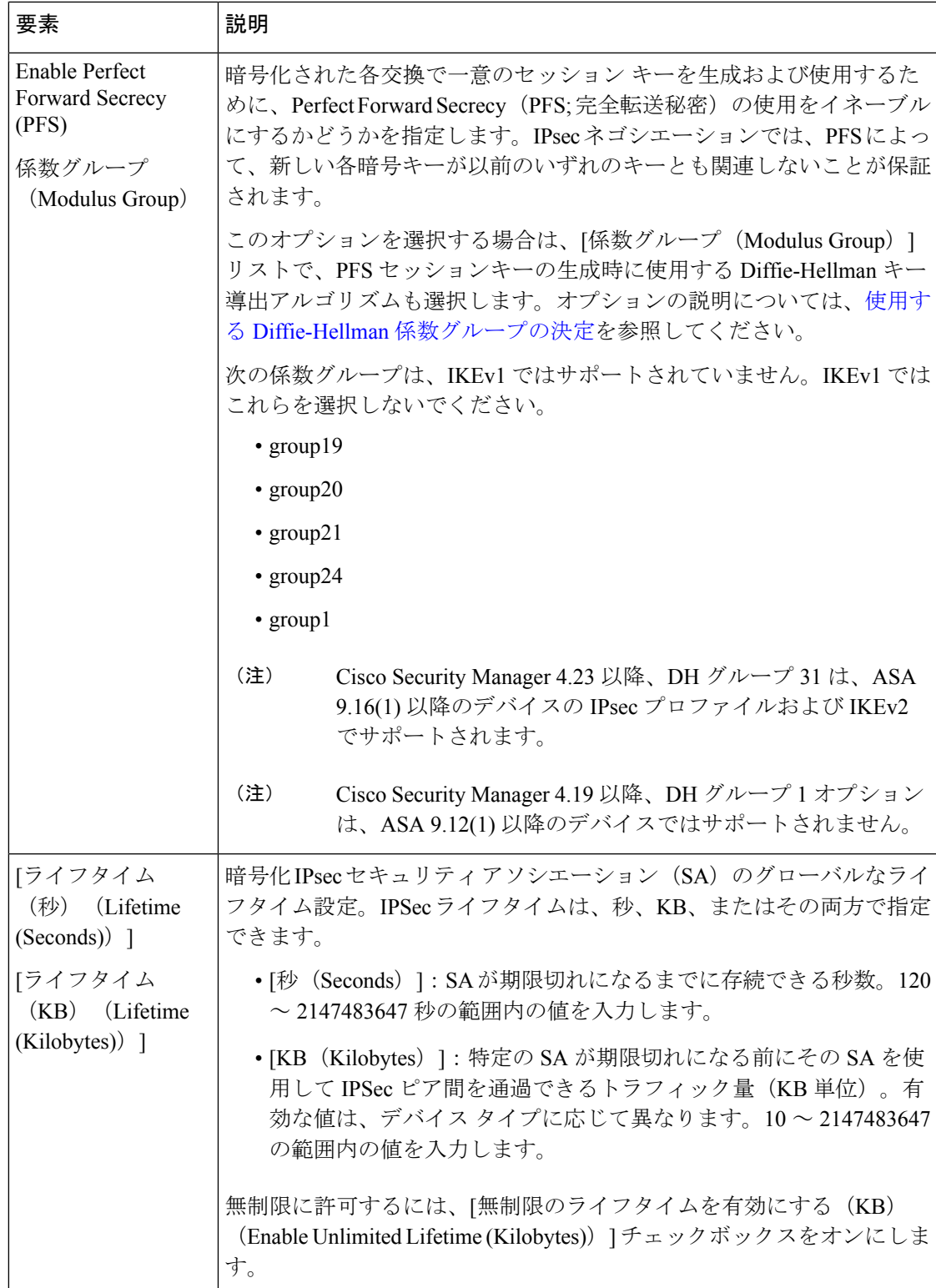

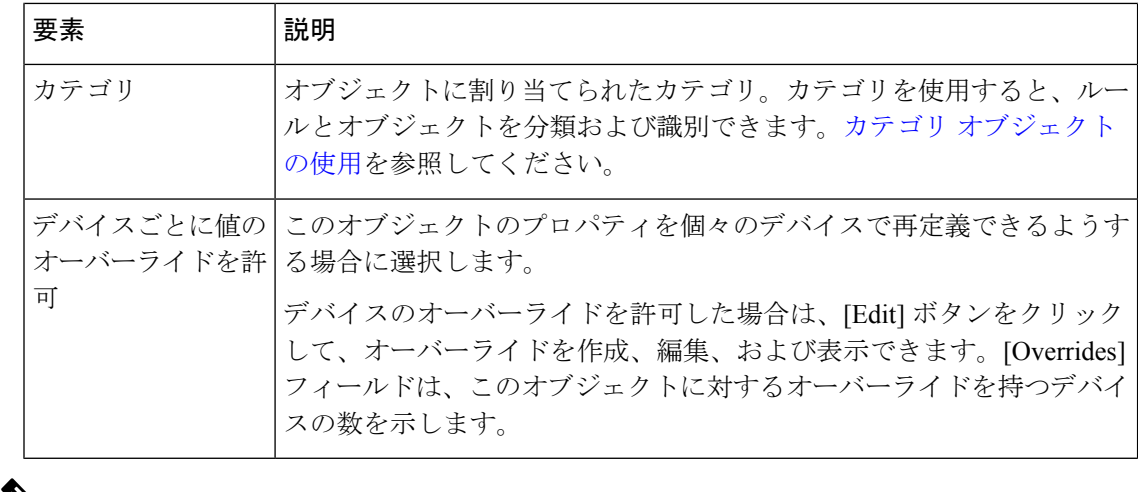

$$
\mathscr{A}^{\mathscr{A}}
$$

(注) DH グループ 2、5、および 24 は、ASA 9.14(1) 以降のデバイスではサポートされません。

# **VLAN** インターフェイスの設定

バージョン 4.20 以降、Cisco Security Manager は、Cisco FPR-1010 適応型セキュリティアプライ アンスでの L2 ハードウェアスイッチングをサポートしています。L2 スイッチングのサポート を利用するには、それぞれの VLAN インターフェイスを設定する必要があります。

### **[VLAN**インターフェイス(**VLAN Interface**)**]**:**[**全般(**General**)**]** タブ

[インターフェイスの追加 (Add Interface) ] または [インターフェイスの編集 (Edit Interface) ] ダイアログボックスで、[タイプ(Type)] ドロップダウンリストから [VLANインターフェイ ス(VLAN Interface)] を選択すると、ダイアログボックスに [全般(General)]、[詳細 (Advanced)]、[IPv6]、[スイッチポート(Switch Port)]、および [Power over Ethernet] の 5 つ のタブが表示されます。

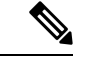

VLAN インターフェイスに [スイッチポート(Switch Port)] と [Power over Ethernet] を設定す ることはできません。 (注)

ナビゲーション パス

デバイスポリシーセレクタから [インターフェイス(Interfaces)] > [インターフェイスの追加 (Add Interface)]を選択し、[タイプ(Type)]ドロップダウンリストから[VALNインターフェ イス(VLAN Interface)] を選択します。

Ι

### フィールド リファレンス

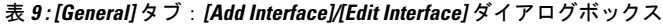

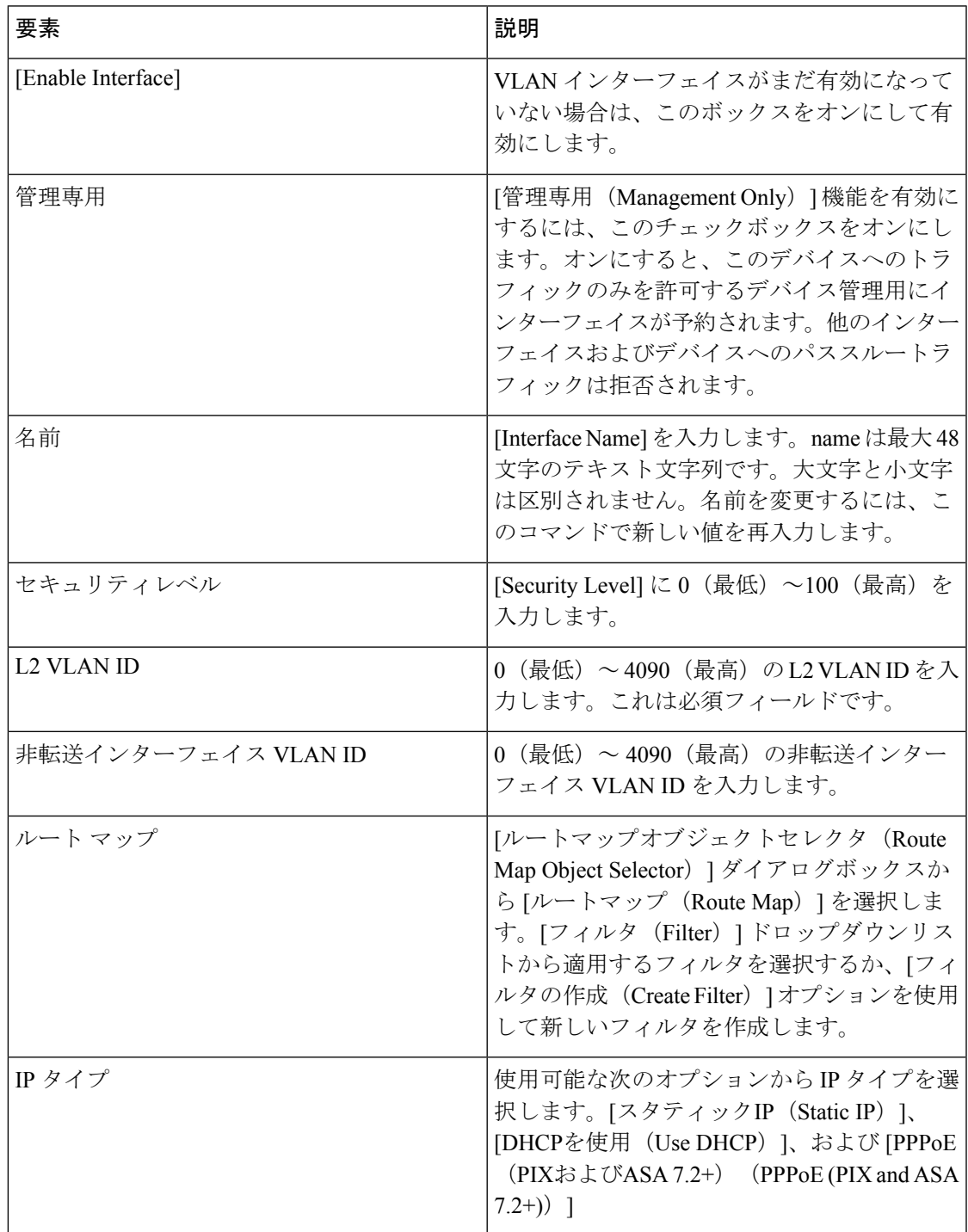

I

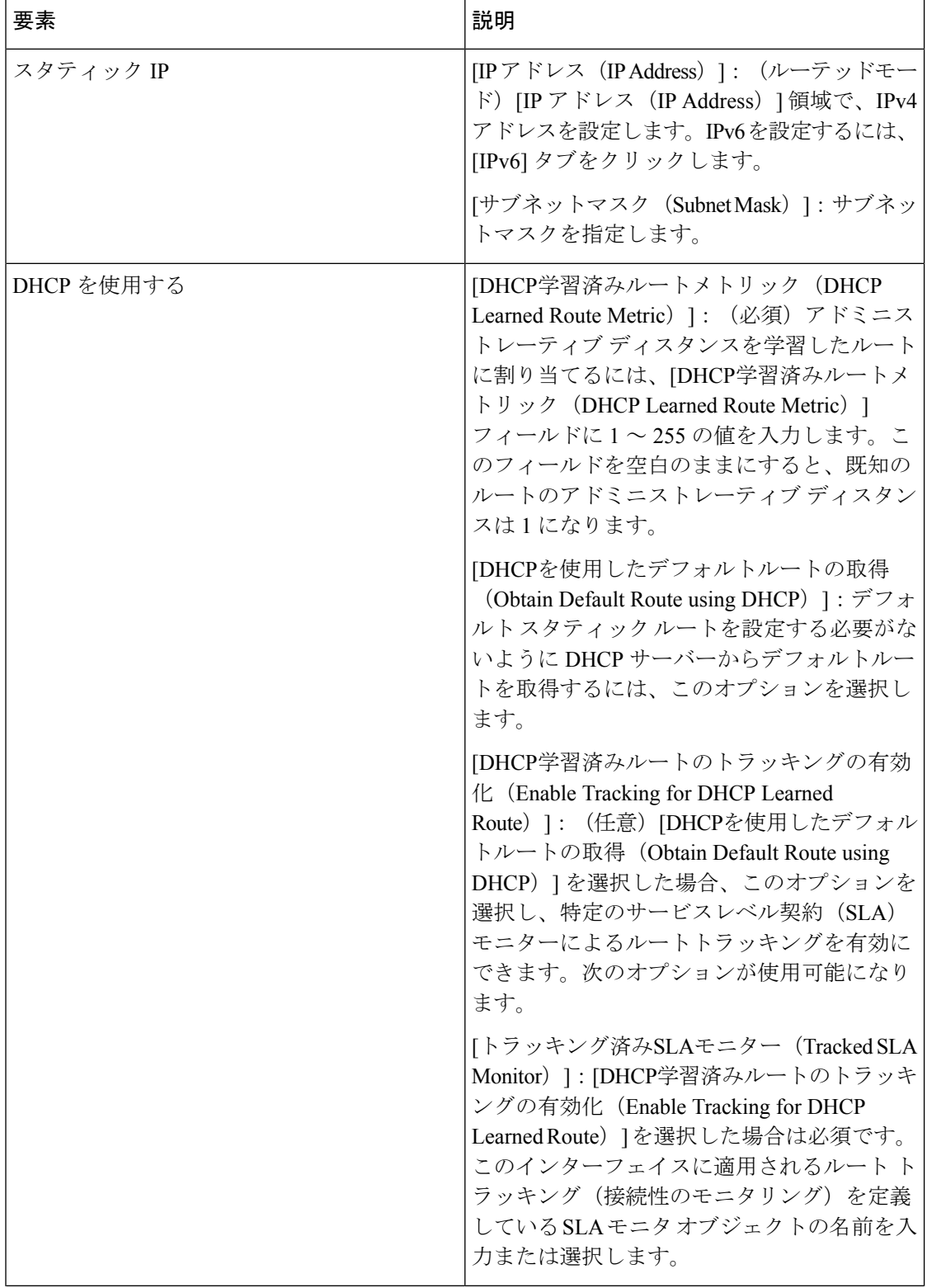

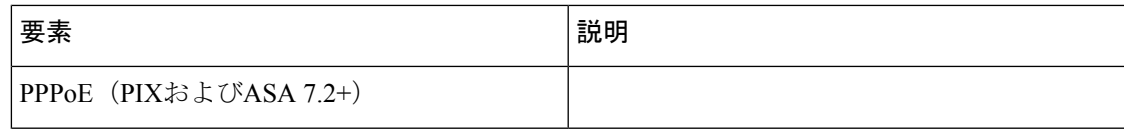

I

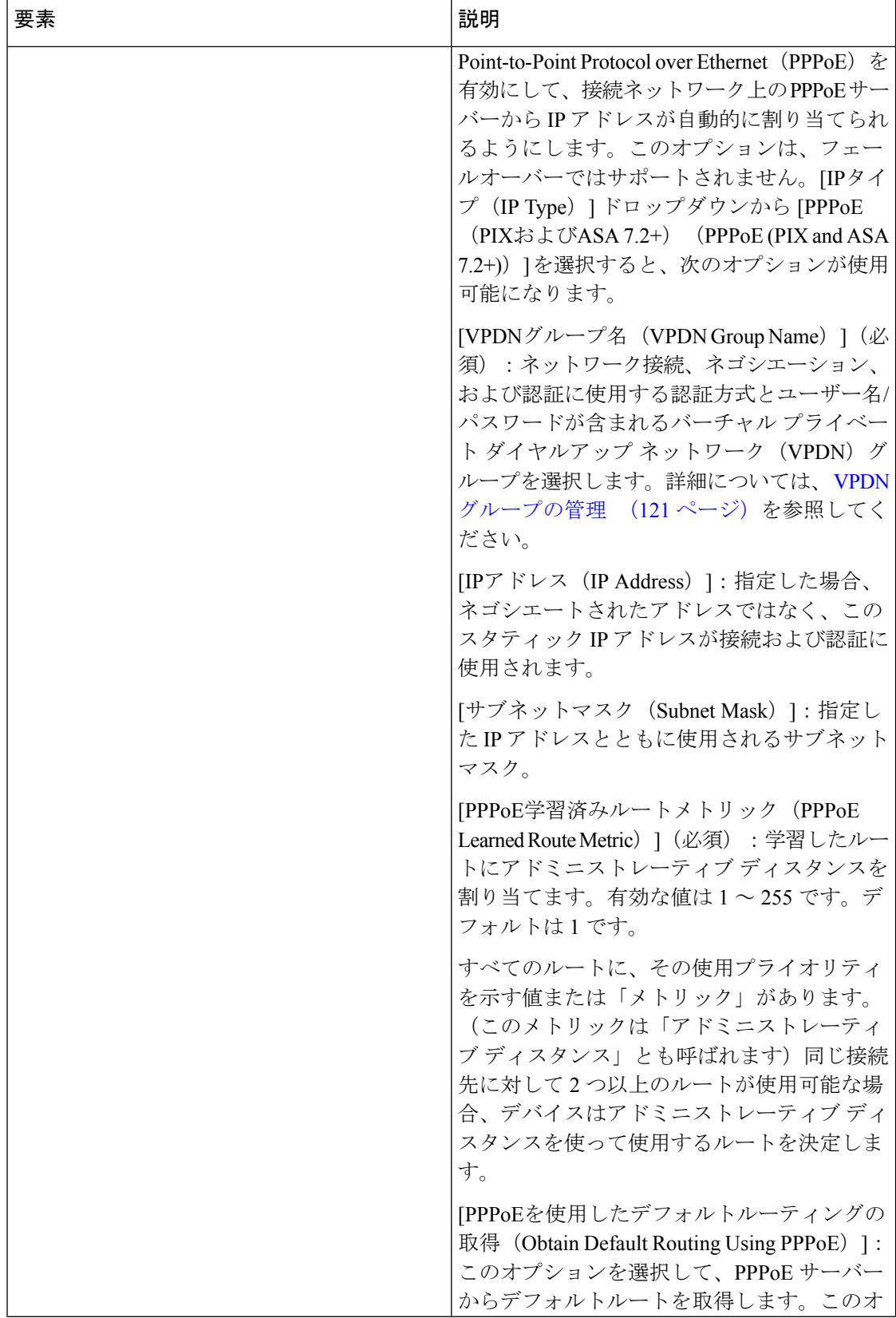

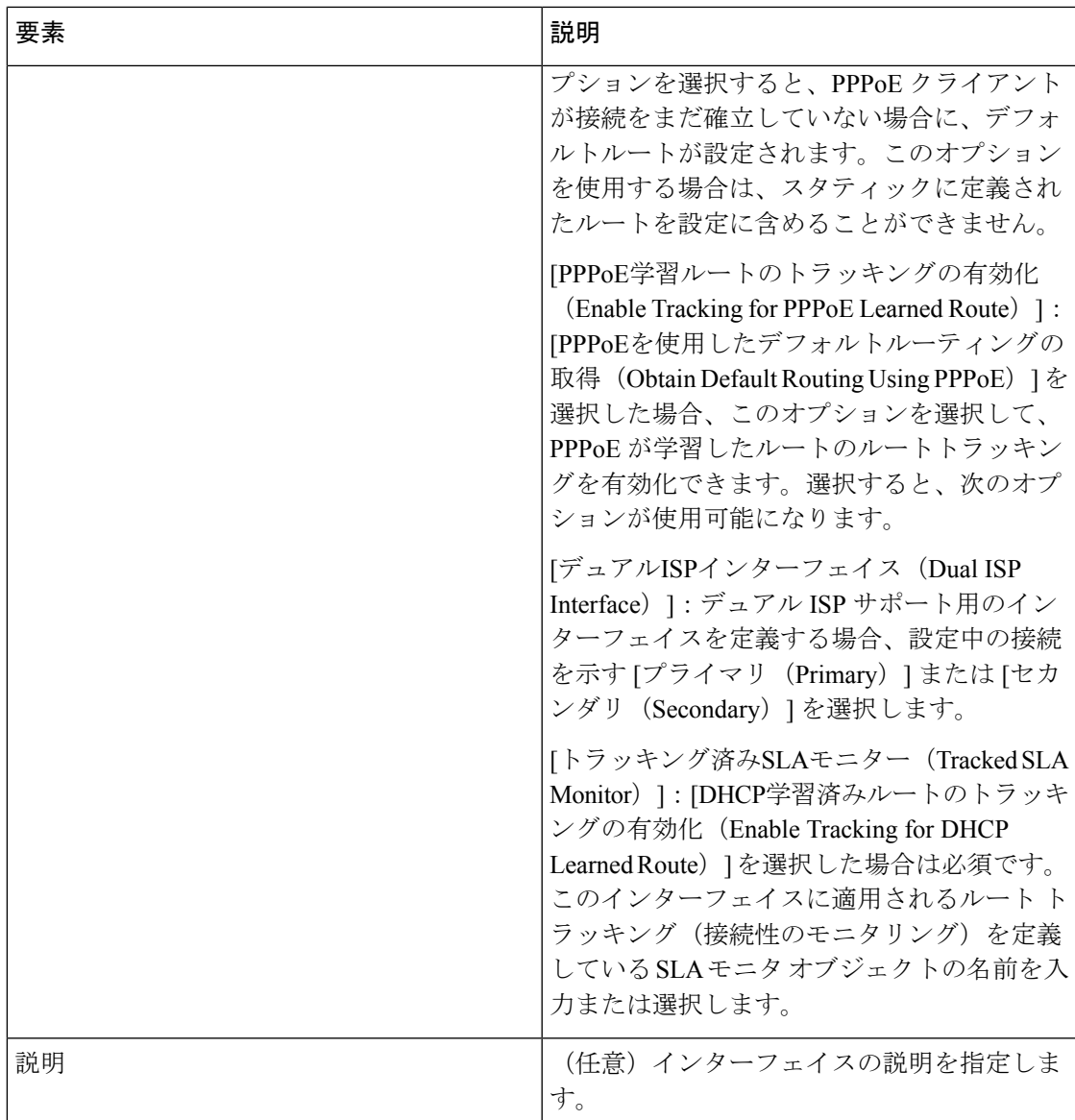

# デバイス インターフェイス、ハードウェア ポート、ブリッジ グルー プの管理

[Interfaces]ページには、インターフェイス、サブインターフェイス、冗長インターフェイス、 仮想インターフェイス(VLAN)、および EtherChannel インターフェイスが表示されます。ま た、選択したデバイスに設定されているハードウェアポートとブリッジグループが表示され、 それらを追加、編集、および削除できます。

使用可能なインターフェイスのタイプは、デバイスタイプ、オペレーティングシステムのバー ジョン、およびモード(ルーテッドまたはトランスペアレント)によって異なります。たとえ ば、EtherChannel インターフェイスは、ルーテッドとトランスペアレントの両方のモードにあ るASA 8.4.1以降のデバイスでのみ使用できます。詳細については、デバイスインターフェイ スについて (6 ページ)を参照してください。

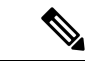

ASA 5505 デバイスに表示される [インターフェイス(Interfaces)] ページには、[インターフェ イス(Interfaces)] および [ハードウェアポート(Hardware Ports)] の 2 つのタブ付きパネルが 表示されます。同様に、トランスペアレントモードで動作している Firewall Services Module (FWSM; ファイアウォールサービスモジュール) バージョン3.1以降とASAバージョン8.4.1 以降の両方に表示される [インターフェイス (Interfaces) ] ページにも、[インターフェイス (Interfaces)] および [ブリッジグループ(Bridge Groups)] の 2 つのタブ付きパネルが表示さ れます。これらの機能の設定については、次の手順にあるリンクを参照してください。 (注)

各セキュリティ デバイスが設定され、各アクティブ インターフェイスがイネーブルになって いる必要があります。非アクティブインターフェイスをディセーブルにすることができます。 ディセーブルにした場合、インターフェイスでデータの送受信は行われませんが、その設定情 報は保持されます。

新しいセキュリティデバイスをブートストラップした場合、設定機能で設定されるのは、内部 インターフェイスに関連付けられたアドレスおよび名前だけです。そのセキュリティデバイス を通過するトラフィックのアクセスルールおよび変換ルールを指定する前に、そのデバイス上 の残りのインターフェイスを定義する必要があります。

トランスペアレントファイアウォールモードでは、2つのインターフェイスだけがトラフィッ クを渡すことができます。ただし、専用の管理インターフェイスがプラットフォームに含まれ ている場合は、そのインターフェイス(物理インターフェイスまたはサブインターフェイスの いずれか)を、管理トラフィック用の第 3 のインターフェイスとして使用できます。

セキュリティデバイスのインターフェイスと関連オプションを管理するには、次の手順を行い ます。選択したデバイスのタイプに応じて、設定されているインターフェイス、サブインター フェイス、冗長インターフェイス、仮想インターフェイス(VLAN)、EtherChannel インター フェイス、ハードウェア ポート、およびブリッジ グループを追加、編集、および削除できま す。

- ステップ1 デバイスビューが現在のアプリケーションビューであることを確認します。必要に応じて、ツールバーの [デバイスビュー(Device View)] ボタンをクリックします。
	- デバイス ビューを使用したデバイス ポリシーの設定の詳細については、デバイス [ビューおよ](csm-user-guide-427_chapter5.pdf#nameddest=unique_306) び Site-to-Site VPN Manager [におけるポリシーの管理](csm-user-guide-427_chapter5.pdf#nameddest=unique_306)を参照してください。 (注)
- ステップ **2** 設定するセキュリティ デバイスを選択します。
- ステップ **3** デバイスポリシーセレクタで [インターフェイス(Interfaces)] を選択します。

[Interfaces] ページが表示されます。表示される情報およびページは、選択したデバイス タイプおよびバー ジョン、動作モード(ルーテッドまたはトランスペアレント)、およびデバイスでホストするコンテキス ト(シングルコンテキストまたはマルチコンテキスト)によって異なります。

ASA 5505 デバイスの [Interfaces] ページには、[Hardware Ports] および [Interfaces] の 2 つのタブ付きパネル が表示されます。同様に、トランスペアレント モードで動作している FWSM (バージョン 3.1 以降)およ び ASA (バージョン 8.4.1 以降)の両方に表示される [Interfaces] ページにも、[Interfaces] および [Bridge Groups] の 2 つのタブ付きパネルが表示されます。

ステップ **4** 必要に応じて、インターフェイスと関連オプションを追加、編集、および削除します。

[Interfaces] ページまたはパネルと [Bridge Groups] および [Hardware Ports] パネルには、Security Manager の 標準のテーブルが表示されます[。テーブルの使用で](csm-user-guide-427_chapter1.pdf#nameddest=unique_101)説明されているとおり、このテーブルには[AddRow]、 [Edit Row]、[Delete Row] ボタンがあります。

[行の追加(Add Row)] または [行の編集(Edit Row)] ボタンをクリックして表示される実際のダイアロ グボックスは、選択したデバイス(およびパネル)のタイプによって異なります。デバイス固有のダイア ログボックスについては、次のトピックを参照してください。

- [Add Interface]/[Edit Interface] ダイアログボックス (PIX 6.3) (49 ページ)
- [インターフェイスの追加/編集(Add/Edit Interface)] ダイアログボックス(PIX 7.0 以 降/ASA/FPR/FWSM) (54 ページ)
- ASA 5505 でのハードウェア ポートの設定 (106ページ)
- [Add Bridge Group]/[Edit Bridge Group] ダイアログボックス (109 ページ)
- ステップ **5** 同じセキュリティ レベルが設定されているインターフェイス間の通信のイネーブル化などを設定する [Advanced Interface Settings] を管理するには、[Interfaces] ページの下部にある [Add Row] ボタンをクリック して、[Advanced InterfaceSettings] ダイアログボックスを開きます。詳細については、 高度なインターフェ イス設定(PIX/ASA/FWSM) (117 ページ)を参照してください。
- ステップ **6** インターフェイスの追加、編集、削除が終わったら、ウィンドウの下部にある [保存(Save)] をクリック して、インターフェイス定義を Cisco Security Manager サーバーに保存します。

# **[Add Interface]/[Edit Interface]** ダイアログボックス(**PIX 6.3**)

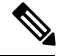

バージョン 4.17 以降、Cisco Security Manager は引き続き PIX の機能をサポートしますが、バ グ修正や拡張機能はサポートしていません。 (注)

表 **10 : [Add Interface]/[Edit Interface]** ダイアログボックス(**PIX 6.3**)

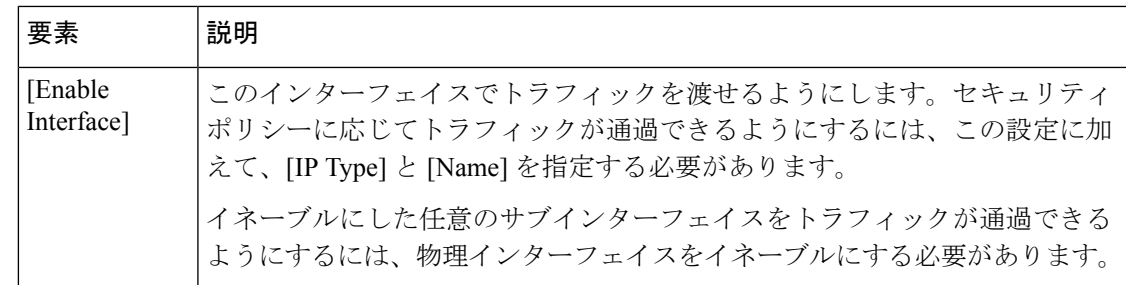

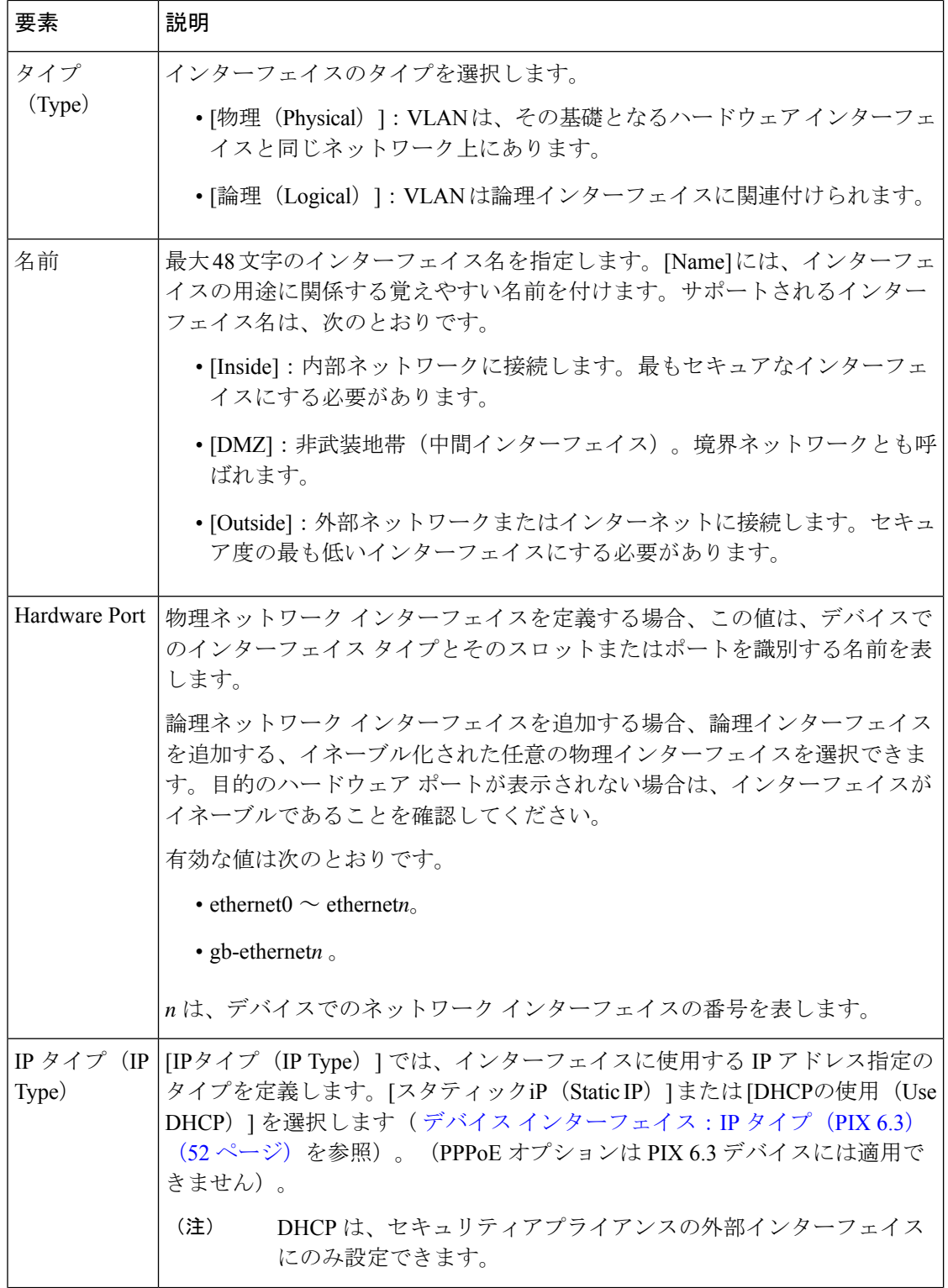

٠

Ι

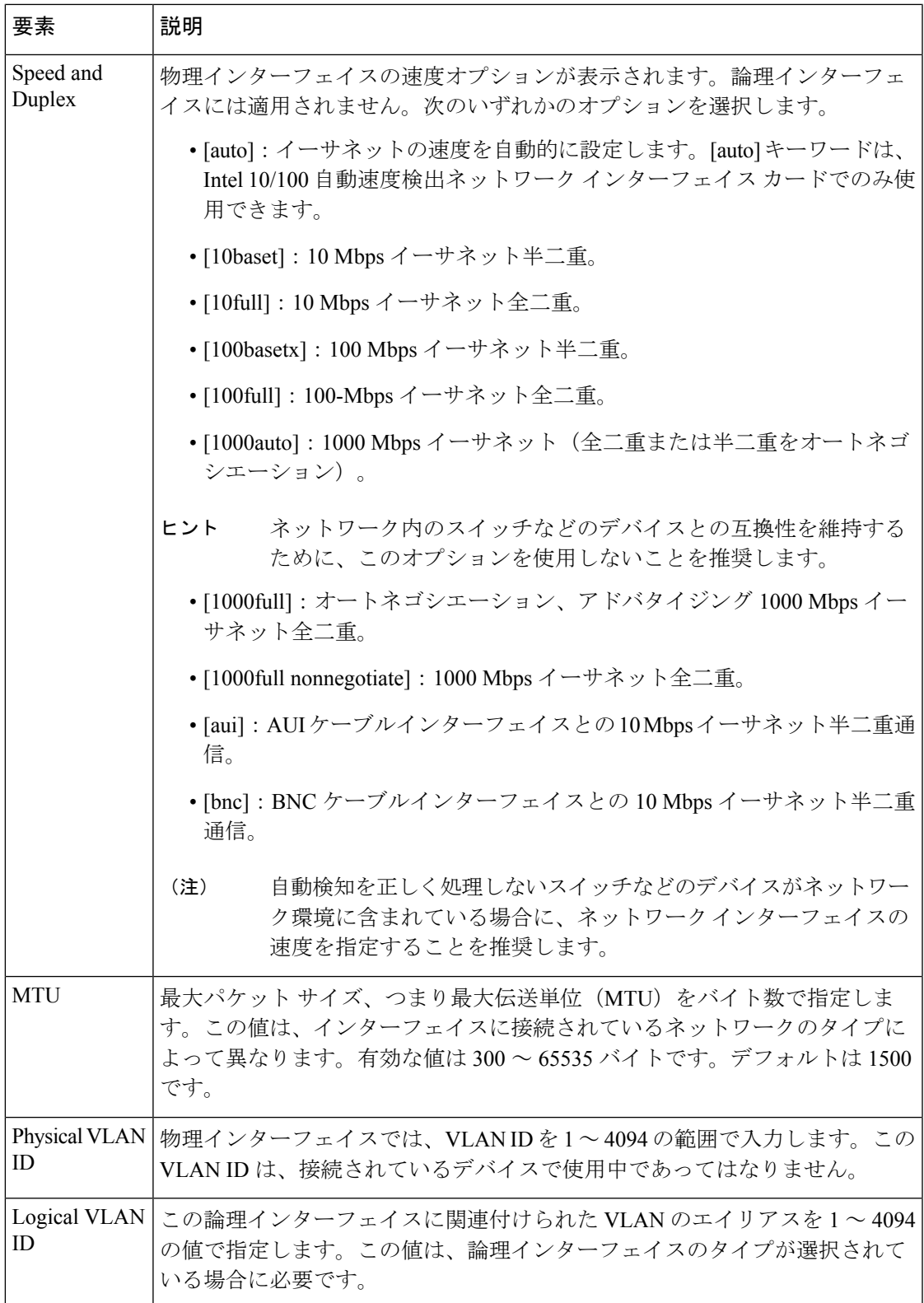

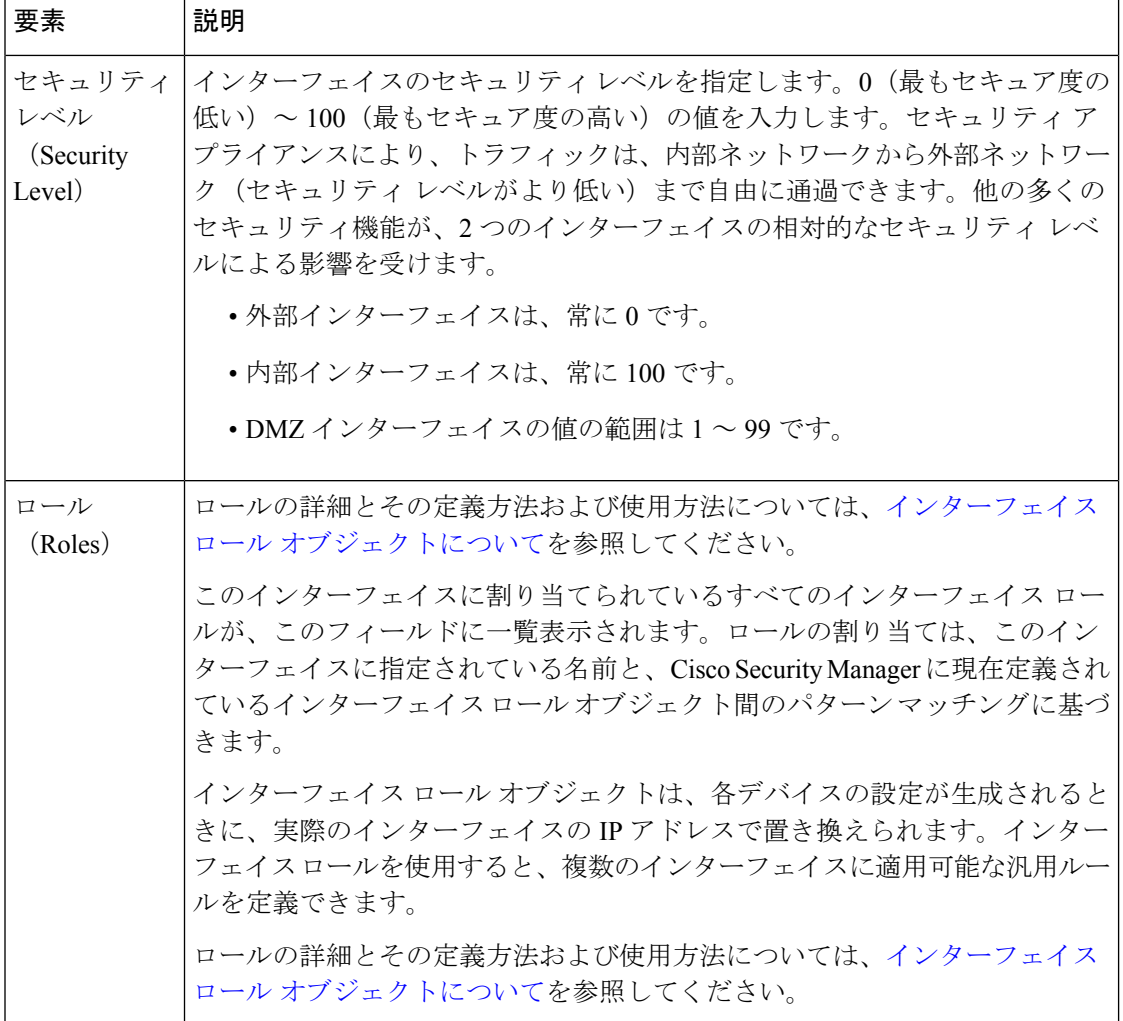

#### デバイス インターフェイス:**IP** タイプ(**PIX 6.3**)

PIX 6.3 のセキュリティ デバイスには、そのインターフェイスの IP アドレス指定が必要です。 ただし、ファイアウォール インターフェイスには、割り当てられるまで IP アドレスがありま せん。

PIX 6.3 セキュリティ デバイスで表示される [インターフェイスの追加(Add Interface)] また は[インターフェイスの編集 (Edit Interface) |ダイアログボックスには、[IPタイプ (IP Type) | セクションがあります。次の説明に従って、インターフェイスの IP アドレス指定のタイプを ここに指定して、関連するパラメータを入力します。ダイアログボックスの他のセクションに ついては、 [Add Interface]/[Edit Interface] ダイアログボックス(PIX 6.3) (49 ページ)を参照 してください。

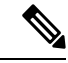

その他のセキュリティ アプライアンス用に表示される [IP Type] オプションについては、 デバ イス インターフェイス:IP タイプ(PIX/ASA 7.0 以降) (101 ページ)を参照してください。 (注)

[インターフェイスの追加 (Add Interface) ] または [インターフェイスの編集 (Edit Interface) ] ダイアログ ボックスで、次のように、[IPタイプ (IPType) 1リストからアドレス割り当て方式を選択し、関連パラメー タを指定します。

• [スタティック IP (Static IP) 1: このインターフェイスが接続するネットワーク上のセキュリティデバ イスを示すスタティックIPアドレスおよびサブネットマスクを指定します。IPアドレスは、インター フェイスごとに一意でなければなりません。

サブネット マスクは、ドット区切り 10 進表記(255.255.255.0 など)で表すか、またはネットワーク マス クのビット数(24 など)を入力して表すことができます。バージョン 4.13 以降、Cisco Security Manager で は、ポイント ツー ポイント インターフェイスに 255.255.255.254 を使用できます。ネットワークに接続す るインターフェイスには 255.255.255.255 を使用しないでください。使用すると、トラフィックがこのイン ターフェイスで停止します。サブネット マスク値を指定しない場合は、次に示すように「クラスフル」 ネットワークが使用されます。

- •IP アドレスの最初のオクテットが 1 ~ 126 の場合(つまり、アドレスが 1.0.0.0 ~ 126.255.255.255 の場合)、クラス A ネットマスク (255.0.0.0) が使用されます。
	- IP アドレスの最初のオクテットが 128 ~ 191 の場合(つまり、アドレスが 128.0.0.0 ~ 191.255.255.255 の場合)、クラス B ネットマスク (255.255.0.0) が使用されます。
	- IP アドレスの最初のオクテットが 192 ~ 223 の場合(つまり、アドレスが 192.0.0.0 ~ 223.255.255.255 の場合)、クラス C ネットマスク (255.255.255.0) が使用されます。
- グローバル プールやスタティック NAT エントリの IP アドレスなど、以前にルータ、ホスト、 または他のファイアウォールデバイスコマンドに使用したアドレスは使用しないでください。 (注)
	- [Use DHCP]:Dynamic Host Configuration Protocol(DHCP)をイネーブルにして、接続ネットワーク上 のDHCPサーバからIPアドレスが自動的に割り当てられるようにします。次のオプションを使用でき ます。
		- [DHCPを使用したデフォルトルートの取得(Obtain Default Route using DHCP)]:デフォルトのス タティックルートを設定する必要がないように DHCP サーバーからデフォルトルートを取得する には、このチェックボックスをオンにします。
		- [再試行回数(Retry Count)]:PIX が DHCP 要求を再送信する回数。有効な値は 4 ~ 16 です。デ フォルトは 2 です。
	- [PPPoE (PIX および ASA 7.2 以降) (PPPoE (PIX and ASA 7.2+))]: このオプションは PIX 6.3 デバイ スには適用されません。
- (注) DHCP は、ファイアウォール デバイスの外部インターフェイスにのみ設定できます。

# **[**インターフェイスの追加**/**編集(**Add/Edit Interface**)**]** ダイアログボックス(**PIX 7.0** 以 降**/ASA/FPR/FWSM**)

(注)

バージョン 4.17 以降、CiscoSecurity Manager は引き続き PIX の機能をサポートしていますが、 バグ修正や拡張機能はサポートしていません。

これらの [インターフェイスの追加(Add Interface)] と [インターフェイスの編集(Edit Interface)] ダイアログボックスは、PIX 7.0 以降、ASA、FPR、および FWSM デバイスでイン ターフェイス、サブインターフェイス、冗長インターフェイス、およびEtherChannelインター フェイスを定義および設定するために使用します。[Add Interface] と [Edit Interface] ダイアログ ボックスには、[Interfaces]ページからアクセスできます。詳細については、デバイスインター フェイス、ハードウェア ポート、ブリッジ グループの管理 (47ページ)を参照してくださ い。

バージョン 4.24 以降、Cisco Security Manager は、ASA 9.17(1) 以降のデバイスの FPR-3100 シ リーズのデバイスをサポートします。 (注)

Cisco Secure Firewall 4200 デバイスの場合: (注)

- CSM 4.27 で ASA 9.20(1) 以降を実行しているデバイスのサポートが追加されました。
- ASA 9.20(1) 以降を実行しているデバイスで、デュアル管理インターフェイス (Management1/1 および Management1/2)を表示および設定できるようになりました。こ の機能は、ルータおよびトランスペアレントモードのシングルコンテキストおよびマルチ コンテキストデバイスでサポートされますが、EtherChannel インターフェイスではサポー トされません。これらの管理インターフェイスのサブインターフェイスを作成することも できます。
- 新しい 100G/200G netmod CLI および 40G/100G netmod CLI のブレークアウトは、Cisco Security Manager ではサポートされていません。新しいインターフェイスの作成の変更を CSM に反映するには、デバイスでこれらの CLI を手動で設定し、CSM デバイスインベン トリでデバイスを再検出する必要があります。

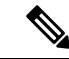

スイッチ機能とセキュリティ アプライアンス機能を組み合わせた ASA 5505 は、物理スイッチ ポートと論理 VLAN インターフェイスの両方を設定する特殊な事例です。したがって、ASA 5505 デバイスに表示される [インターフェイス(Interfaces)] ページには、[ハードウェアポー ト(Hardware Ports)] および [インターフェイス(Interfaces)] の 2 つのタブ付きパネルが表示 されます。詳細については、 ASA 5505 のポートおよびインターフェイスについて (10 ペー ジ)を参照してください。トランスペアレントモードで動作している ASA 8.4.1 以降および FWSM 3.1 以降のデバイスにも、[インターフェイス(Interfaces)] および [ブリッジグループ (Bridge Groups)] の 2 つのタブ付きパネルが表示されます。ブリッジ グループの設定につい ては、 [Add Bridge Group]/[Edit Bridge Group] ダイアログボックス (109 ページ)を参照してく ださい。 (注)

これらのダイアログボックスに表示されるパラメータの多くは、デバイス タイプとバージョ ン、動作モード(ルーテッドまたはトランスペアレント)、およびデバイスでホストするコン テキスト(シングルコンテキストまたはマルチコンテキスト)によって異なります。

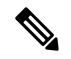

フェールオーバーにインターフェイスを使用する場合は、[インターフェイスの追加(Add Interface)]ダイアログボックスでそのインターフェイスを定義できますが、ここでは設定せず に、代わりに[フェールオーバー (Failover) ]ページを使用してください。特に、インターフェ イス名は指定しないでください。このパラメータを指定すると、インターフェイスをフェール オーバー リンクとして使用できなくなります。 (注)

#### **[Add Interface]** と **[Edit Interface]** ダイアログボックスの使用

次の手順では、これらのダイアログボックスの一般的な使用方法を説明します。

**1.** [Add Interface] と [Edit Interface] ダイアログボックスの上部に、インターフェイスの [Type] ドロップダウン リストが表示されます

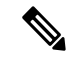

Catalyst 6500 サービスモジュール (ASA-SM および FWSM) および ASA 5505 では、[タイプ (Type)] リストは表示されません。 (注)

デバイスタイプ、オペレーティングシステムのバージョン、動作モード(ルータまたはトラン スペアレント)に応じて、[タイプ(Type)] には次のうちの 2 ~ 3 個のオプション、またはす べてのオプションが表示されます。

- •[物理インターフェイス(Physical Interface)] : デバイスに物理インターフェイスを設 定するには、このオプションを選択します。
	- [サブインターフェイス(Sub-Interface)]:以前に定義した物理インターフェイスに関 連付けられる論理インターフェイス(またはVLAN接続)を設定するには、このオプ

ションを選択します。詳細については、 サブインターフェイスの設定(PIX/ASA) (11 ページ)を参照してください。

- [冗長(Redundant)]:2 つの物理インターフェイスを単一の論理的な「冗長インター フェイス」として設定するには、このオプションを選択します。詳細については、冗 長インターフェイスの設定 (13 ページ)を参照してください。
- [EtherChannel]:最大8つの個別のイーサネットリンクのバンドルで構成されている論 理インターフェイスを設定するには、このオプションを選択します。このバンドルは EtherChannelまたはポートチャネルインターフェイスと呼ばれます(このオプション は ASA 8.4 以降のデバイスでのみ使用できます)。詳細については、 EtherChannel の 設定 (14ページ)を参照してください。
- [VNIインターフェイス(VNIInterface)]:VNIインターフェイスを設定するには、こ のオプションを選択します。VNIインターフェイスは、タギングを使用して特定の物 理インターフェイスでのネットワークトラフィックの分割を維持する仮想インター フェイスです。各VNIインターフェイスにセキュリティポリシーを直接適用します。 すべての VNI インターフェイスは、同じ VTEP インターフェイスに関連付けられま す。詳細については、 VNI インターフェイスの設定 (22 ページ)を参照してくださ い。
- [ループバック(Loopback)]:サイト間 VPN トポロジの構成をサポートするように VTIループバックインターフェイスを設定するには、このオプションを選択します。 VTI ループバック インターフェイスをイネーブルにすると、VPN トンネルが到達不 能になったときのパス障害の対応に役立ちます。詳細については、「 ループバック インターフェイスの設定」を参照してください。
- [トンネル(Tunnel)]:このオプションを選択して論理インターフェイス(VTI)を構 成し、サイト間 VPN トポロジのルートベースの VPN 方式をサポートします。詳細に ついては、 トンネルインターフェイスの設定 (33 ページ)を参照してください。
- [Type] オプションの下部のダイアログボックスには、最大 3 つのタブ付きパネルが表示さ れます。このパネルもデバイス タイプ、オペレーティング システムのバージョン、およ び動作モードによって異なります。

PIX 7.0 以降の [Add Interface] と [Edit Interface] ダイアログボックスには、[General] と [Advanced] の 2 つのタブ付きパネルが表示されます。ASA 7.0 以降の [Add Interface] と [Edit Interface] ダイ アログボックスには、[General]、[Advanced]、[IPv6]の3つのタブ付きパネルが表示されます。

FPR-3100 の [インターフェイスの追加(Add Interface)] と [インターフェイスの編集(Edit Interface)] ダイアログボックスには、[一般(General)]、[詳細(Advanced)]、[IPv6] の 3 つ のタブ付きパネルが表示されます。

Cisco Secure Firewall 4200 シリーズデバイスの [インターフェイスの追加(Add Interface)] と [インターフェイスの編集(Edit Interface)] ダイアログボックスには、[一般(General)]、[詳 細 (Advanced) ]、[IPv6 (IPv6) ] の 3 つのタブ付きパネルが表示されます。

- • [General] オプションを必要に応じて設定します。このパネルについては、 [Add Interface]/[EditInterface]ダイアログボックス-[General]タブ(PIX 7.0以降/ASA/FWSM) (57 ページ)を参照してください。
	- [Advanced] パネル オプションを必要に応じて設定します。このパネルについては、 [Add Interface]/[Edit Interface] ダイアログボックス - [Advanced] タブ(ASA/PIX 7.0 以 降) (71 ページ)を参照してください。
	- [IPv6]オプションを必要に応じて設定します。このパネルについては、IPv6インター フェイスの設定(ASA/FWSM) (86 ページ)を参照してください。
	- 必要に応じて、[スイッチ ポート(Switch Port)] のオプションを設定します。このオ プションの詳細については、[インターフェイスの追加/編集(Add/Edit Interface)] ダ イアログボックス:[スイッチポート(Switch Port)] タブ (105 ページ)を参照して ください。
	- 必要に応じて [Power Over Ethernet] のオプションを設定します。このオプションの詳 細については、[インターフェイスの追加/編集(Add/Edit Interface)] ダイアログボッ クス: [Power Over Ethernet]タブ (106ページ)を参照してください。
- このインターフェイスの設定が終了したら、[OK] をクリックしてダイアログボックスを 閉じ、デバイスの [インターフェイス (Interfaces) ] ページに戻ります。

#### **[Add Interface]/[Edit Interface]** ダイアログボックス **- [General]** タブ(**PIX 7.0** 以降**/ASA/FWSM**)

[インターフェイスの追加/編集(Add/Edit Interface)] ダイアログボックス(PIX 7.0 以 降/ASA/FPR/FWSM) (54 ページ)は、ファイアウォール デバイスでインターフェイス、サ ブインターフェイス、VLANインターフェイス、冗長インターフェイスおよびEtherChannelイ ンターフェイスを定義および設定するために使用します。[Add Interface] と [Edit Interface] ダイ アログボックスには、[Interfaces] ページからアクセスできます。詳細については、 デバイス インターフェイス、ハードウェア ポート、ブリッジ グループの管理 (47ページ)を参照し てください。

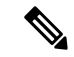

以下の説明では、「インターフェイス」という用語はインターフェイスのタイプを表す一般的 な用語として使用されます。 (注)

このダイアログボックスの [General] パネルは、[Name]、[Security Level]、[IP Type] パラメータ などの一般的なインターフェイスの値を設定するために使用します。このパネルに表示される パラメータの多くは、デバイスタイプとバージョン、動作モード(ルーテッドまたはトランス ペアレント)、およびデバイスでホストするコンテキスト(シングルコンテキストまたはマル チコンテキスト)によって異なります。そのため、次の表のオプションによっては、設定して いるデバイスに表示されないものもあります。

#### 関連項目

• サブインターフェイスの設定 (PIX/ASA) (11 ページ)

- 冗長インターフェイスの設定 (13 ページ)
- EtherChannel の設定 (14ページ)
- [Add Interface]/[Edit Interface] ダイアログボックス [Advanced] タブ (ASA/PIX 7.0 以降) (71 ページ)
- IPv6 インターフェイスの設定(ASA/FWSM) (86 ページ)
- ASA 5505 のポートおよびインターフェイスについて (10 ページ)
- ASA 5505 でのハードウェア ポートの設定 (106 ページ)

表 **<sup>11</sup> : [General]** タブ:**[Add Interface]/[Edit Interface]** ダイアログボックス

| 要素                 | 説明                                                                                                    |
|--------------------|----------------------------------------------------------------------------------------------------|
| [Enable Interface] | このインターフェイスでトラフィックを渡せるようにします。                                                                                                    |
|                    | デフォルトでは、すべての物理インターフェイスがシャットダウンされて<br>います。インターフェイスがイネーブルでない場合、トラフィックはあら<br>ゆるタイプのインターフェイスを通過できません。サブインターフェイス<br>などの論理インターフェイスを定義する場合は、サブインターフェイスを<br>定義する前に、関連付ける物理インターフェイスをイネーブルにします。<br>冗長インターフェイスまたは EtherChannel インターフェイスを定義する場<br>合は、グループインターフェイスを定義する前に、メンバインターフェイ<br>スをイネーブルにします。      |
|                    | このオプションをオンにする場合、セキュリティ ポリシーに従ってトラ<br>フィックが通過できるようにするためには [Name] も指定し、ルーテッド<br>モードでは [IP Type] も指定します(または FWSM または ASA-SM では [IP<br>Address] および [Subnet Mask] を指定します)。                                                                                                    |
|                    | マルチコンテキスト モードでは、物理インターフェイスまたは論理イン<br>ターフェイスを1つのコンテキストに割り当てると、そのコンテキスト内<br>のインターフェイスがデフォルトではイネーブルになります。ただし、ト<br>ラフィックがコンテキストインターフェイスを通過するためには、そのイ<br>ンターフェイスをシステム コンフィギュレーションでもイネーブルにする<br>必要があります。インターフェイスをシステム実行スペースでシャットダ<br>ウンすると、そのインターフェイスはそのインターフェイスを共有してい<br>るすべてのコンテキストでシャットダウンされます。 |

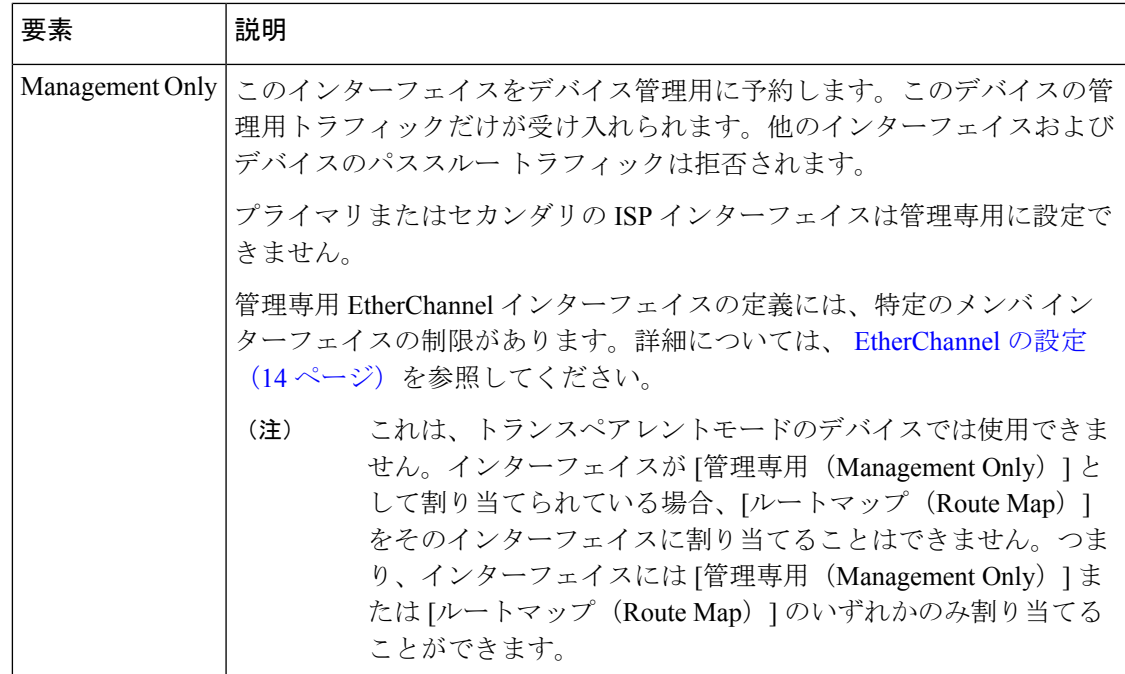

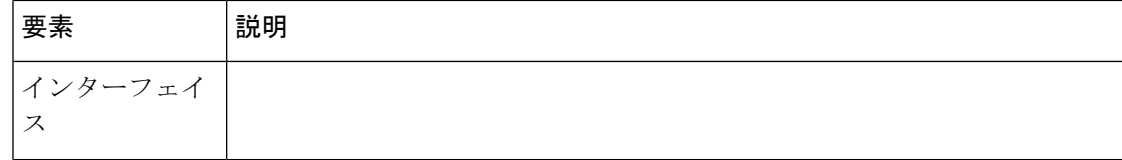

٠

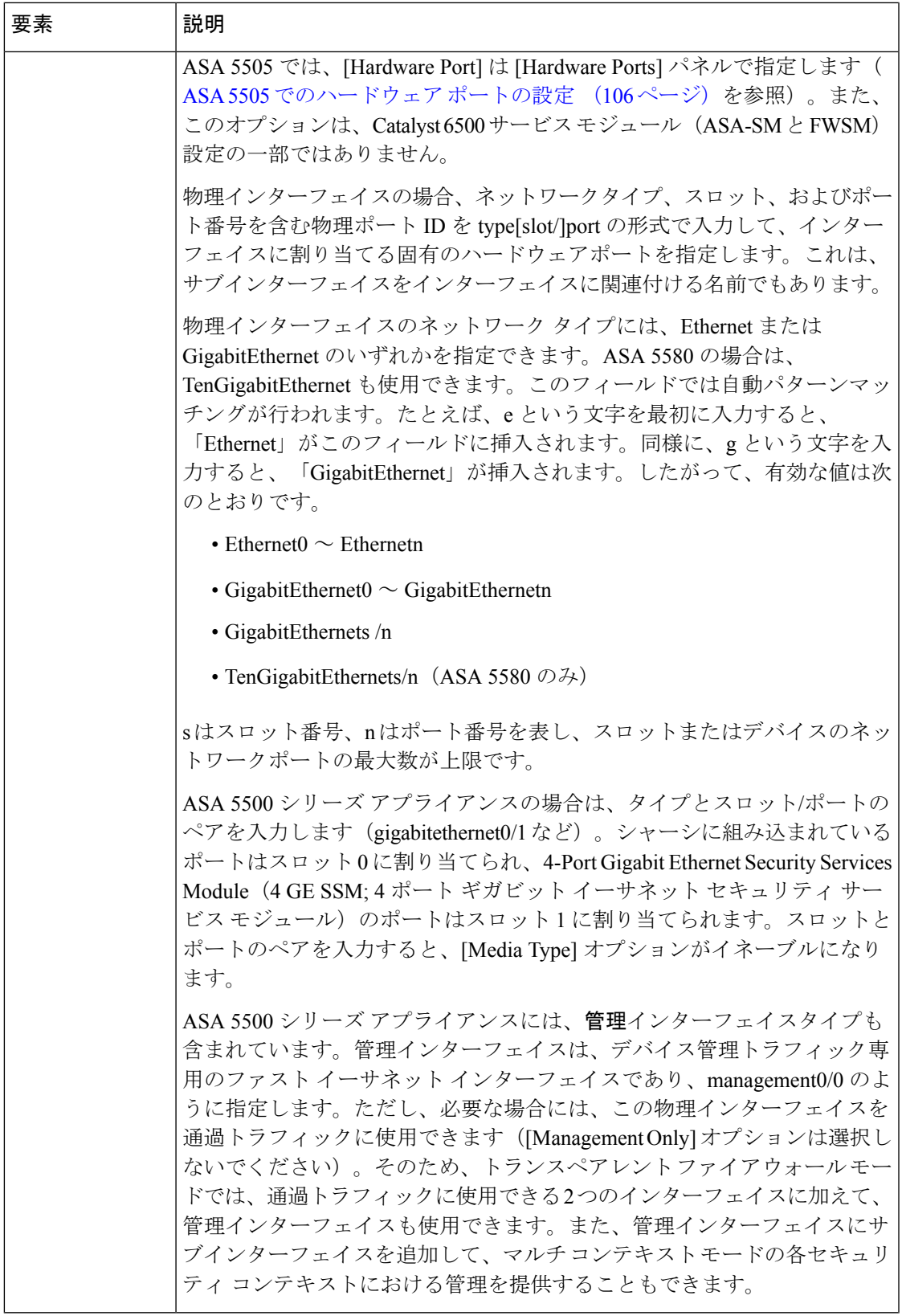

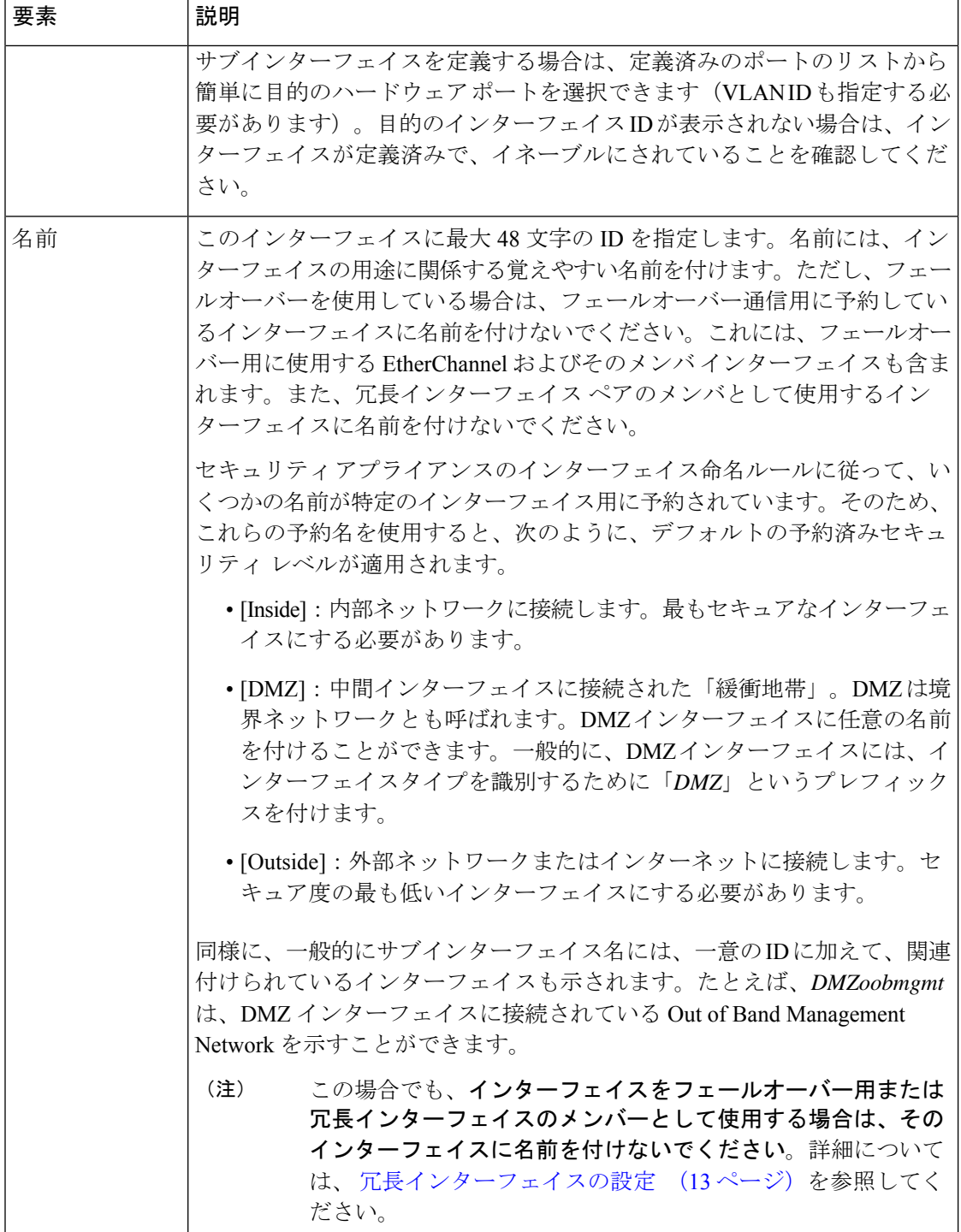

٠

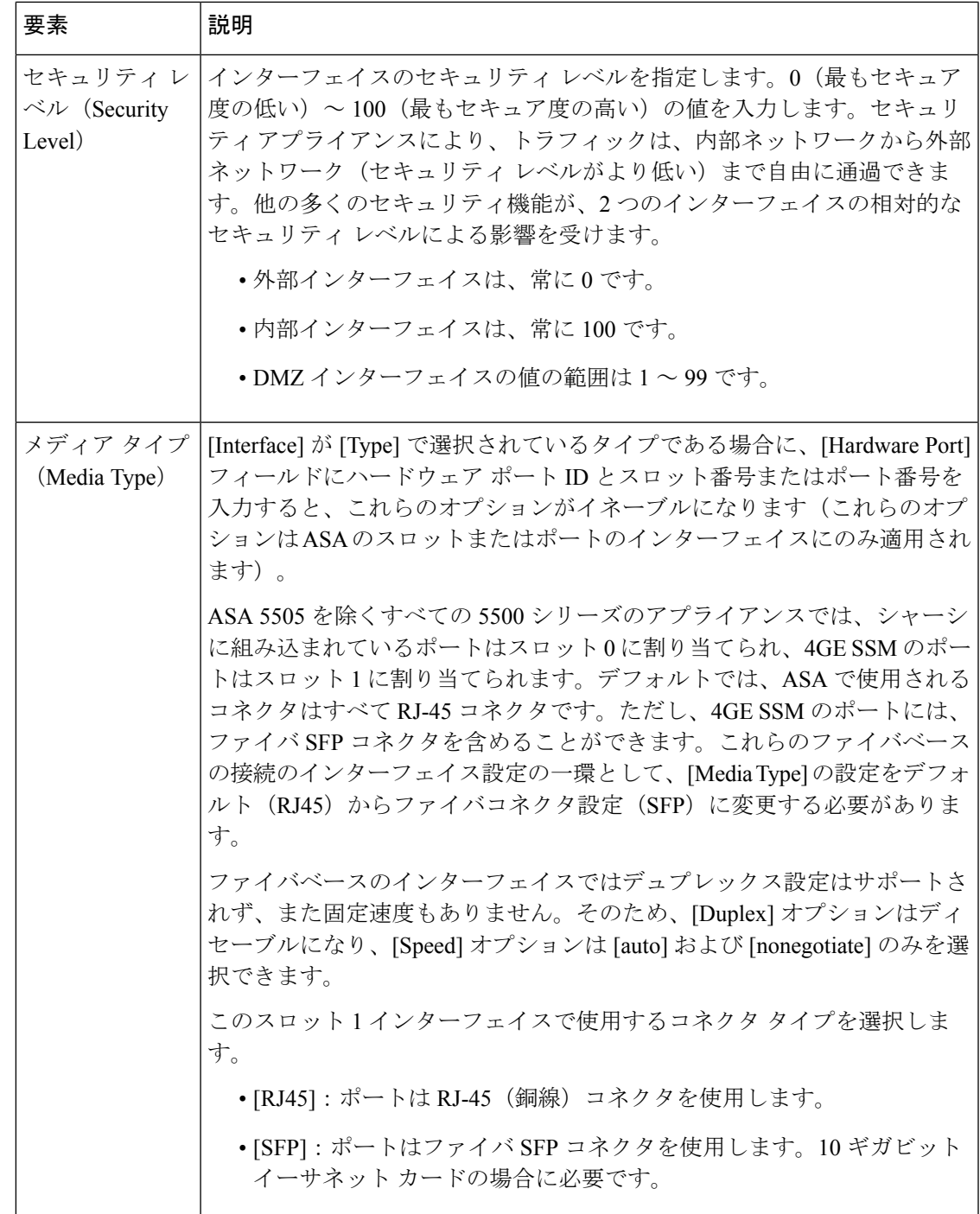

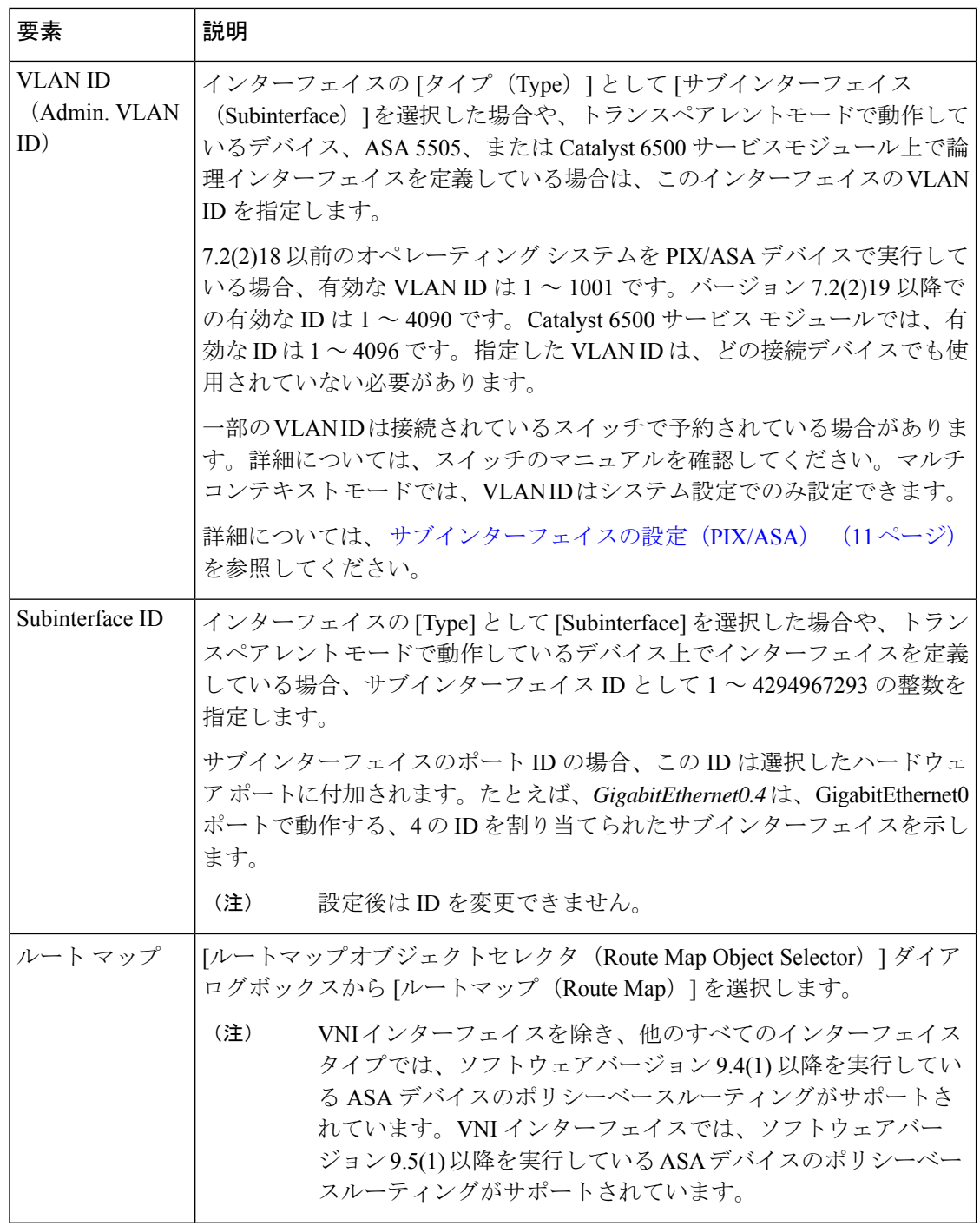

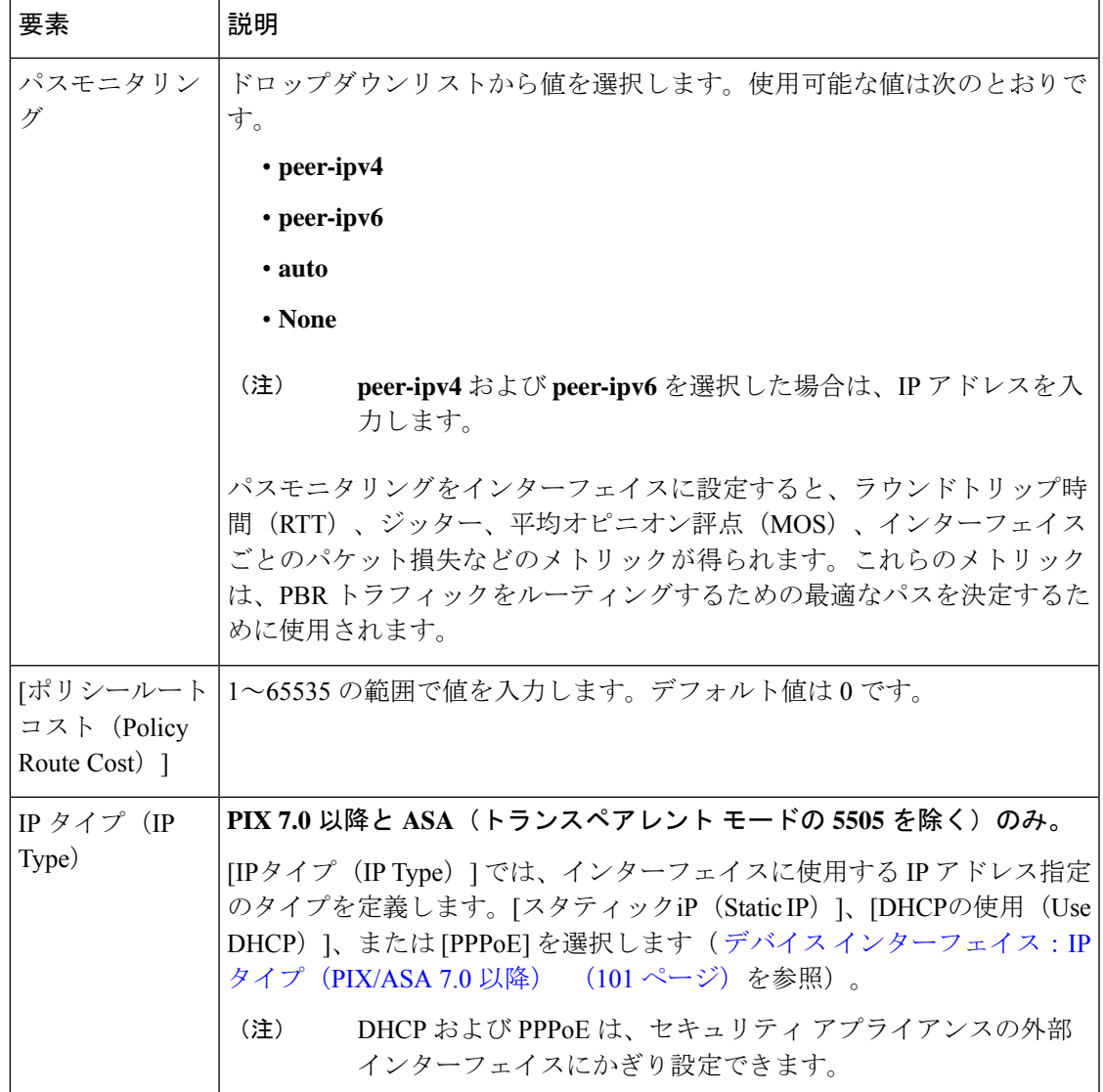

r

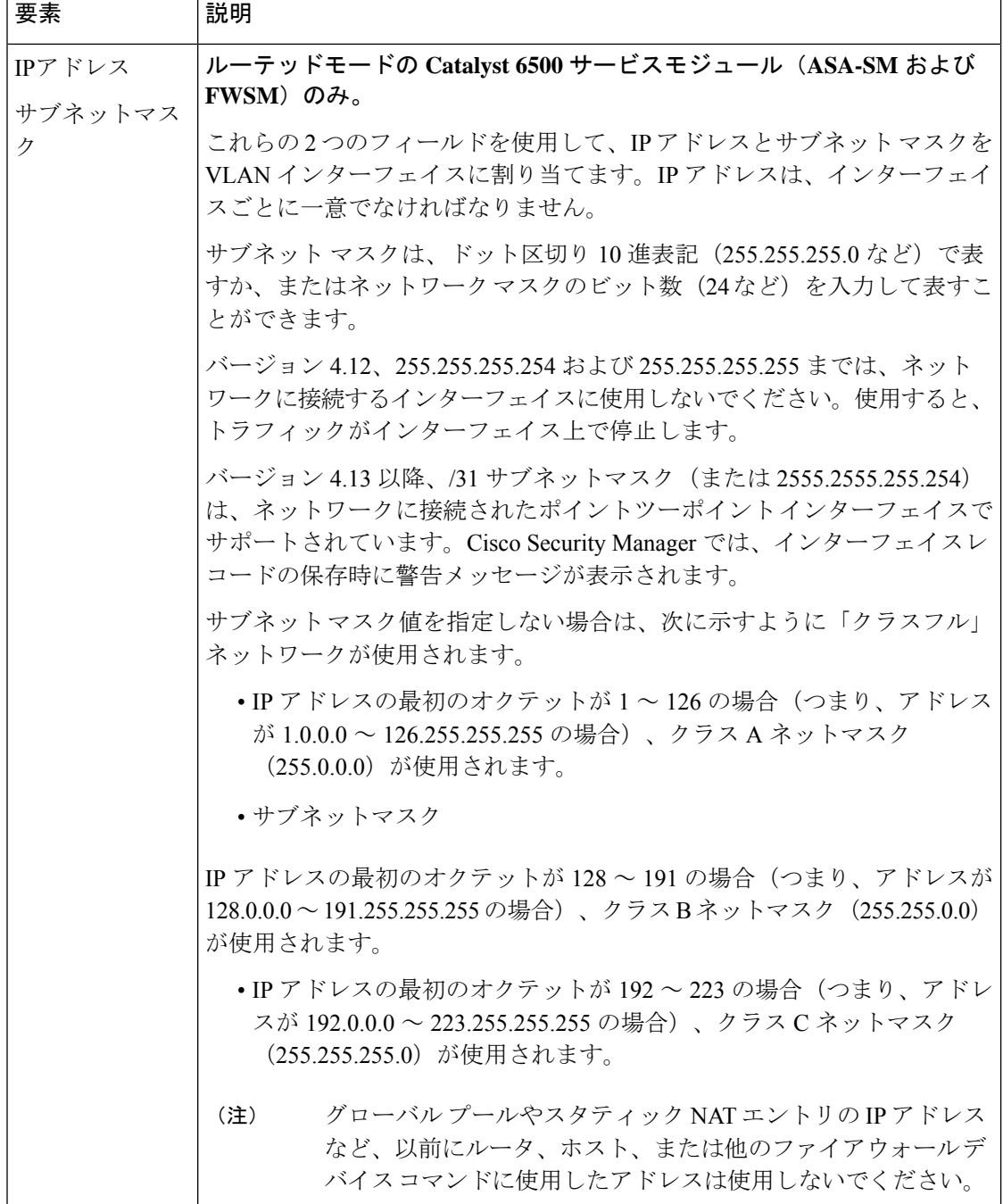

![](_page_66_Picture_324.jpeg)

![](_page_67_Picture_221.jpeg)

![](_page_68_Picture_378.jpeg)

# **[**インターフェイスの追加**/**編集(**Add/EditInterface**)**]**ダイアログボックス:**CiscoFirepower 9000**(**[**全般(**General**)**]** タブと **[**詳細(**Advanced**)**]** タブ)

Cisco Firepower 9000 デバイスの [全般(General)] タブと [詳細(Advanced)] タブでサポート される要素については、「インターフェイスの追加/編集 (Add/Edit Interface) |ダイアログボッ クス(PIX 7.0 以降/ASA/FPR/FWSM) (54 ページ)を参照してください。さらに、次の変更 は Cisco Firepower 9000 デバイスにのみ適用されます。

![](_page_68_Picture_379.jpeg)

![](_page_68_Picture_380.jpeg)

I

![](_page_69_Picture_408.jpeg)

٠

![](_page_70_Picture_349.jpeg)

#### **[Add Interface]/[Edit Interface]** ダイアログボックス **- [Advanced]** タブ(**ASA/PIX 7.0** 以降)

[インターフェイスの追加/編集 (Add/Edit Interface)] ダイアログボックス (PIX 7.0 以 降/ASA/FPR/FWSM) (54 ページ)は、ASA および PIX 7.0 以降のデバイスでインターフェ イス、サブインターフェイス、冗長インターフェイスおよびEtherChannelインターフェイスを 定義および設定するために使用します。[Add Interface] と [Edit Interface] ダイアログボックスに は、[Interfaces]ページからアクセスできます。詳細については、デバイスインターフェイス、 ハードウェア ポート、ブリッジ グループの管理 (47 ページ)を参照してください。

このダイアログボックスの[Advanced]パネルは、[Duplex]、[Speed]、最大伝送単位 (MTU) パ ラメータなど、基本のインターフェイス設定を設定するために使用します。次の表ではこれら の設定の詳細を説明します。

### 関連項目

- [Add Interface]/[EditInterface]ダイアログボックス-[General]タブ(PIX 7.0以降/ASA/FWSM) (57 ページ)
- IPv6 インターフェイスの設定 (ASA/FWSM) (86ページ)

![](_page_70_Picture_350.jpeg)

![](_page_70_Picture_351.jpeg)

![](_page_71_Picture_48.jpeg)

٠
Ι

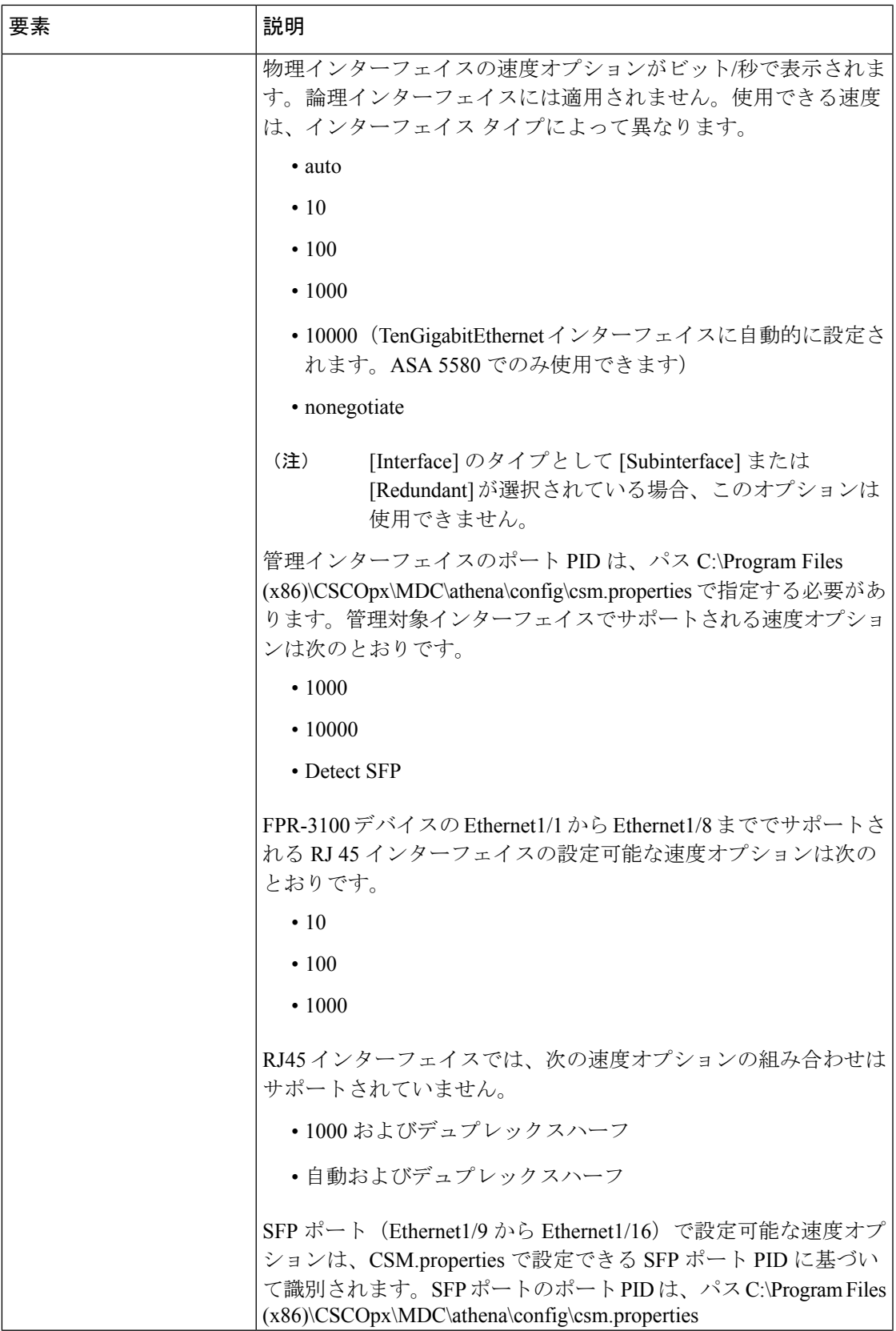

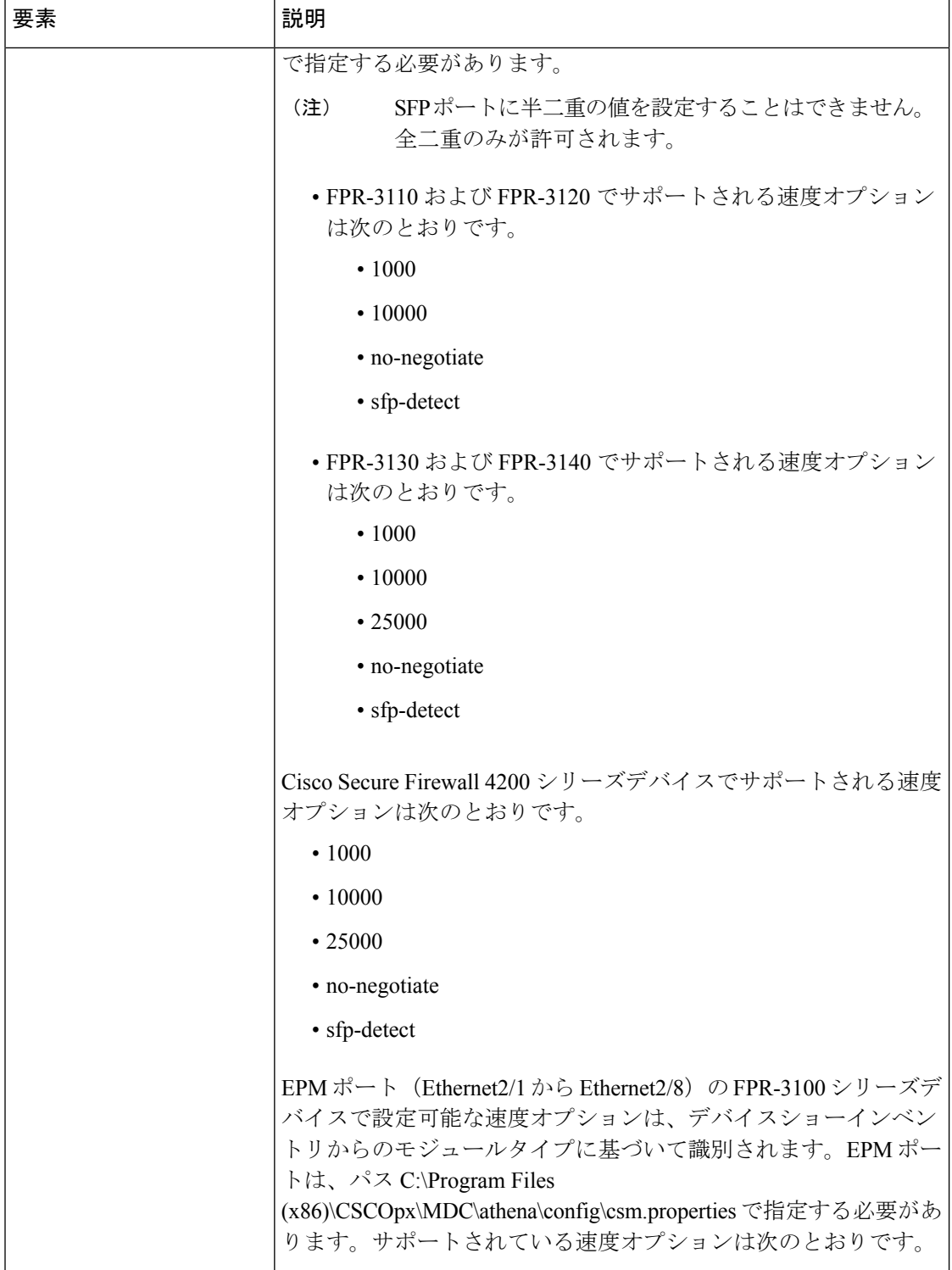

٠

ı

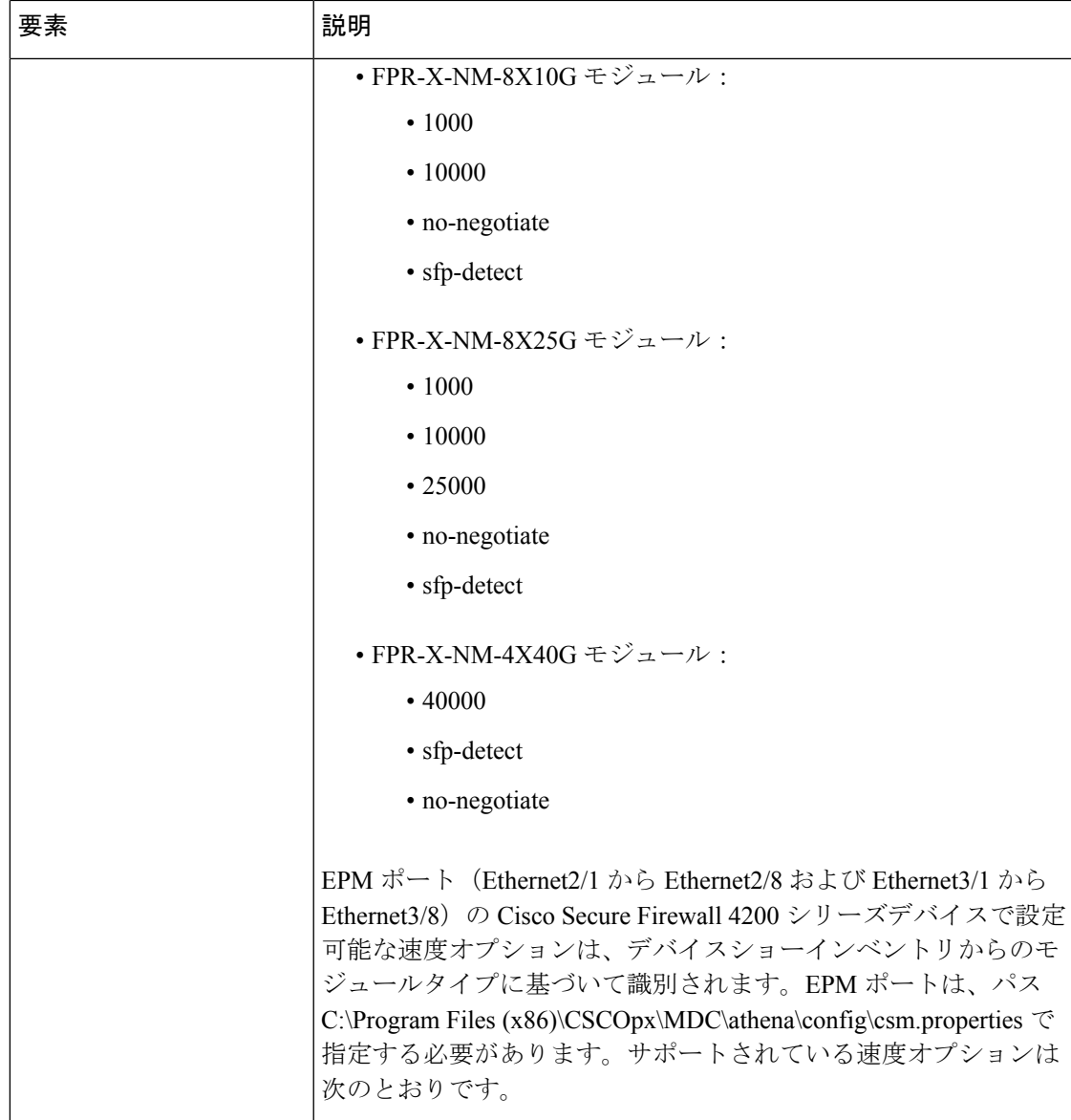

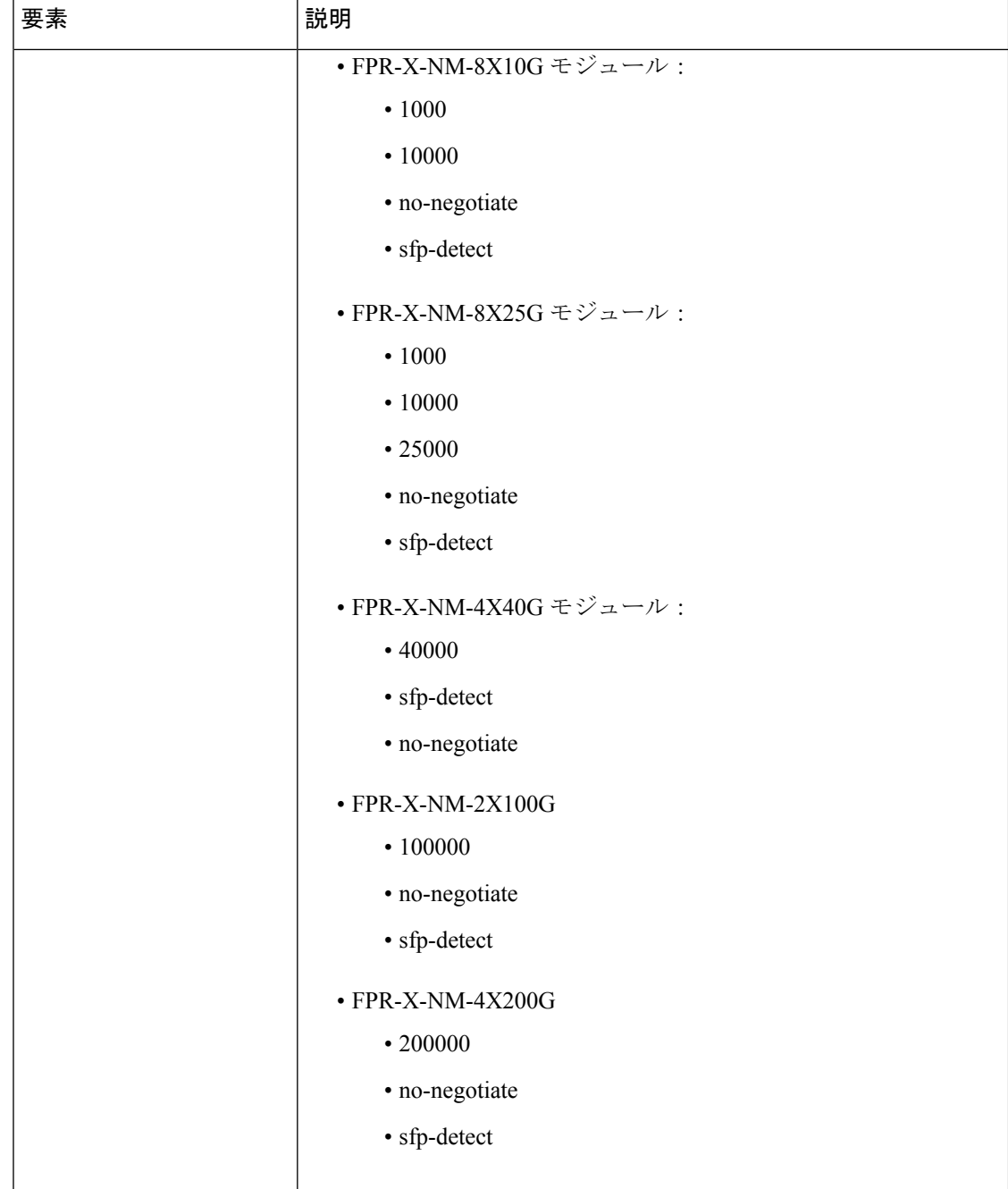

Ι

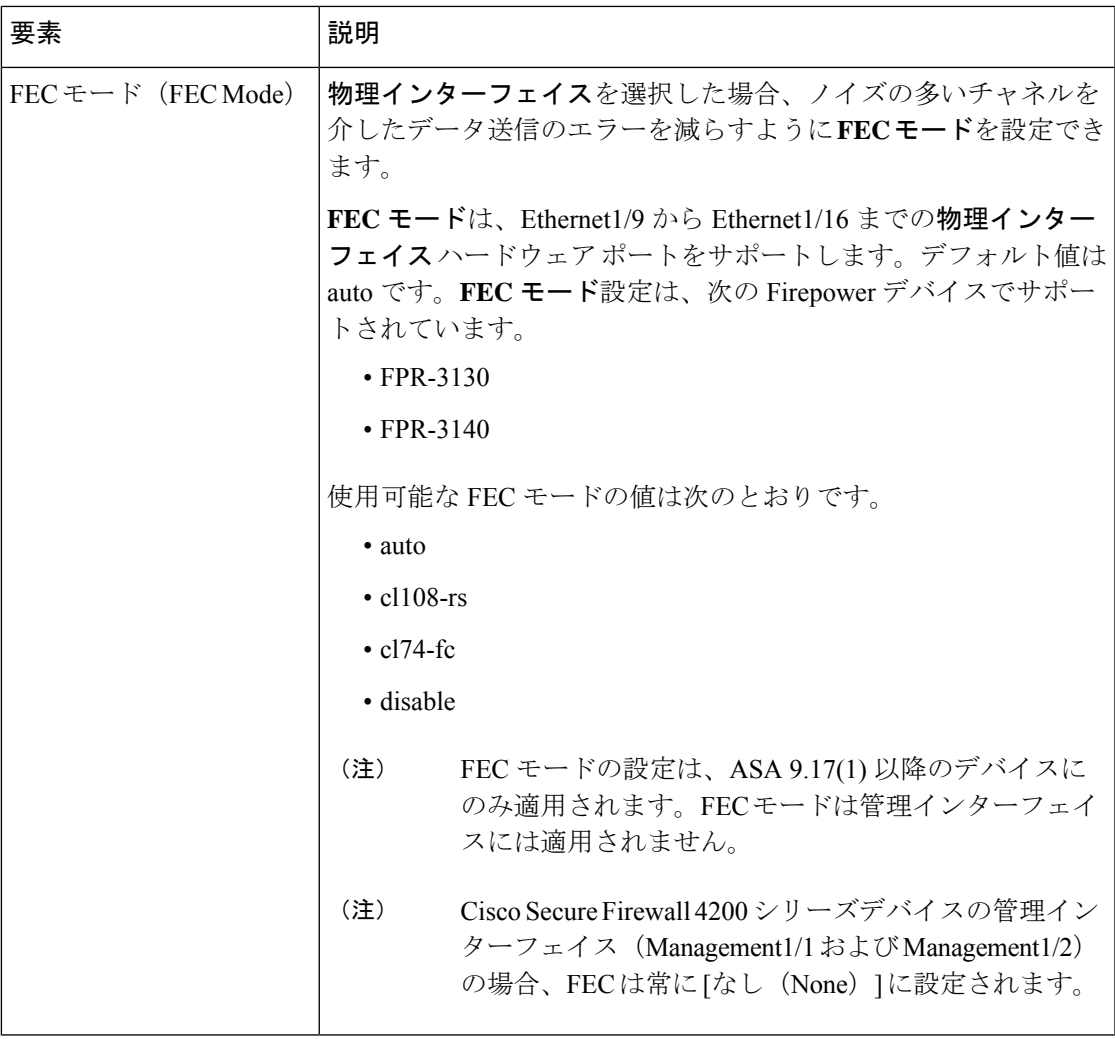

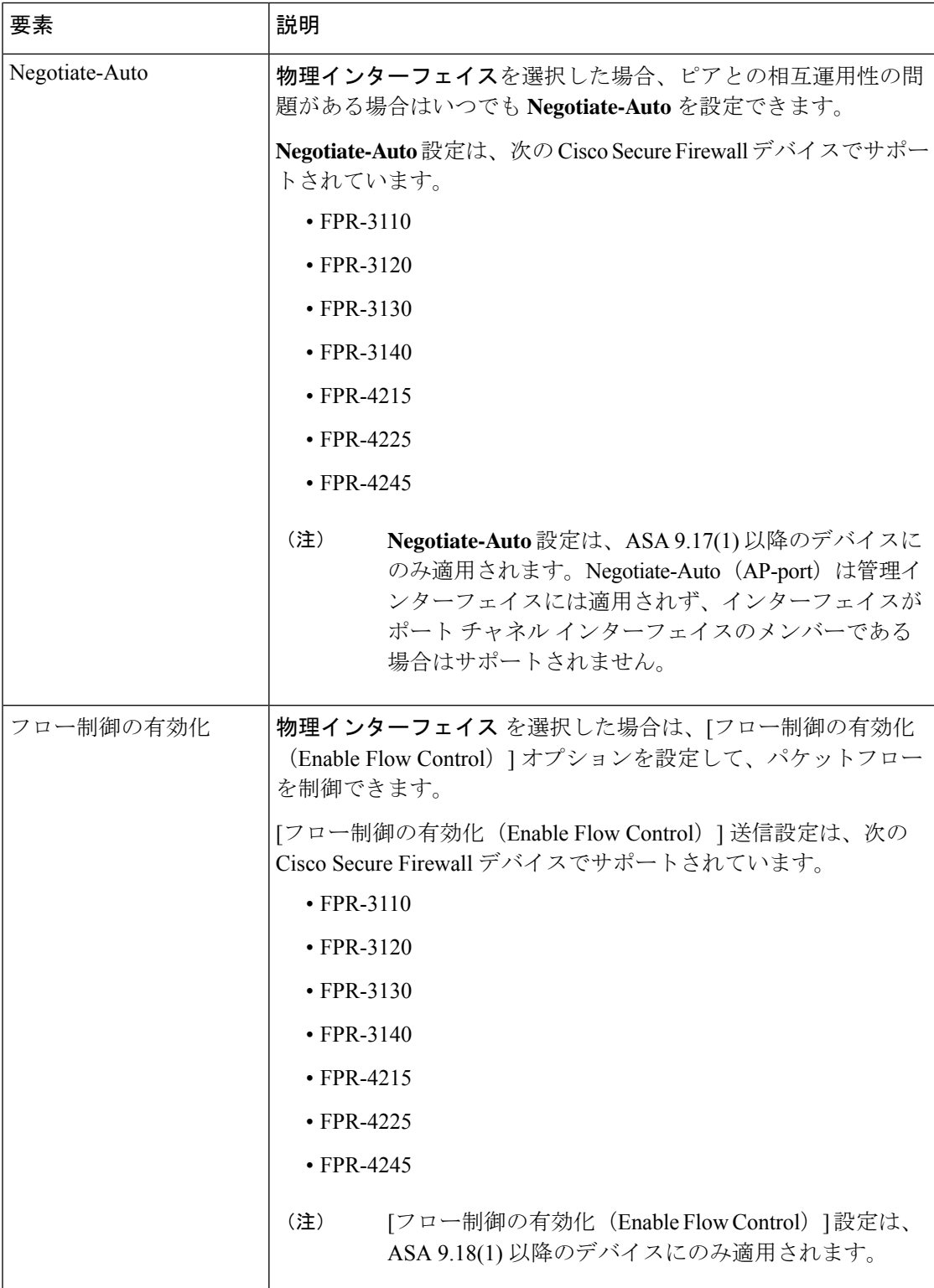

Ι

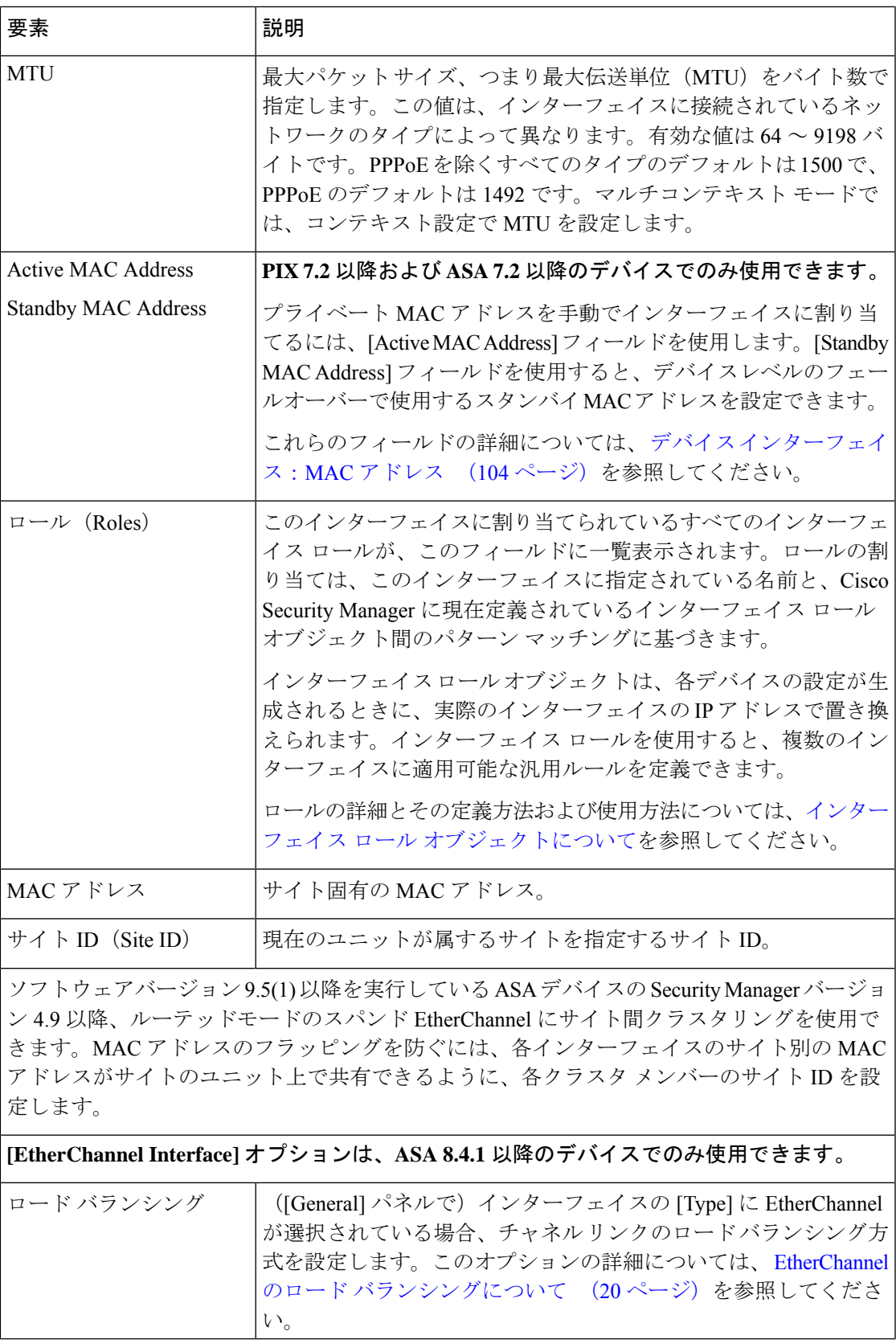

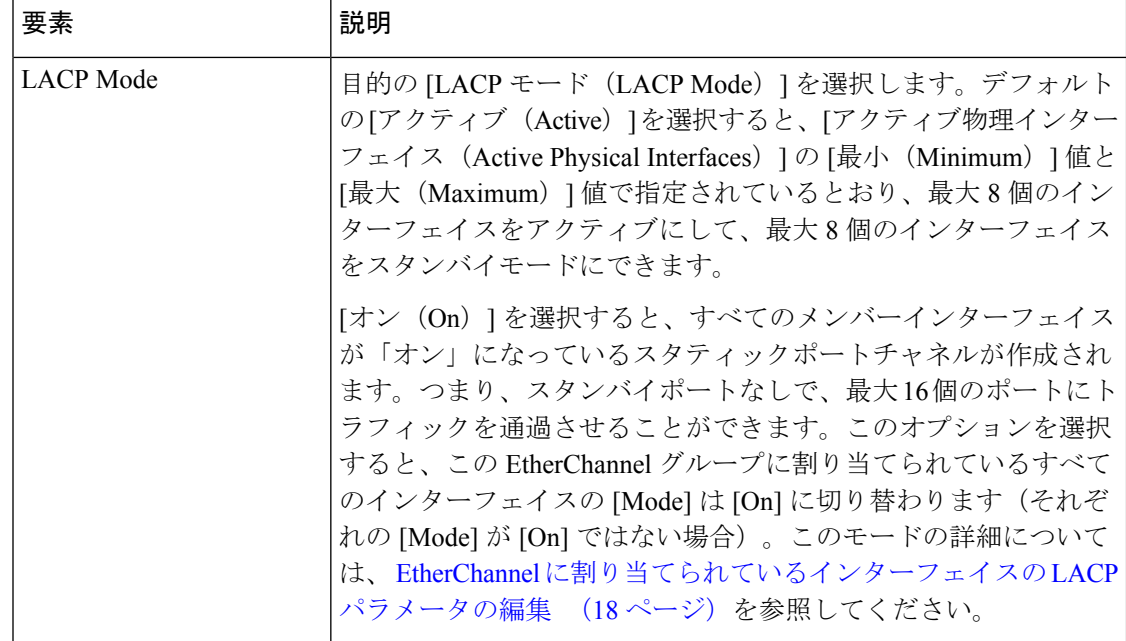

٠

Ι

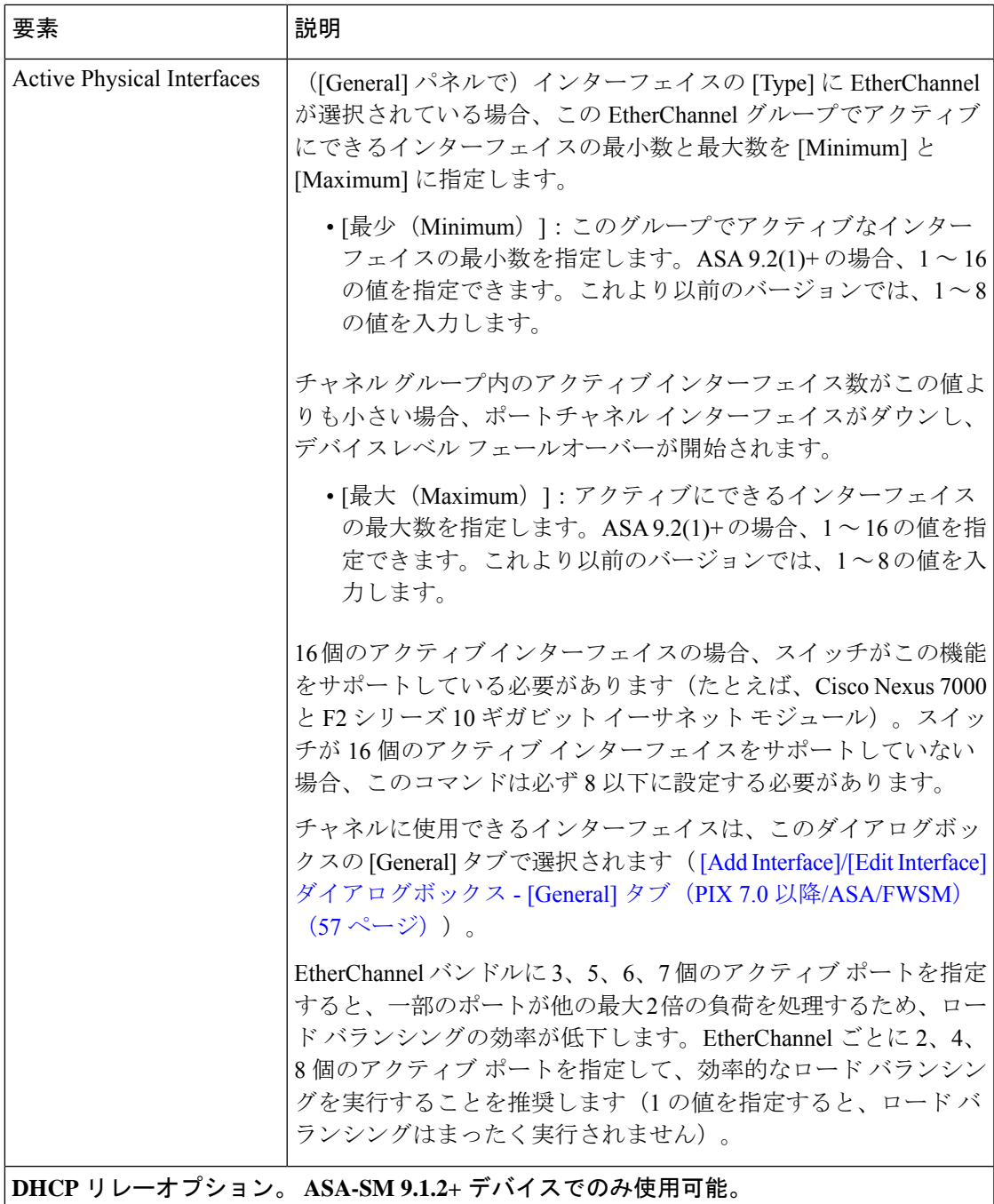

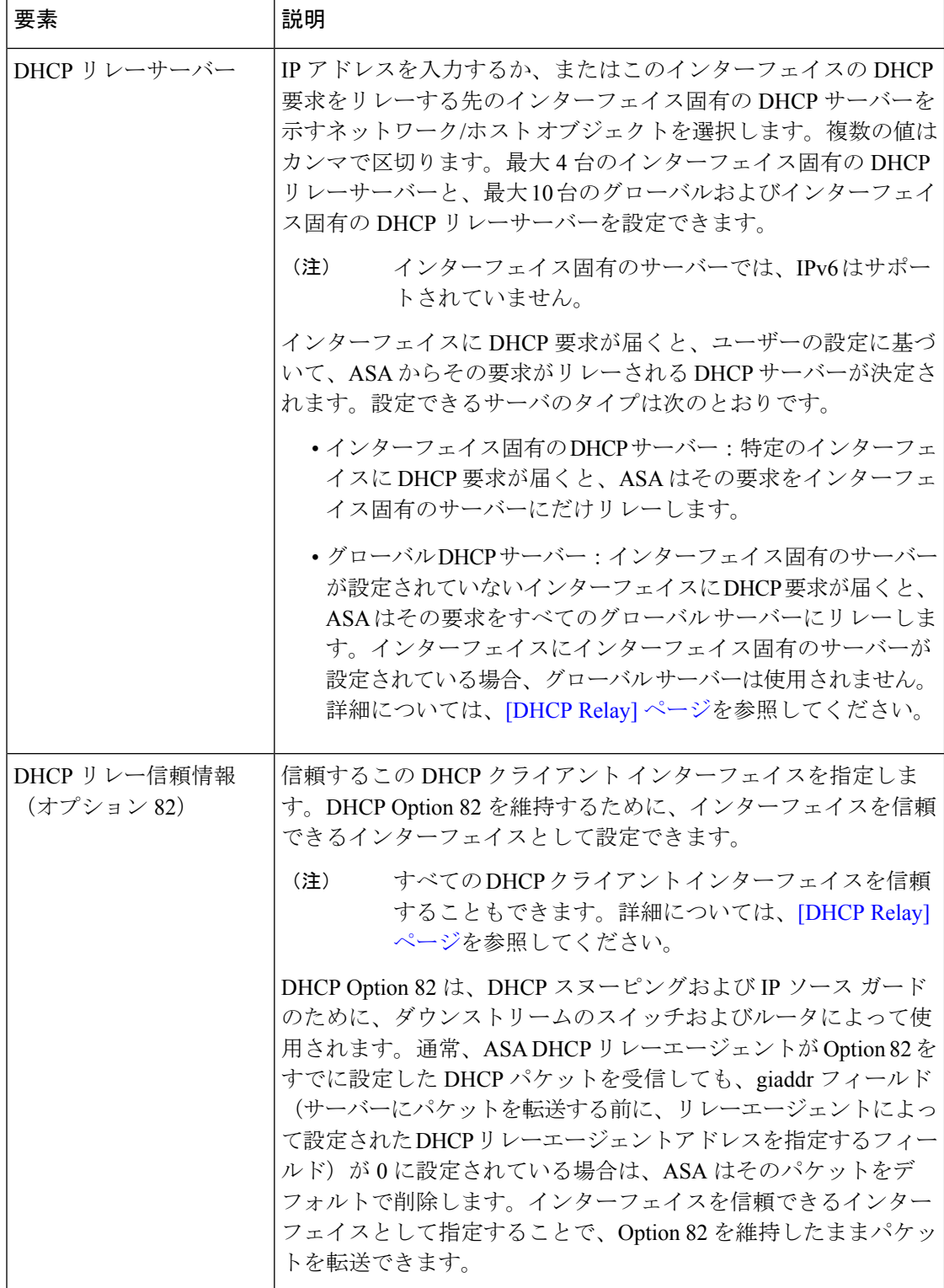

٠

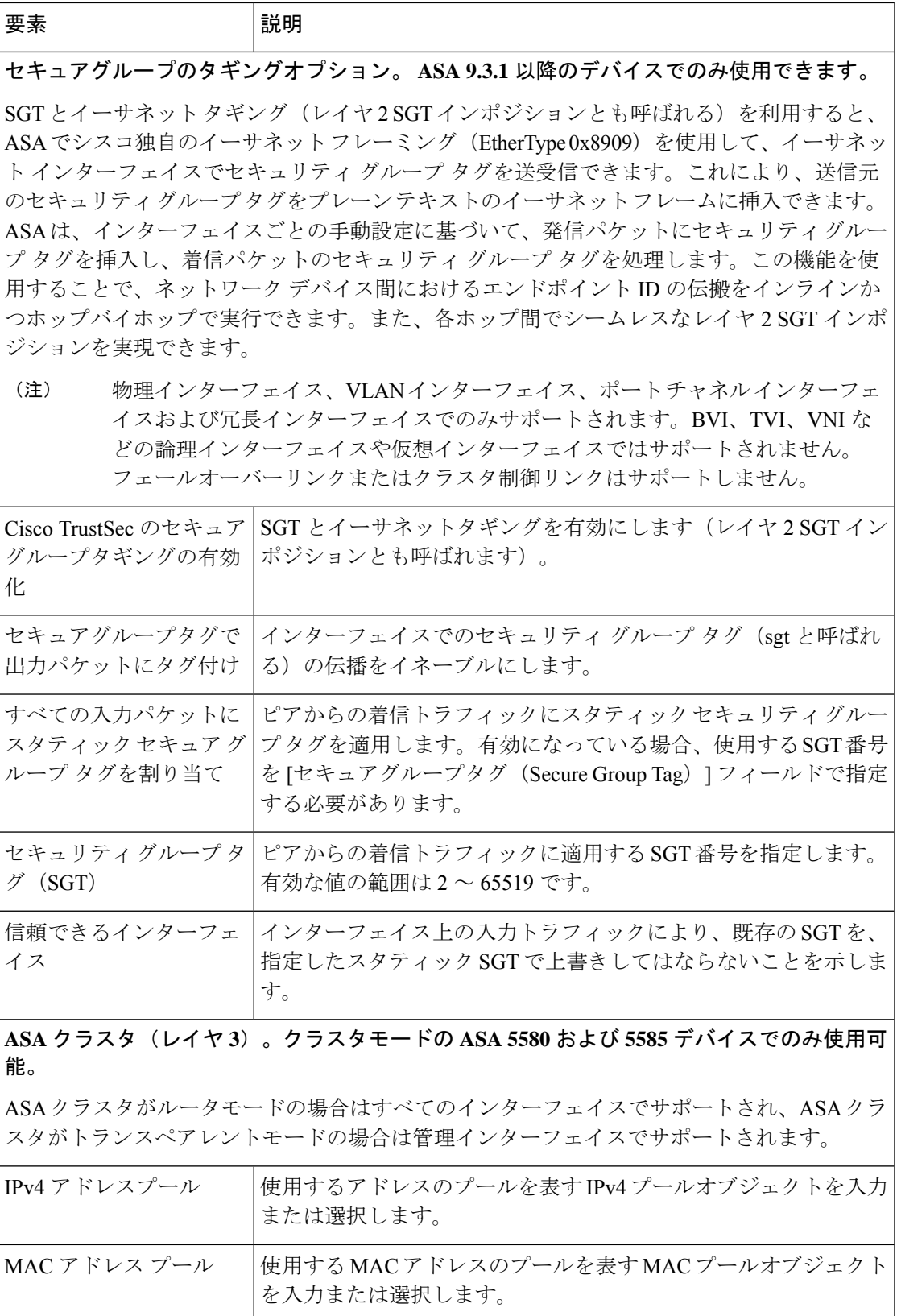

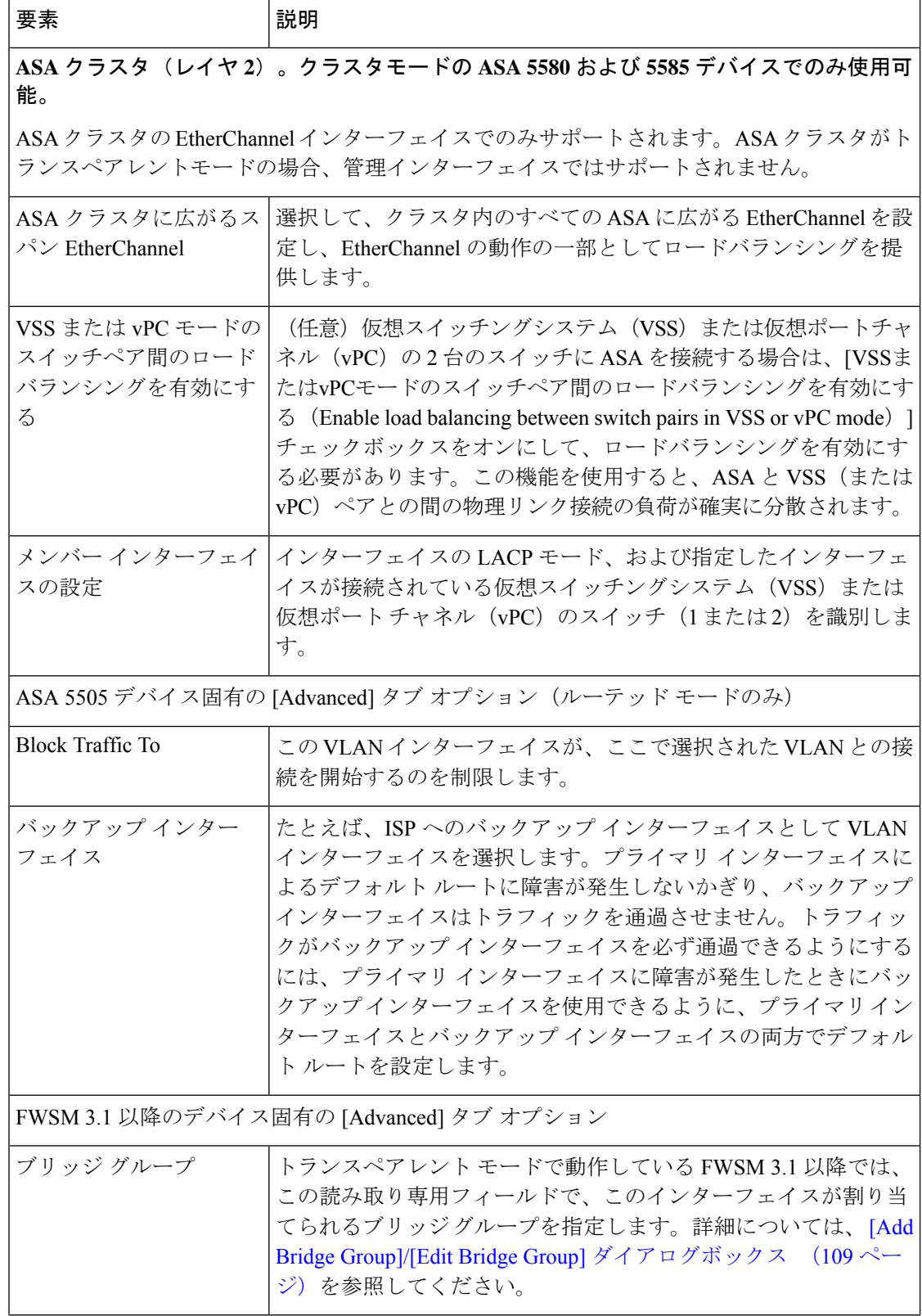

٠

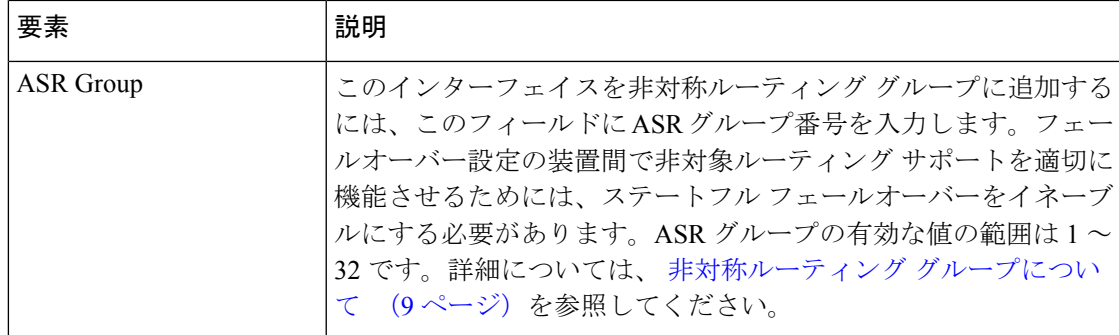

# フロー制御のポーズフレームオプション

ネットワークインターフェイスが過負荷になると、フロー制御が、データを送信するデバイ スに一次停止要求を送信することをネットワークインターフェイスに許可し、過負荷状態を 解消します。フロー制御が有効になっていないときに過負荷状態が発生すると、デバイスは パケットをドロップします。

インターフェイスの受信側が高ウォーターマークに達すると、インターフェイスの送信側は ポーズフレームの生成を開始します。リモートデバイスは、ポーズフレームで指定された一 次停止時間、パケットの送信を停止または削減することが期待されます。インターフェイス の受信側がそのキューをクリアできるか、一時停止時間内に低ウォーターマークに達した場 合、インターフェイスの送信側は、一時停止時間を 0 とする特別なポーズフレームを送信し ます。これにより、リモートデバイスはパケットの送信を開始できます。インターフェイス の受信側がまだキューで動作している場合、一時停止時間が経過すると、インターフェイス の送信側は、新しい一時停止時間を持つ新しいポーズフレームを再度送信します。

フロー制御のポーズフレームは、シングルコンテキストモードおよびマルチコン テキストモードの ASA 8.2 以降の物理インターフェイスでのみサポートされま す。BVI、TVI、VNI などの論理インターフェイスや仮想インターフェイスでは サポートされません。 (注)

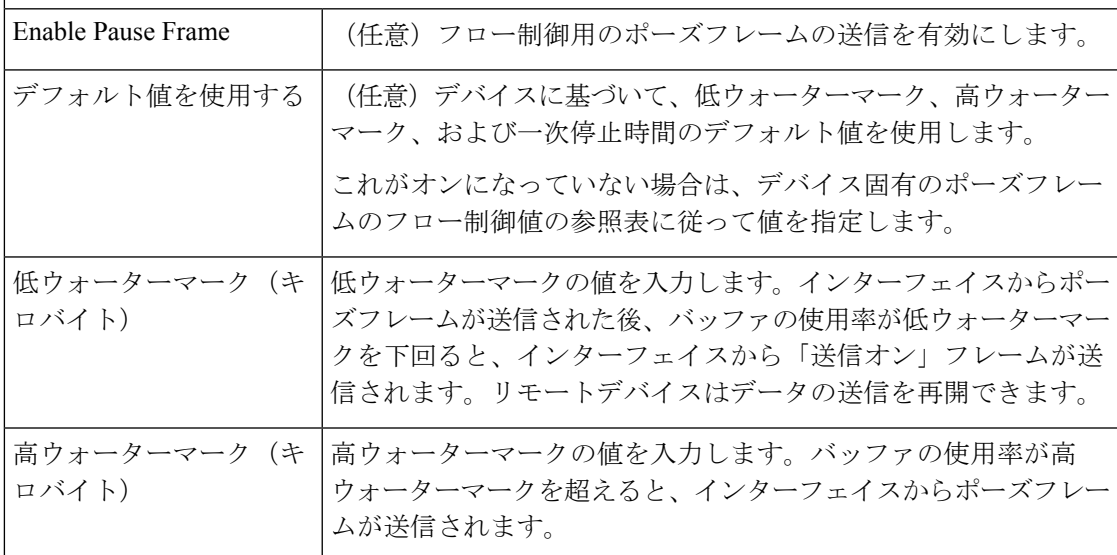

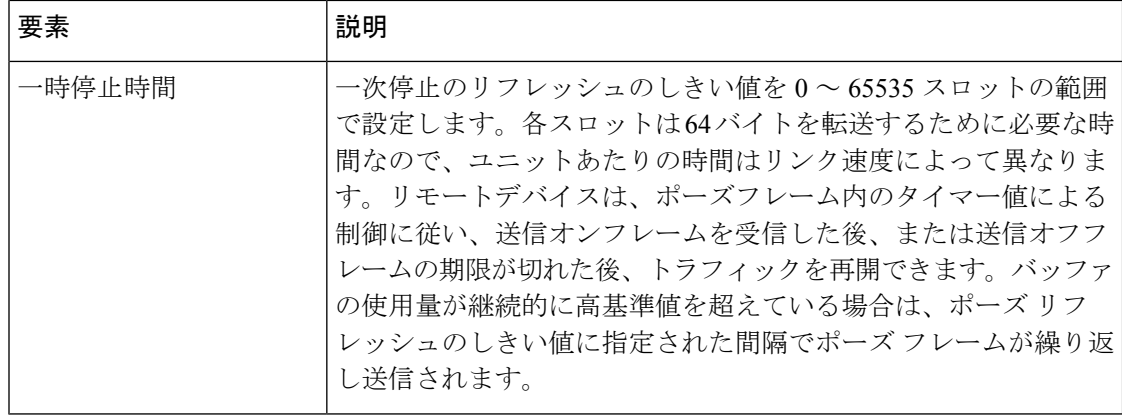

表 **<sup>14</sup> :** デバイス固有のポーズフレームフロー制御値

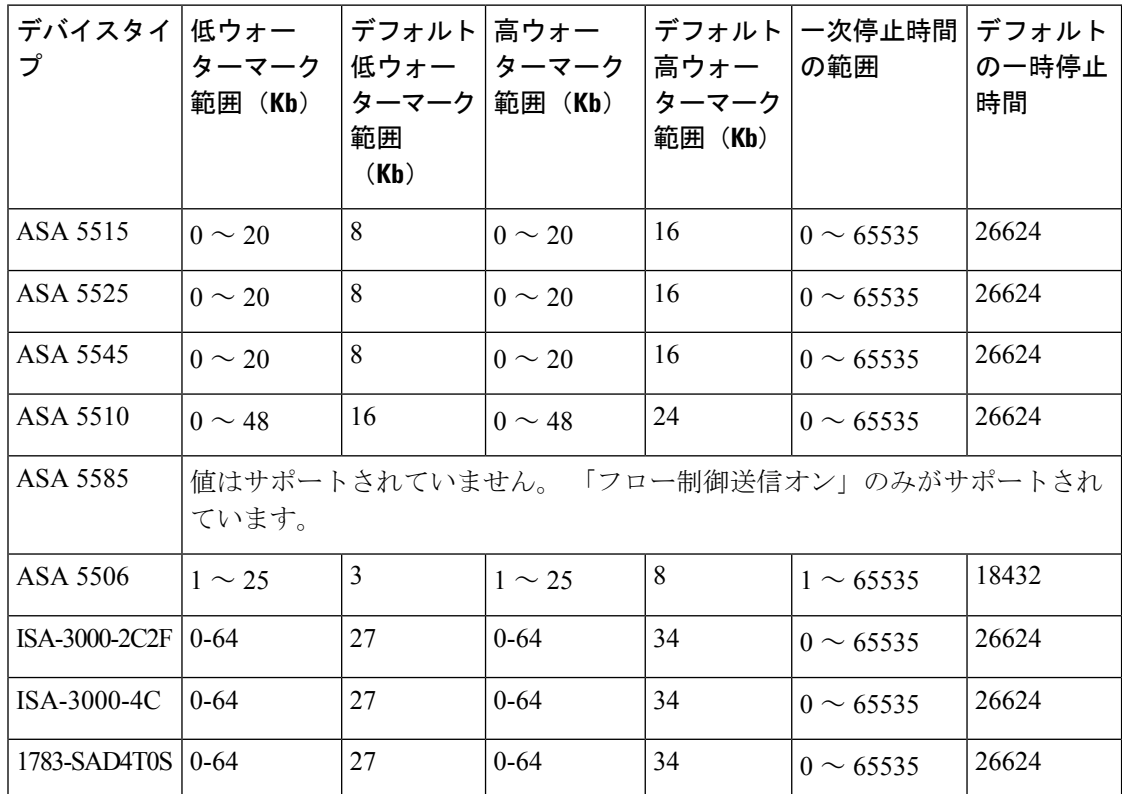

## **IPv6** インターフェイスの設定(**ASA/FWSM**)

[Add Interface] または [Edit Interface] ダイアログボックスの [Type] で [Interface]、[Subinterface]、 [Redundant]、[EtherChannel] を選択した場合、このダイアログボックスには、[General]、 [Advanced]、[IPv6] の 3 つオプションのタブ付きパネルが表示されます。ここでは、[IPv6] パ ネルに表示されるこれらのオプションについて説明します。

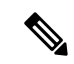

これらのオプションは、ルーテッドモードの ASA 7.0 以降のデバイス、トランスペアレント モードの ASA 8.2 以降のデバイス、ルーテッドモードの FWSM 3.1 以降のデバイスでのみ使用 できます。 (注)

# ナビゲーション パス

IPv6 パネルには [Add Interface] と [Edit Interface] のダイアログボックスでアクセスできます。 これらのダイアログボックスには、デバイスインターフェイス、ハードウェアポート、ブリッ ジグループの管理 (47ページ)の説明に従って、ASA または FWSM の [Interfaces] ページか らアクセスできます。

# 関連項目

- Security Manager での IPv6 [サポート](csm-user-guide-427_chapter1.pdf#nameddest=unique_9)
- [Add Interface]/[EditInterface]ダイアログボックス-[General]タブ(PIX 7.0以降/ASA/FWSM) (57 ページ)
- [Add Interface]/[Edit Interface] ダイアログボックス [Advanced] タブ(ASA/PIX 7.0 以降) (71 ページ)

#### フィールド リファレンス

#### 表 **15 : IPv6** タブ:**[Add Interface]/[Edit Interface]** ダイアログボックス(**ASA/FWSM**)

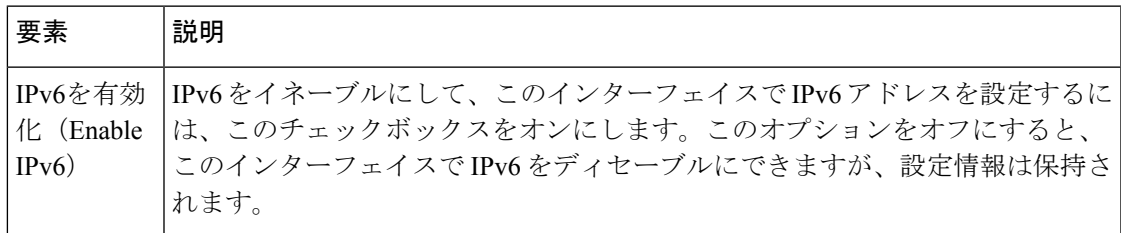

I

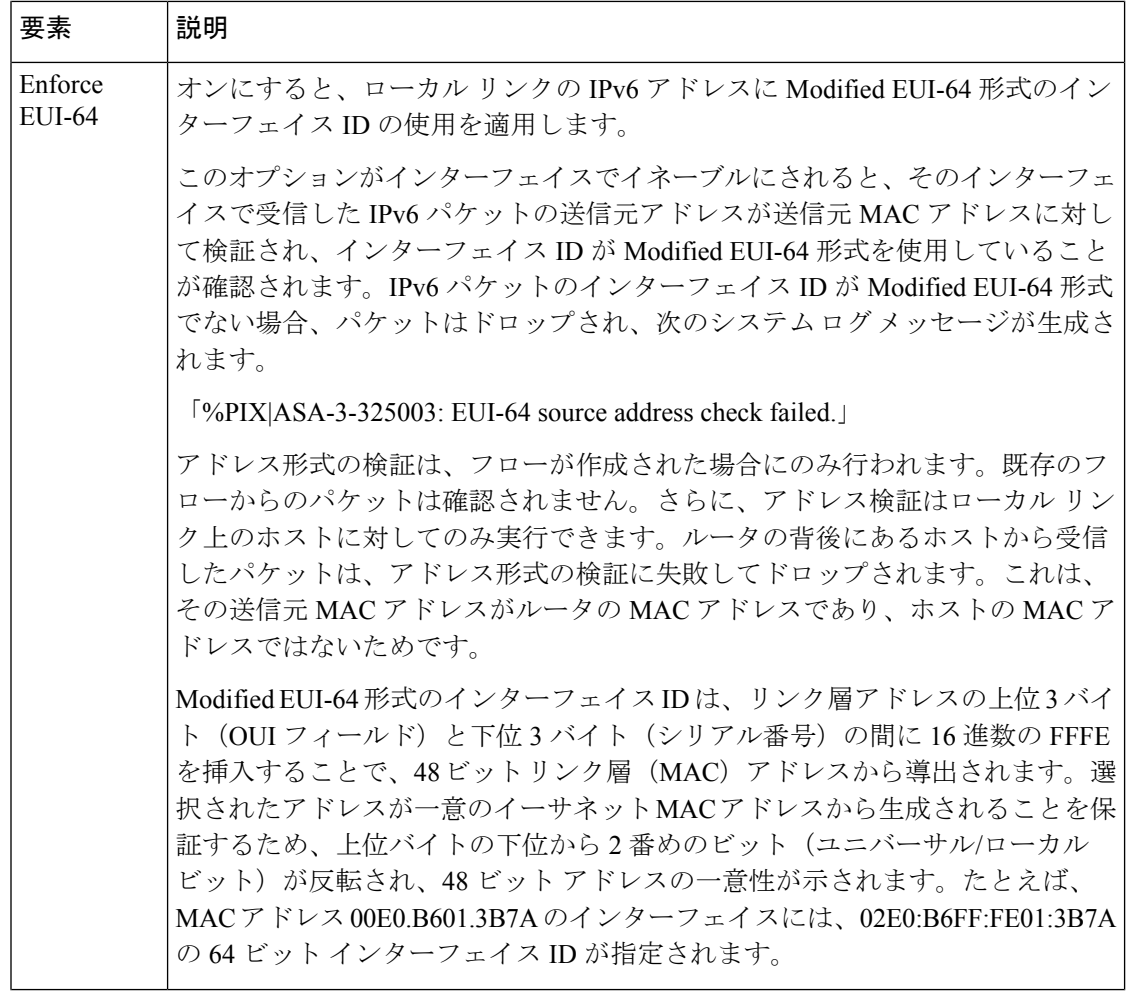

Ι

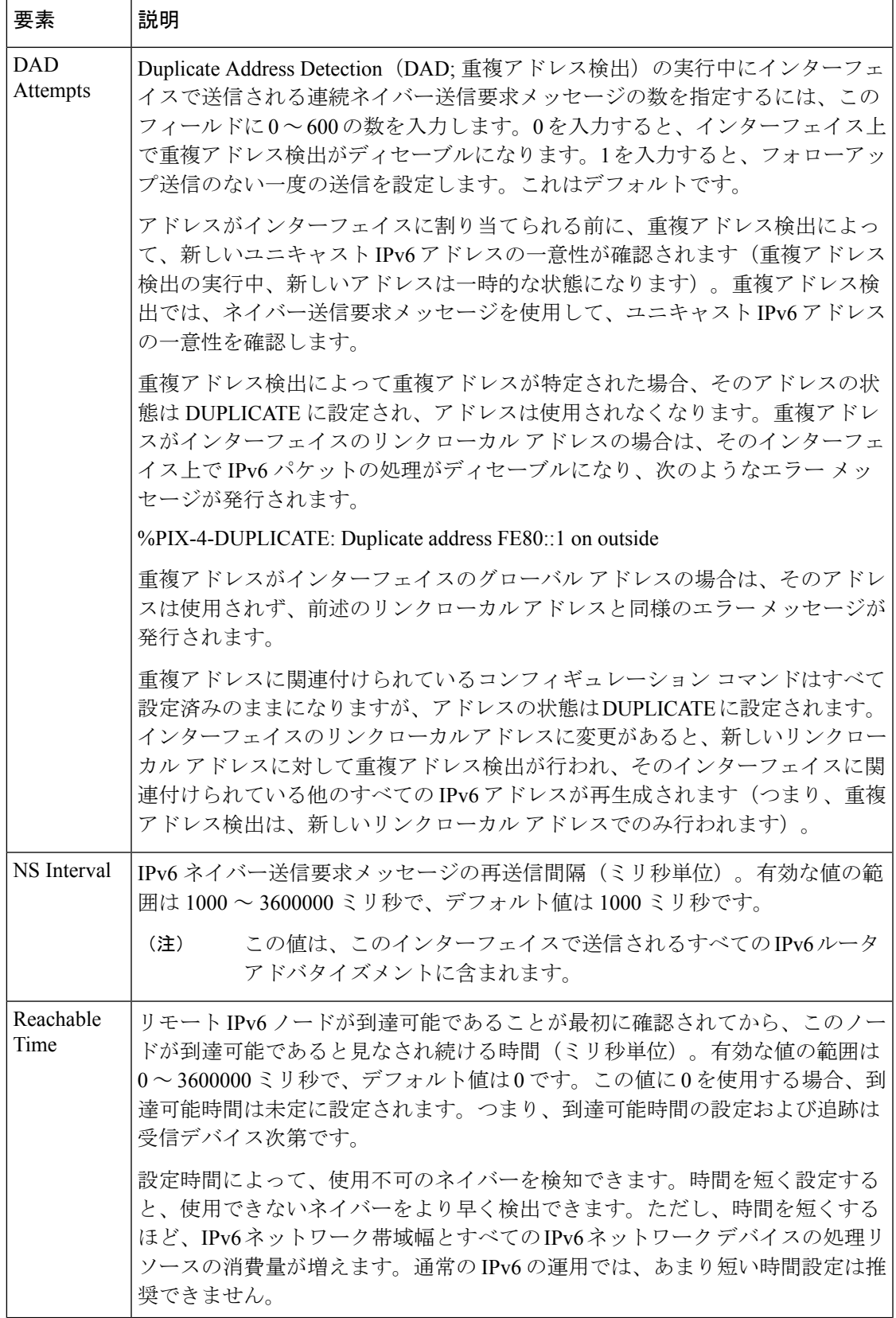

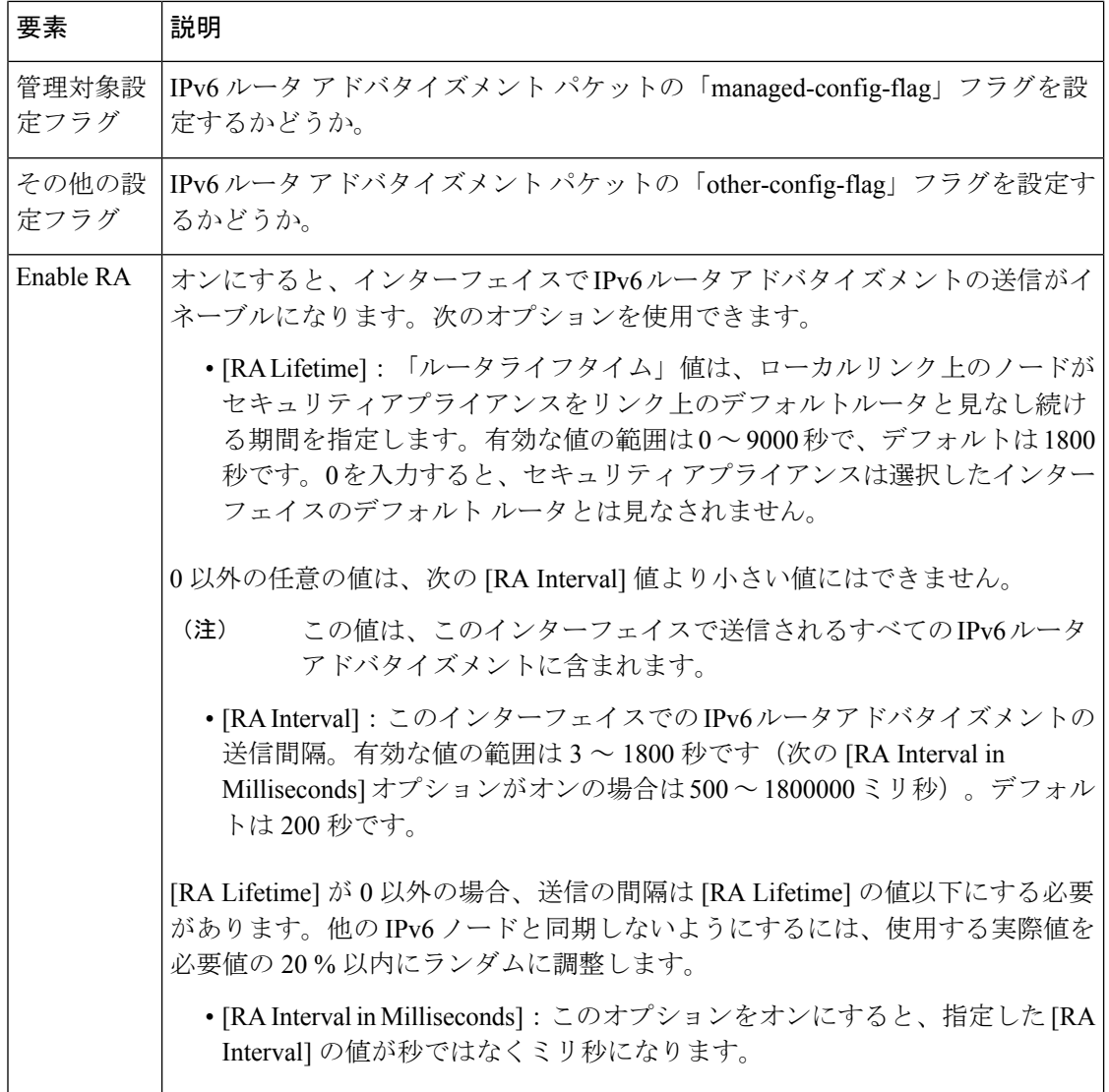

Ι

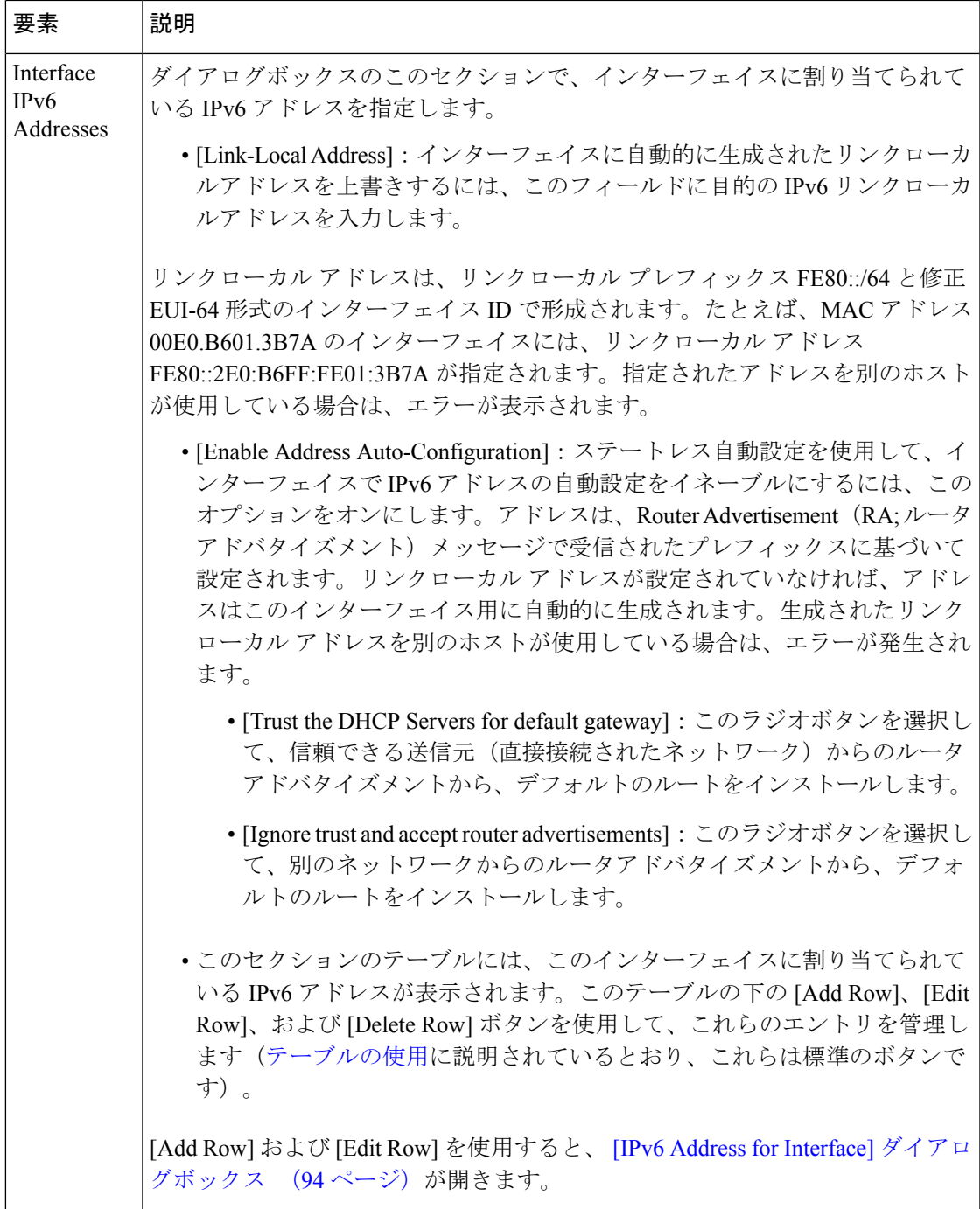

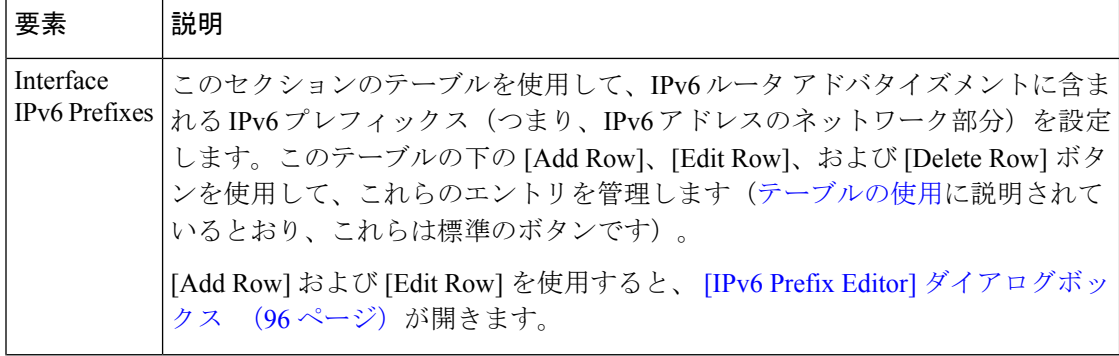

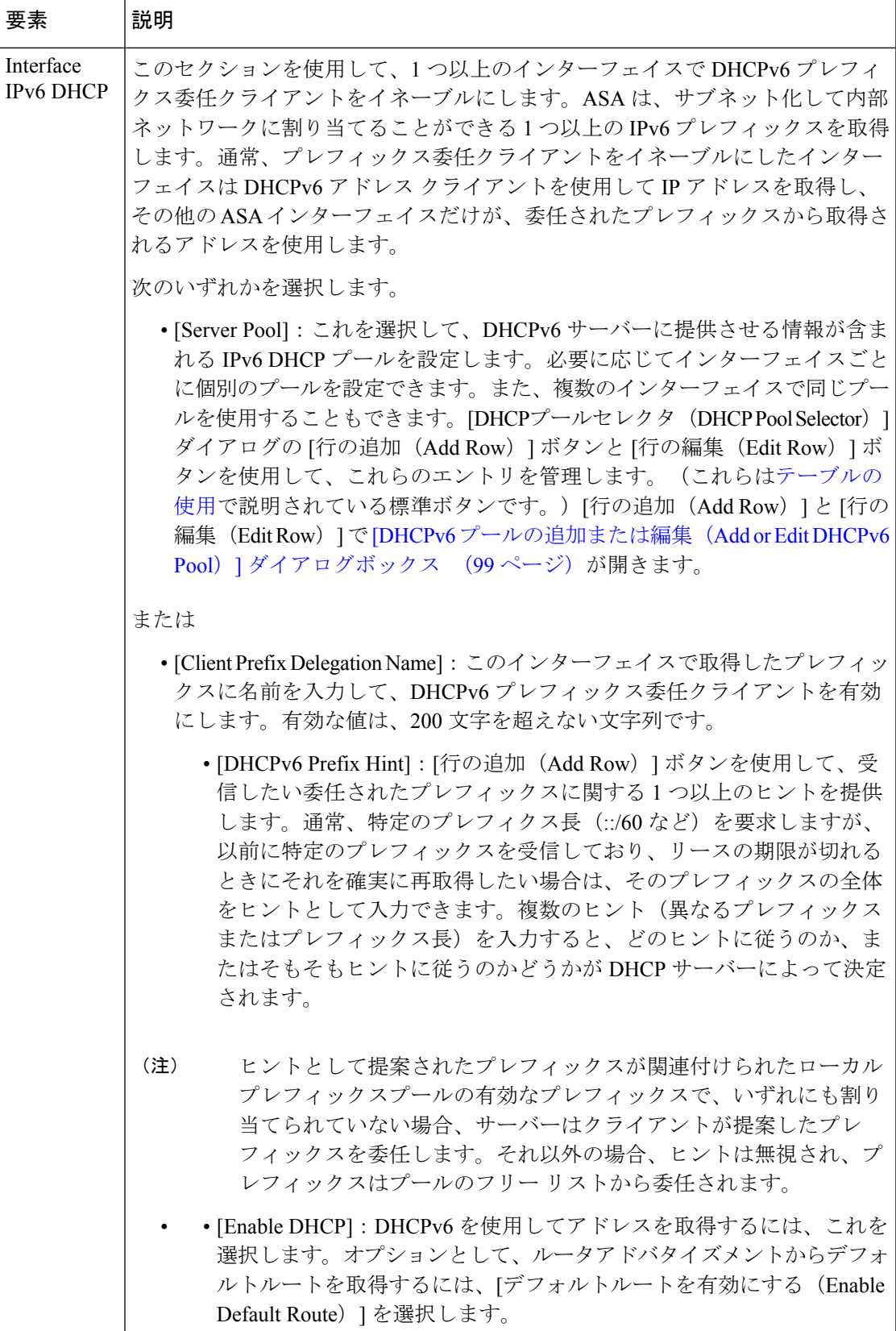

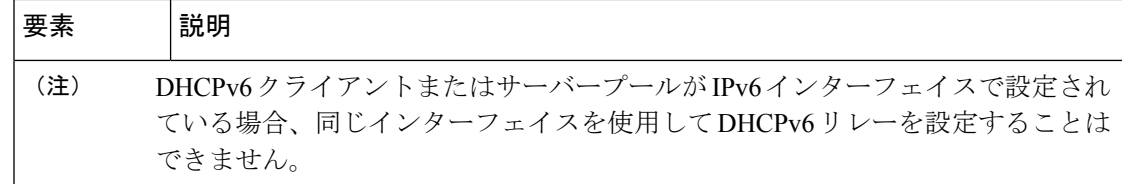

#### **[IPv6 Address for Interface]** ダイアログボックス

このダイアログボックスは、ASA または FWSM のインターフェイスに割り当てられている IPv6 アドレスを追加または編集するために使用します。[Add Interface] または [Edit Interface] ダ イアログボックスの [IPv6] パネルでは、インターフェイスに複数の IPv6 アドレスを割り当て ることができます。

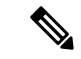

このダイアログボックスは、ルーテッドモードのASA7.0以降のデバイス、トランスペアレン ト モードの ASA 8.2 以降のデバイス、ルーテッド モードの FWSM 3.1 以降のデバイスでのみ 使用できます。 (注)

# ナビゲーション パス

[IPv6 Address for Interface] ダイアログボックスには、次の場所からアクセスできます。

- ASA または FWSM の [Add Interface] と [Edit Interface] ダイアログボックスの [IPv6 パネ ル]。
- トランスペアレント ファイアウォール モードの ASA 5505(バージョン 8.2 と 8.3 のデバ イスのみ)の [Management IPv6] ページ。

[Interfaces IPv6 Addresses] セクションのテーブルの下にある [Add Row] または [Edit Row] ボタ ンをクリックすると、ダイアログボックスが開きます。

#### 関連項目

- [IPv6 Prefix Editor] ダイアログボックス (96 ページ)
- [インターフェイスの追加/編集 (Add/Edit Interface) ] ダイアログボックス (PIX 7.0 以 降/ASA/FPR/FWSM) (54 ページ)
- デバイス インターフェイス、ハードウェア ポート、ブリッジ グループの管理 (47 ペー ジ)
- [\[Management](csm-user-guide-427_chapter47.pdf#nameddest=unique_46) IPv6]  $\sim$   $\sim$   $\sim$   $\sim$  (ASA 5505)

# フィールド リファレンス

# 表 **16 : [IPv6 Address for Interface]** ダイアログボックス

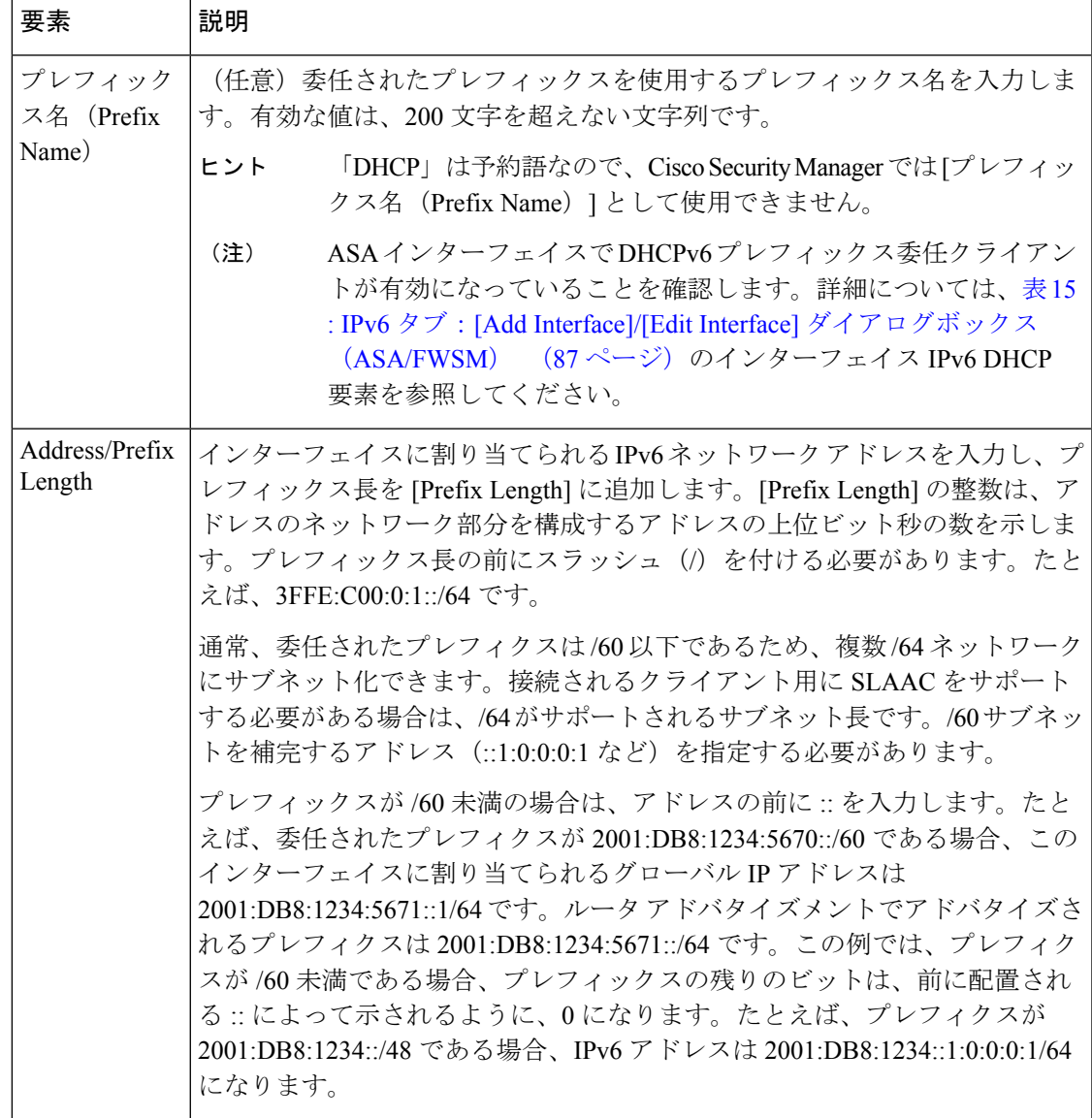

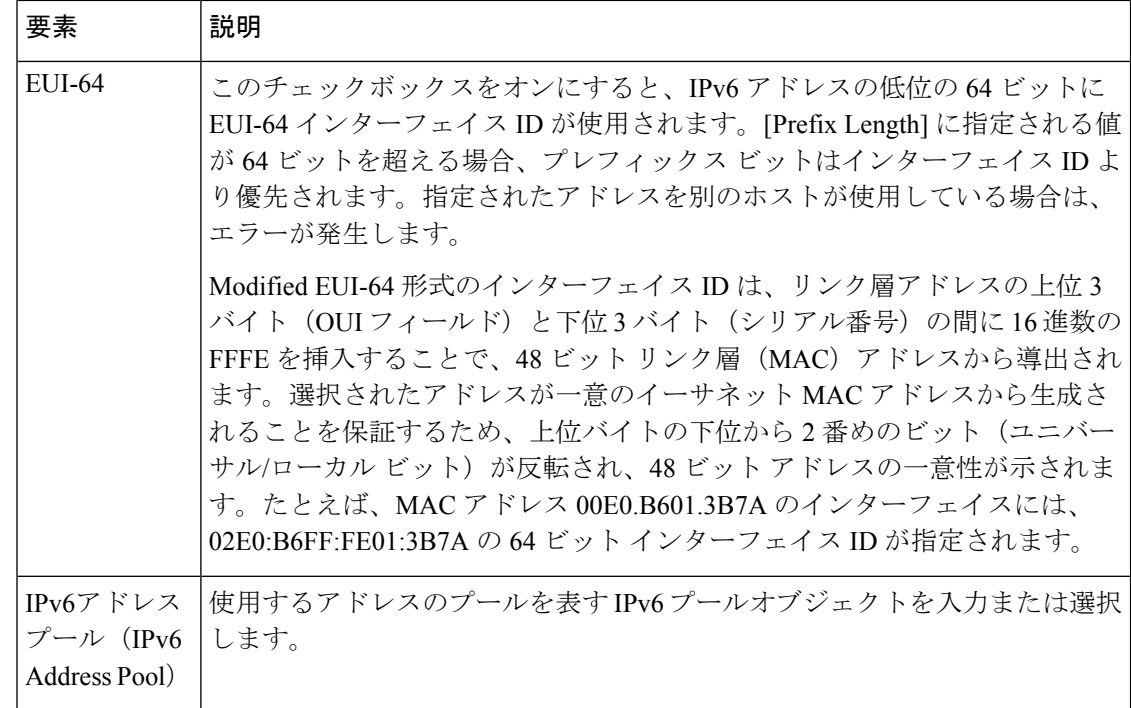

#### **[IPv6 Prefix Editor]** ダイアログボックス

このダイアログボックスは、プレフィックスを IPv6 ルータ アドバタイズメントに含めるかど うかなどの個別のパラメータを制御して、IPv6プレフィックス(つまり、IPv6アドレスのネッ トワーク部分)を追加または編集するために使用します。ASA または FWSM の [Add Interface] または [Edit Interface] ダイアログボックスの [IPv6] パネルでは、複数のプレフィックスを設定 できます。

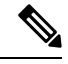

(注)

このダイアログボックスは、ルーテッドモードのASA7.0以降のデバイス、トランスペアレン ト モードの ASA 8.2 以降のデバイス、ルーテッド モードの FWSM 3.1 以降のデバイスでのみ 使用できます。

デフォルトでは、アドレスとしてインターフェイスに設定されているプレフィックスがルータ アドバタイズメントでアドバタイズされます。アドバタイズメントに特定のプレフィックスを 設定する場合、これらのプレフィックスだけがアドバタイズされます。有効な推奨ライフタイ ムは、リアルタイムでカウントダウンされます。または、日付を設定して、プレフィックスの 有効期限を指定できます。期限に達すると、プレフィックスはアドバタイズされなくなりま す。

# ナビゲーション パス

[IPv6 Prefix Editor] ダイアログボックスには、[Add Interface] と [Edit Interface] ダイアログボッ クスの [IPv6] パネルからアクセスできます。これらのダイアログボックスの [Interfaces IPv6

Prefixes] セクションにあるテーブルの下にある [Add Row] または [Edit Row] ボタンをクリック します。

# 関連項目

- [IPv6 Address for Interface] ダイアログボックス (94 ページ)
- [インターフェイスの追加/編集 (Add/Edit Interface) ] ダイアログボックス (PIX 7.0 以 降/ASA/FPR/FWSM) (54 ページ)
- デバイス インターフェイス、ハードウェア ポート、ブリッジ グループの管理 (47 ペー ジ)

# フィールド リファレンス

表 **<sup>17</sup> : [IPv6 Prefix Editor]** ダイアログボックス

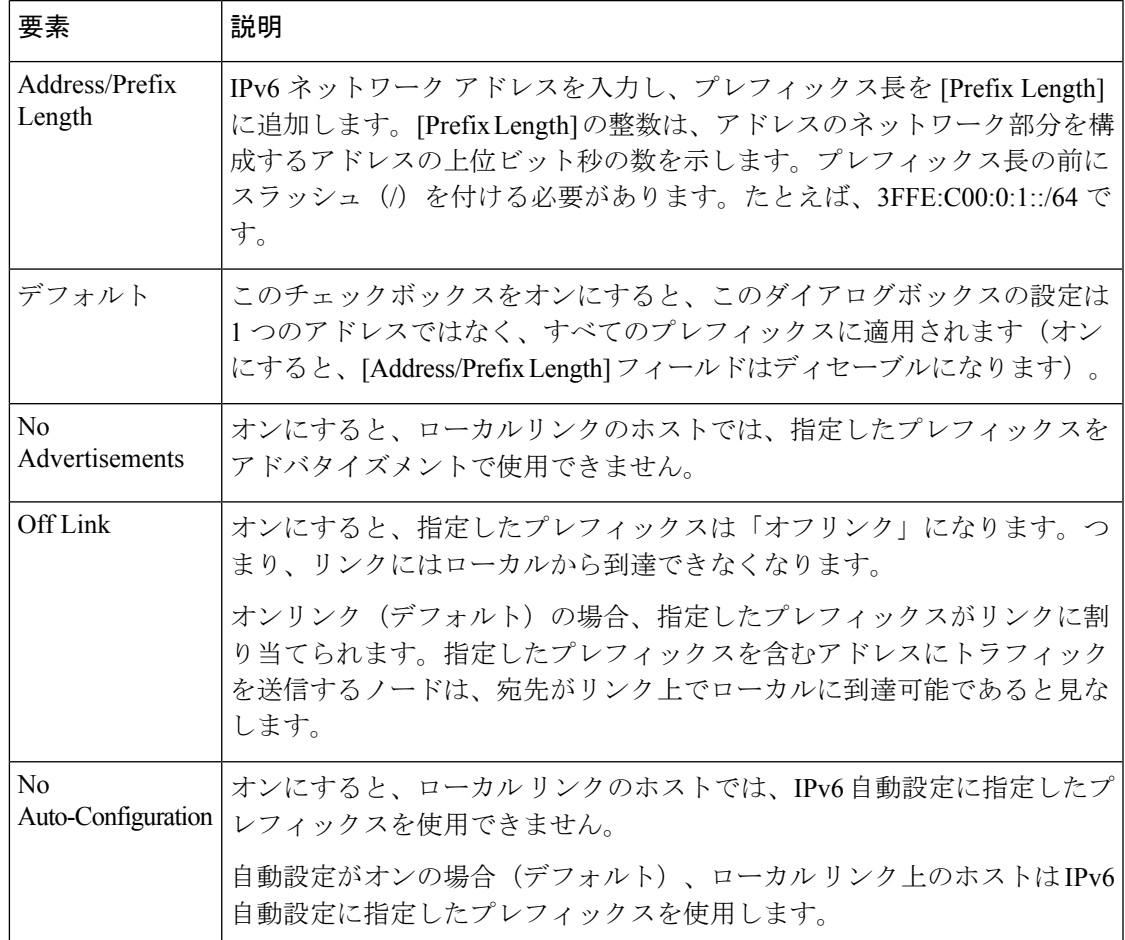

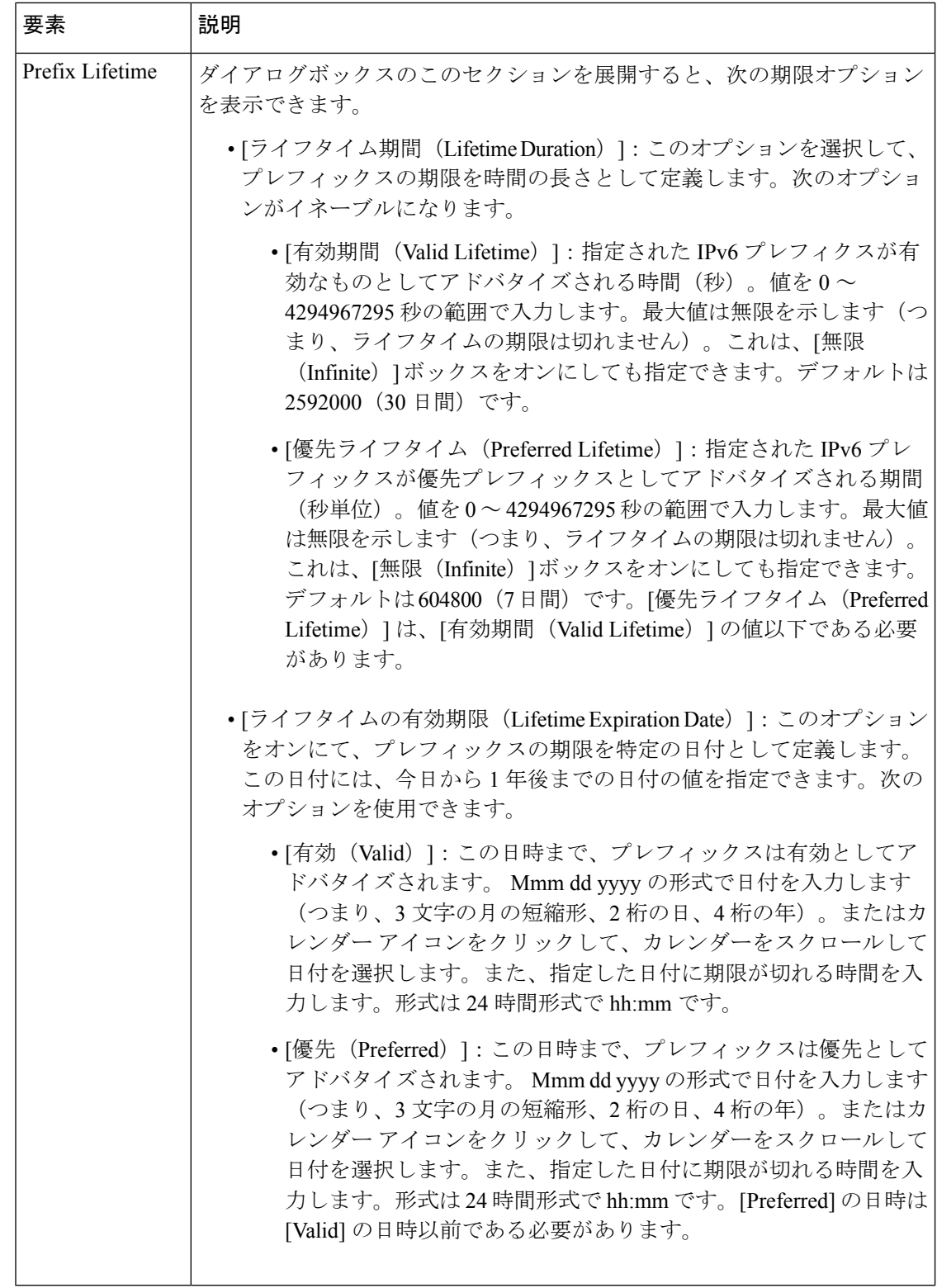

 $\overline{\phantom{a}}$ 

# **[DHCPv6** プールの追加または編集(**Add or Edit DHCPv6 Pool**)**]** ダイアログボックス

このダイアログボックスを使用して、DHCPv6 サーバープールを追加または編集します。ス テートレスアドレス自動設定(SLAAC)をプレフィックス委任機能と併用するクライアント については、クライアントが情報要求(IR)パケットを ASA に送信する際に情報(DNS サー バー、ドメイン名など)を提供するように ASA を設定できます。ASA は、IR パケットを受け 取るだけで、クライアントにアドレスを割り当てません。

# ナビゲーション パス

• [管理(Manage)]メニューから[ポリシーオブジェクト(Policy Objects)]を選択するか、 ボタンバーの [Policy Object Manager] ボタンをクリックして、[Configuration Manager] ウィ ンドウの下部にある [Policy Object Manager] ペインを開きます。オブジェクトタイプセレ クタから**[**プールオブジェクト(**PoolObjects**)**] > [DHCPv6**プールオブジェクト(**DHCPv6 Pool Object**)**]** を選択します。作業領域内で右クリックして [新規オブジェクト(New Object)] を選択し、オブジェクトタイプを選択するか、または行を右クリックして [オブ ジェクトの編集(EditObject)]を選択します。ペインの下部にある関連するボタンを使用 して、いずれかのダイアログボックスを開くこともできます。

# または

• [DHCPv6 プールの追加(Add DHCPv6 Pool)] ダイアログボックスには、[DHCPv6 プール セレクタ (DHCPv6 Pool Selector) |ダイアログボックスからアクセスできます。[使用可能 な DHCPv6プール (Available DHCPv6 Pool) ] テーブルの下にある [行の追加 (Add Row)] または [行の編集 (Edit Row) ] ボタンをクリックします。[DHCPv6 プールセレクタ (DHCPv6 Pool Selector)] ダイアログボックスには、[インターフェイスの追加(Add Interface) ]および[インターフェイスの編集 (Edit Interface) ]ダイアログボックスの[IPv6] パネルの [インターフェイス IPv6 DHCP(Interface IPv6 DHCP)] セクションにある [サー バープール(Server Pool)] オプションボタンからアクセスできます。

# 関連項目

- [IPv6 Address for Interface] ダイアログボックス (94 ページ)
- [インターフェイスの追加/編集(Add/Edit Interface)] ダイアログボックス(PIX 7.0 以 降/ASA/FPR/FWSM) (54 ページ)
- デバイス インターフェイス、ハードウェア ポート、ブリッジ グループの管理 (47 ペー ジ)

#### フィールド リファレンス

表 **18 : [DHCPv6** プールの追加(**Add DHCPv6 Pool**)**]** ダイアログボックス

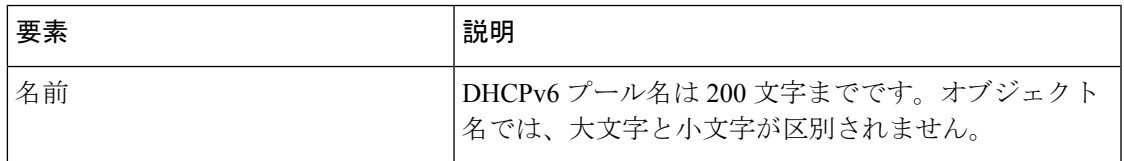

r

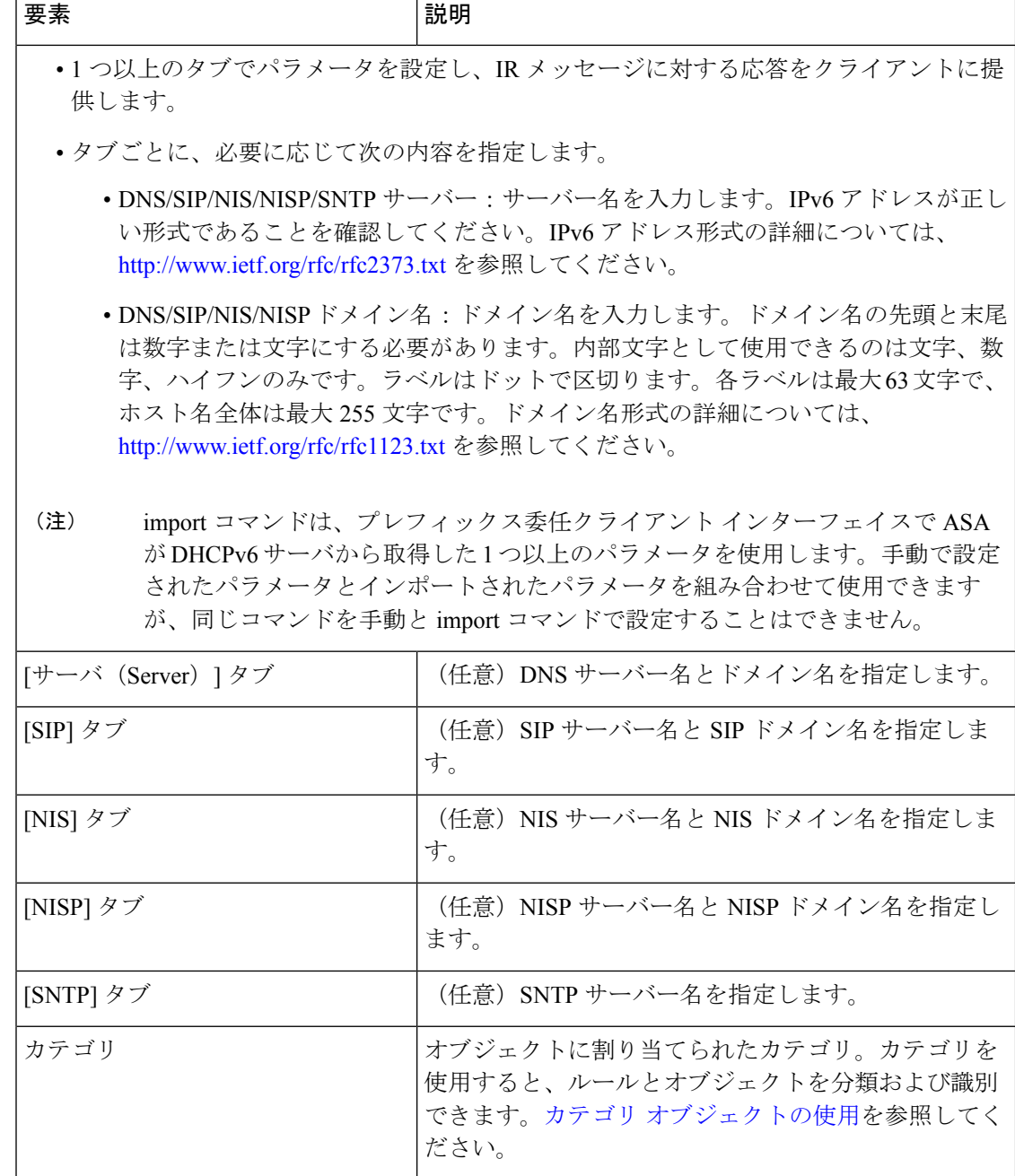

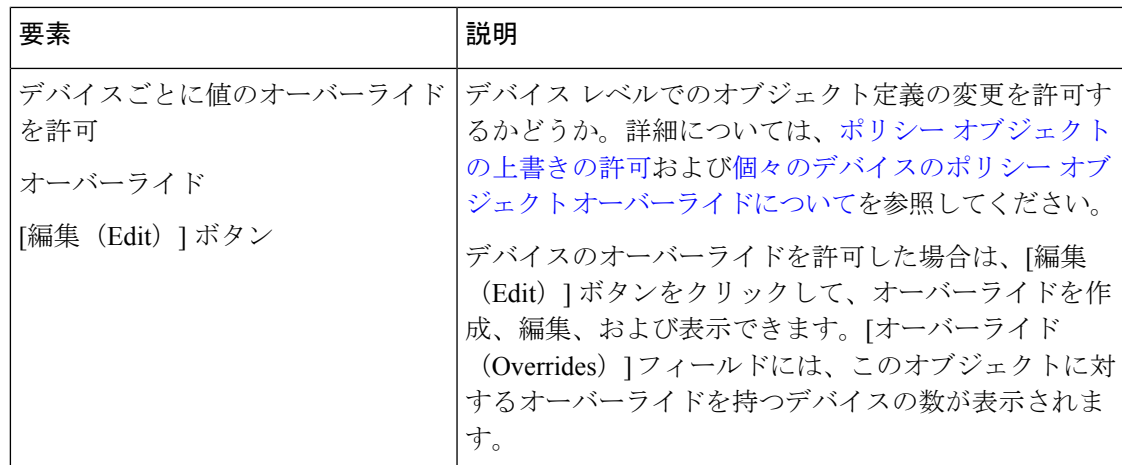

## デバイス インターフェイス:**IP** タイプ(**PIX/ASA 7.0** 以降)

シングルコンテキストのルーテッド モードで動作しているセキュリティ デバイスには、その インターフェイスの IP アドレス指定が必要です。ただし、ファイアウォール インターフェイ スには、割り当てられるまで IP アドレスがありませんトランスペアレントモードでは、デバ イスはアクセス制御ブリッジ(「Bump In The Wire」)として機能することに注意してくださ い。つまり、インターフェイスにそれぞれ異なる VLAN を割り当てますが、IP アドレス指定 は必要ありません。

シングルコンテキスト、ルーテッドモードの独立した ASA または PIX 7.0 以降のデバイスに表 示される [インターフェイスの追加 (Add Interface) 1または [インターフェイスの編集 (Edit Interface)] ダイアログボックスには、[IP タイプ(IP Type)] セクションがあります。次の説 明に従って、ここにインターフェイスのIPアドレス指定のタイプを指定し、関連するパラメー タを入力します。(PIX 6.3 デバイス用の [Add Interface] または [Edit Interface] ダイアログボッ クスの [IP Type] セクションについては、 デバイス インターフェイス:IP タイプ(PIX 6.3) (52 ページ)を参照してください)。

マルチコンテキスト モードでは、インターフェイス IP アドレスはコンテキスト設定で設定さ れます。

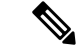

- グローバルプールやスタティック NAT エントリの IP アドレスなど、以前にルータ、ホスト、 または他のファイアウォールデバイスコマンドに使用したアドレスは使用しないでください。 また、冗長インターフェイスとして使用するインターフェイスには、IPタイプの情報を指定し ないでください。 (注)
- ステップ **1** [インターフェイスの追加(Add Interface)] または [インターフェイスの編集(Edit Interface)] ダイアログ ボックスで、次のように、[IP タイプ (IP Type) 1リストからアドレス割り当て方式 ([スタティック IP (Static IP)]、[DHCP の使用(Use DHCP)]、または [PPPoE](PIX および ASA 7.2 以降))を選択し、関 連パラメータを指定します。

• [スタティック IP (Static IP) 1: このインターフェイスが接続するネットワーク上のセキュリティデバ イスを示すスタティックIPアドレスおよびサブネットマスクを指定します。IPアドレスは、インター フェイスごとに一意でなければなりません。

サブネット マスクは、ドット区切り 10 進表記(255.255.255.0 など)で表すか、またはネットワーク マス クのビット数(24 など)を入力して表すことができます。バージョン 4.13 以降、Cisco Security Manager で は、ポイント ツー ポイント インターフェイスに 255.255.255.254 を使用できます。ネットワークに接続す るインターフェイスには 255.255.255.255 を使用しないでください。使用すると、トラフィックがこのイン ターフェイスで停止します。サブネット マスク値を指定しない場合は、次に示すように「クラスフル」 ネットワークが使用されます。

- •IP アドレスの最初のオクテットが 1 ~ 126 の場合(つまり、アドレスが 1.0.0.0 ~ 126.255.255.255 の場合)、クラス A ネットマスク (255.0.0.0) が使用されます。
	- IP アドレスの最初のオクテットが 128 ~ 191 の場合(つまり、アドレスが 128.0.0.0 ~ 191.255.255.255 の場合)、クラス B ネットマスク (255.255.0.0) が使用されます。
	- IP アドレスの最初のオクテットが 192 ~ 223 の場合(つまり、アドレスが 192.0.0.0 ~ 223.255.255.255 の場合)、クラス C ネットマスク (255.255.255.0) が使用されます。
- グローバル プールやスタティック NAT エントリの IP アドレスなど、以前にルータ、ホスト、 または他のファイアウォールデバイスコマンドに使用したアドレスは使用しないでください。 (注)
	- [Use DHCP]: Dynamic Host Configuration Protocol (DHCP) をイネーブルにして、接続ネットワーク上 のDHCPサーバからIPアドレスが自動的に割り当てられるようにします。次のオプションを使用でき ます。
		- [DHCP 学習済みルートメトリック (DHCP Learned Route Metric) 1 (必須): 学習したルートにア ドミニストレーティブ ディスタンスを割り当てます。有効な値は 1 ~ 255 です。学習されたルー トのアドミニストレーティブ ディスタンスはデフォルトで 1 になります。

すべてのルートに、その使用プライオリティを示す値または「メトリック」があります。(このメトリッ クは「アドミニストレーティブ ディスタンス」とも呼ばれます)同じ接続先に対して 2 つ以上のルートが 使用可能な場合、デバイスはアドミニストレーティブ ディスタンスを使って使用するルートを決定しま す。

- [DHCP を使用したデフォルトルートの取得(Obtain Default Route using DHCP)]:デフォルトのス タティックルートを設定する必要がないように DHCP サーバーからデフォルトルートを取得する には、このオプションを選択します。スタティック [ルートの設定](csm-user-guide-427_chapter56.pdf#nameddest=unique_1498)も参照してください。
	- [DHCP 学習済みルートのトラッキングの有効化(Enable Tracking for DHCP Learned Route)]: [DHCPを使用したデフォルトルートの取得(Obtain DefaultRoute using DHCP)]を選択した場合、 このオプションを選択し、特定のサービスレベル契約(SLA)モニターによるルートトラッキン グを有効にできます。次のオプションが使用可能になります。
	- [トラッキング済み SLA モニター(Tracked SLA Monitor)]:[DHCP 学習済みルートのトラッキン グの有効化(Enable Tracking for DHCP Learned Route)] を選択した場合は必須です。このインター フェイスに適用されるルートトラッキング(接続性のモニタリング)を定義しているSLAモニタ

オブジェクトの名前を入力または選択します。詳細については[、接続を維持するためのサービス](csm-user-guide-427_chapter51.pdf#nameddest=unique_374) レベル契約(SLA[\)のモニタリングを](csm-user-guide-427_chapter51.pdf#nameddest=unique_374)参照してください。

- [PPPoE] (PIX および ASA 7.2 以降): Point-to-Point Protocol over Ethernet (PPPoE) をイネーブルにし て、接続ネットワーク上のPPPoEサーバーからIPアドレスが自動的に割り当てられるようにします。 このオプションは、フェールオーバーではサポートされません。次のオプションを使用できます。
	- [VPDN グループ名 (VPDN Group Name) | (必須):ネットワーク接続、ネゴシエーション、お よび認証に使用する認証方式とユーザー名/パスワードが含まれるバーチャル プライベート ダイ ヤルアップ ネットワーク (VPDN) グループを選択します。詳細については、[接続を維持するた](csm-user-guide-427_chapter51.pdf#nameddest=unique_374) めのサービスレベル契約 (SLA[\)のモニタリング](csm-user-guide-427_chapter51.pdf#nameddest=unique_374)を参照してください。
	- [IP アドレス(IP Address)]:指定した場合、ネゴシエートされたアドレスではなく、このスタ ティック IP アドレスが接続および認証に使用されます。
	- [サブネットマスク(Subnet Mask)]:指定した IP アドレスとともに使用されるサブネットマス ク。
	- [PPPoE学習済みルートメトリック(PPPoE LearnedRoute Metric)](必須):学習したルートにア ドミニストレーティブ ディスタンスを割り当てます。有効な値は 1 ~ 255 です。デフォルトは 1 です。

すべてのルートに、その使用プライオリティを示す値または「メトリック」があります。(このメトリッ クは「アドミニストレーティブ ディスタンス」とも呼ばれます)同じ接続先に対して2つ以上のルートが 使用可能な場合、デバイスはアドミニストレーティブ ディスタンスを使って使用するルートを決定しま す。

- [PPPoEを使用してデフォルトルートを取得(Obtain DefaultRoute usingPPPoE)]:PPPoEサーバー からデフォルトルートを取得するには、このオプションをオンにします。PPPoE クライアントで まだ接続が確立されていない場合には、デフォルトルートを設定します。このオプションを使用 する場合は、スタティックに定義されたルートを設定に含めることができません。
	- [PPPoE 学習ルートのトラッキングの有効化(Enable Tracking for PPPoE Learned Route)]:[PPPoE を使用したデフォルトルーティングの取得(Obtain Default Routing Using PPPoE)] を選択した場 合、このオプションを選択して、PPPoE が学習したルートのルートトラッキングを有効化できま す。次のオプションを使用できます。
	- •「デュアル ISP インターフェイス (Dual ISP Interface) ]:デュアル ISP サポート用のインターフェ イスを定義する場合、設定中の接続を示す [プライマリ(Primary)] または [セカンダリ (Secondary)] を選択します。
	- [トラッキング済み SLA モニター(Tracked SLA Monitor)]:[DHCP 学習済みルートのトラッキン グの有効化(Enable Tracking for DHCP Learned Route)] を選択した場合は必須です。このインター フェイスに適用されるルートトラッキング(接続性のモニタリング)を定義しているSLAモニタ オブジェクトの名前を入力または選択します。詳細については[、接続を維持するためのサービス](csm-user-guide-427_chapter51.pdf#nameddest=unique_374) レベル契約(SLA[\)のモニタリングを](csm-user-guide-427_chapter51.pdf#nameddest=unique_374)参照してください。
- DHCP および PPPoE は、ファイアウォール デバイスの外部インターフェイスでだけ設定できま す。外部インターフェイスで PPPoE がすでに設定されている場合は、オプションとして使用で きません。 (注)
- ステップ **2** [インターフェイスの追加/編集(Add/EditInterface)]ダイアログボックス(PIX 7.0以降/ASA/FPR/FWSM) (54 ページ)に従ってデバイス インターフェイスの設定を続けます。

#### デバイス インターフェイス:**MAC** アドレス

デフォルトでは、物理インターフェイスは「バーンドイン」MAC アドレスを使用し、物理イ ンターフェイスのすべてのサブインターフェイスは同じバーンドイン MAC アドレスを使用し ます。

冗長インターフェイスでは、最初に追加された物理インターフェイスの MAC アドレスが使用 されます。構成でメンバーインターフェイスの順序を変更すると、MAC アドレスがリストの 先頭にあるインターフェイスの MAC アドレスと一致するように変更されます。手動で冗長イ ンターフェイスに MAC アドレスを割り当てた場合、物理インターフェイスの MAC アドレス に関係なく、このアドレスが使用されます。

同様に、EtherChannelグループに割り当てられているすべてのインターフェイスは、同じMAC アドレスを共有します。デフォルトでは、EtherChannel は最も番号の小さいメンバ インター フェイスの MAC アドレスを使用します。ただし、最も小さい番号のインターフェイスがグ ループから削除された場合にトラフィックの分断を防止するため、EtherChannel の MAC アド レスを手動で設定できます。

サブインターフェイスに一意の MAC アドレスを割り当てることが必要になる場合もありま す。たとえば、サービスプロバイダーがMACアドレスに基づいてアクセスを制御している場 合などです。

さらに、フェールオーバーを使用する場合は、スタンバイ MAC アドレスを指定できます。ア クティブ装置がフェールオーバーし、スタンバイ装置がアクティブになると、新しいアクティ ブ装置はアクティブな MAC アドレスの使用を開始して、ネットワークの切断を最小限に抑え ます。一方、古いアクティブ装置はスタンバイ アドレスを使用します。

次のオプションは、PIX 7.2 以降と ASA 7.2 以降のデバイスの [Add Interface] と [Edit Interface] ダイアログボックスの [Advanced] タブにのみ表示されます。 (注)

(任意)プライベート MAC アドレスを現在のインターフェイスに手動で割り当てるには、次 の手順を実行します。

**ステップ 1** [インターフェイスの追加(Add Interface)] または [インターフェイスの編集(Edit Interface)] ダイアログ ボックスで、[アクティブなMACアドレス(Active MAC Address)] フィールドに目的の MAC アドレスを 入力します。

MAC アドレスは、H.H.H の形式で指定します。H は 16 ビットの 16 進数です。たとえば、MAC アドレス が 00-0C-F1-42-4C-DE の場合、000C.F142.4CDE と入力します。

- 場合によっては、[Standby MAC Address]フィールドをアクティブにするためには、[Active MAC Address] に入力したあとに、Tab キーを押す必要がある場合があります。 (注)
- ステップ **2** 必要に応じて、デバイスレベルのフェールオーバーで使用するスタンバイ **MAC** アドレスを指定します。

アクティブ装置がフェールオーバーし、スタンバイ装置がアクティブになると、新しいアクティブ装置は アクティブな MAC アドレスの使用を開始して、ネットワークの切断を最小限に抑えます。一方、古いア クティブ装置はスタンバイ アドレスを使用します。

ステップ **3** [インターフェイスの追加/編集(Add/EditInterface)]ダイアログボックス(PIX 7.0以降/ASA/FPR/FWSM) (54 ページ)に従ってデバイス インターフェイスの設定を続けます。

**[**インターフェイスの追加**/**編集(**Add/Edit Interface**)**]** ダイアログボックス:**[**スイッチポート(**Switch Port**)**]** タブ

[インターフェイスの追加/編集 (Add/Edit Interface) ] ダイアログボックスの [スイッチポート (SwitchPort)] パネルを使用して、Firepower 1010 デバイスのモード、アクセス VLAN ID、ト ランクタイプ、VLAN ID などを設定します。

# ナビゲーション パス

[Add Interface] と [Edit Interface] ダイアログボックスには、[Interfaces] ページからアクセスでき ます。[スイッチポートの有効化 (Enable Switchport) ] チェックボックスをオンにして、これ らを設定します。

#### フィールド リファレンス

表 **19 : [**スイッチポート(**Switch Port**)**]** タブ:**[**インターフェイスの追加**/**編集(**Add/Edit Interface**)**]** ダイアログボック ス

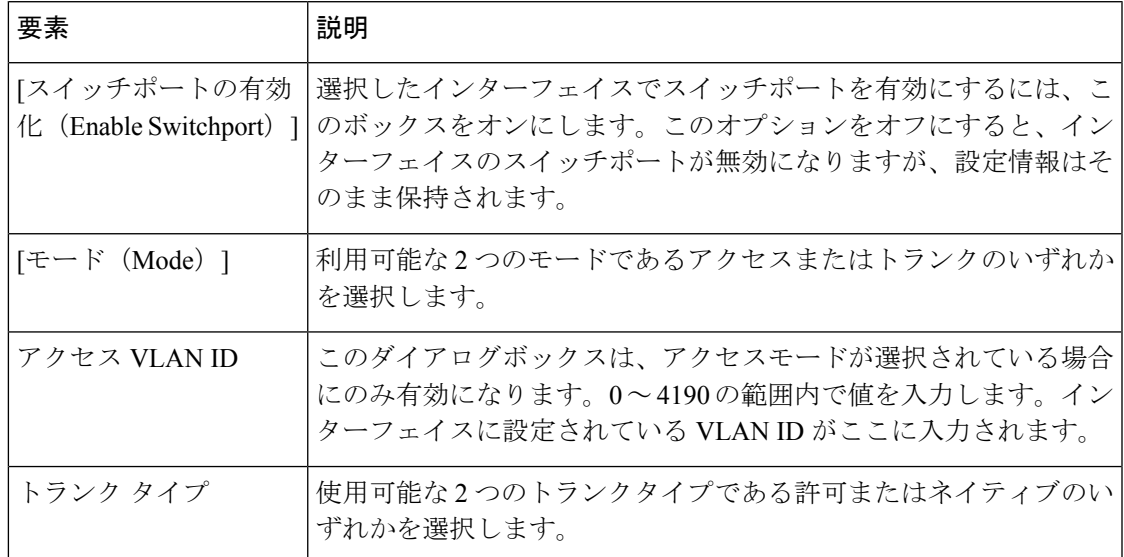

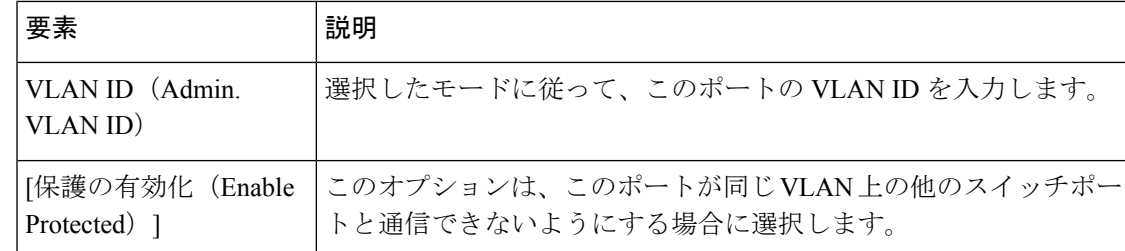

#### **[**インターフェイスの追加**/**編集(**Add/Edit Interface**)**]** ダイアログボックス:**[Power Over Ethernet ]** タブ

[インターフェイスの追加 (Add Interface) ]/[インターフェイスの編集 (Edit Interface) ] ダイア ログボックスの [Power Over Ethernet (POE)] は、電力消費モードとワット数を設定するために 使用されます。ASA 9.13(1) 以降、この機能は Firepower 1010 デバイスでサポートされ、ポー ト Ethernet1/7 および Ethernet1/8 の物理インターフェイスの一部です。

POE機能を使用すると、物理インターフェイスを構成して、クラス制限ワット数に従って、接 続されたデバイスに電力が自動的に供給されるようにできます。指定されたポート(Ethernet1/7 または Ethernet1/8)から電源が遮断されます。指定されたポートに必要なワット数は、LLDP ネゴシエーションなしでミリワット単位で事前に設定されています。

#### フィールド リファレンス

表 **20 : [**スイッチポート(**Switch Port**)**]** タブ:**[**インターフェイスの追加**/**編集(**Add/Edit Interface**)**]** ダイアログボック ス

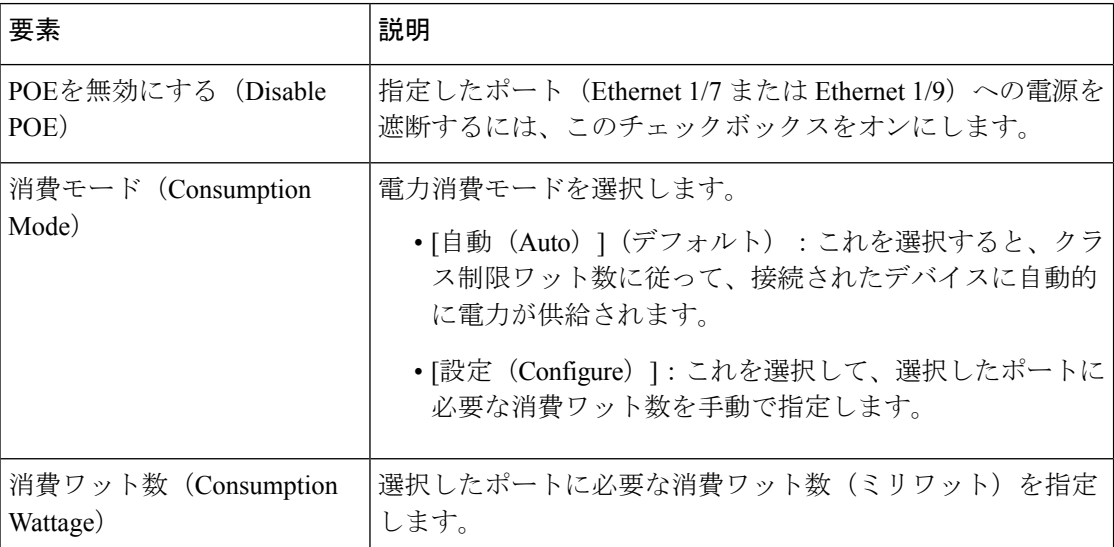

# **ASA 5505** でのハードウェア ポートの設定

ASA 5505 デバイスに表示される [インターフェイス(Interfaces)] ページには、[ハードウェア ポート(Hardware Ports)] および [インターフェイス(Interfaces)] の 2 つのタブ付きパネルが 表示されます。[Hardware Ports] パネルのテーブルには、選択した ASA 5505 に現在設定されて いるスイッチ ポートが表示されます。

[Configure HardwarePorts] ダイアログボックスを使用して、ASA 5505 のスイッチ ポートを設定 します。モードの設定、スイッチポートのVLANへの割り当て、[Protected]オプションの設定 などが含まれます。(次のダイアログボックス パラメータの説明では、[Hardware Ports] テー ブルのフィールドも説明します)。

 $\wedge$ 

ASA 5505 では、ネットワーク内のループ検出のためのスパニングツリー プロトコルはサポー トされません。そのため、アプライアンスとの接続がネットワークループにならないようにす る必要があります。 注意

ナビゲーション パス

[Configure Hardware Ports] ダイアログボックスには、ASA 5505 の [Interfaces] ページにある [HardwarePorts] パネルの [Add Row] または [Edit Row] をクリックするとアクセスできます。詳 細については、 デバイス インターフェイス、ハードウェア ポート、ブリッジ グループの管理 (47 ページ)を参照してください。

# 関連項目

- ASA 5505 のポートおよびインターフェイスについて (10 ページ)
- [インターフェイスの追加/編集 (Add/Edit Interface) ] ダイアログボックス (PIX 7.0 以 降/ASA/FPR/FWSM) (54 ページ)

#### フィールド リファレンス

#### 表 **<sup>21</sup> : [Configure Hardware Ports]** ダイアログボックス

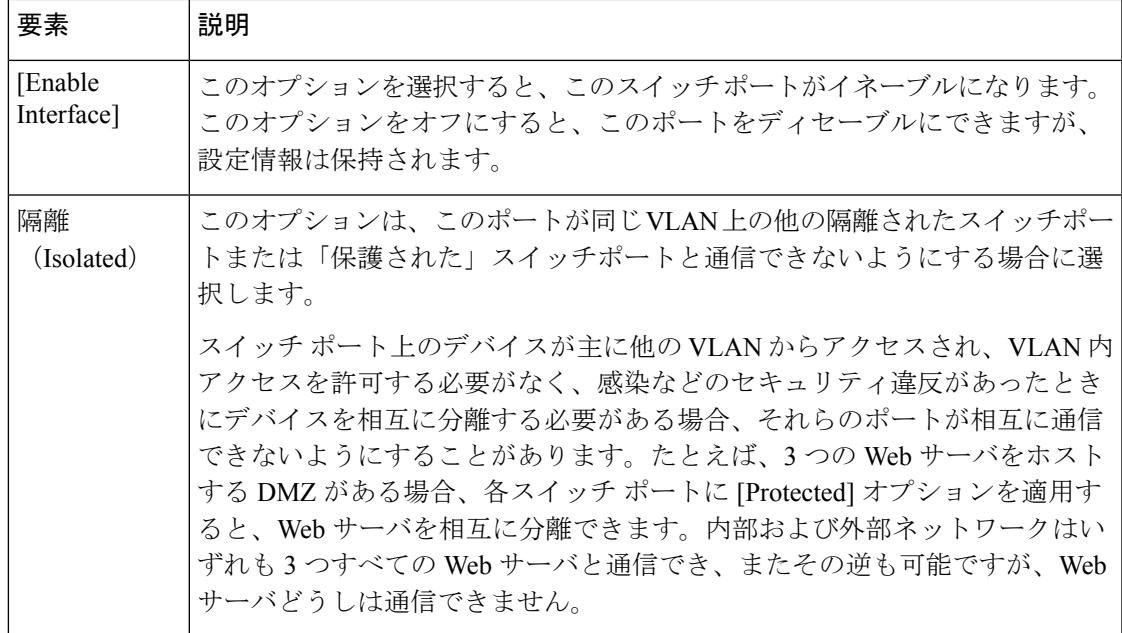

I

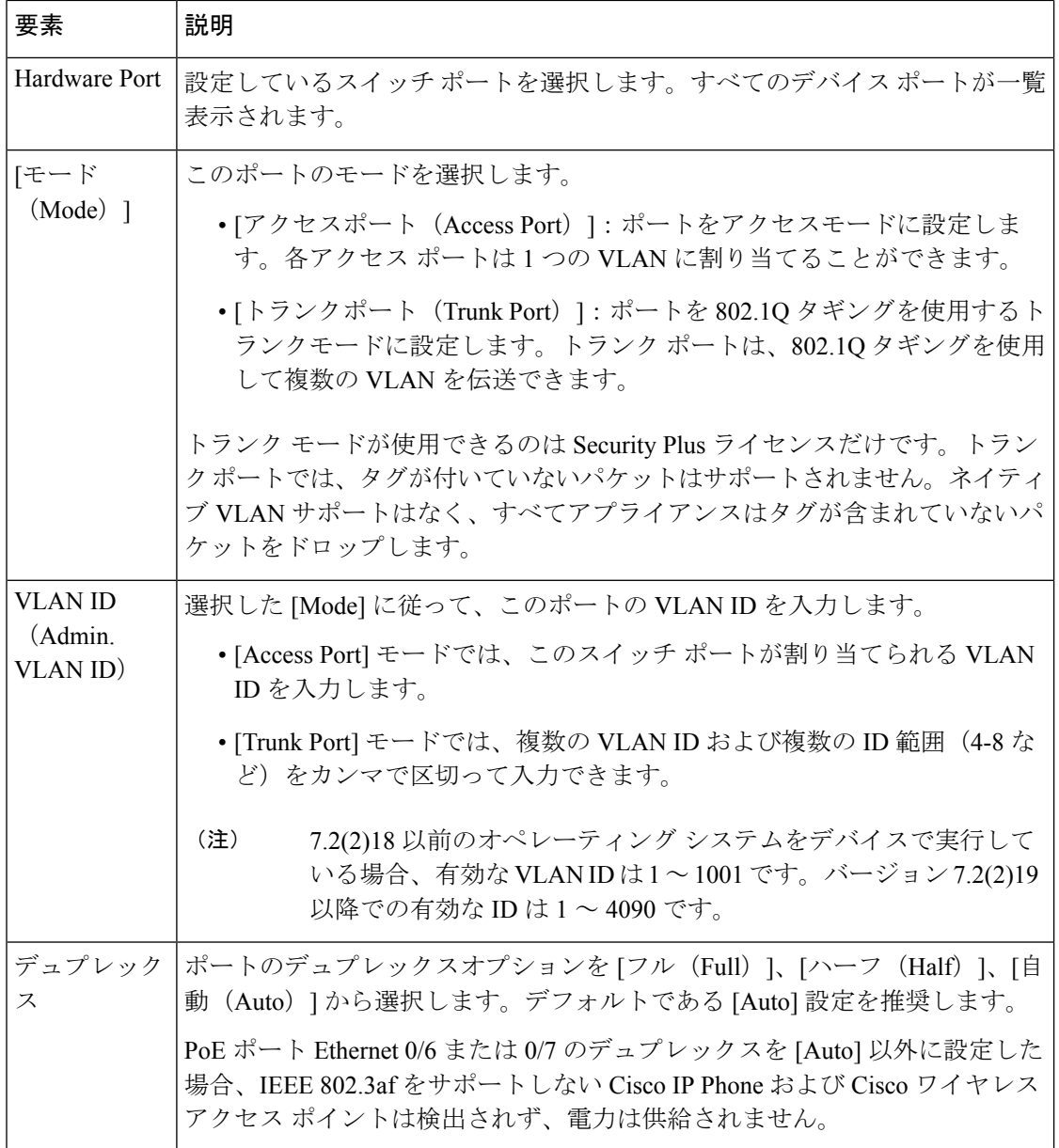
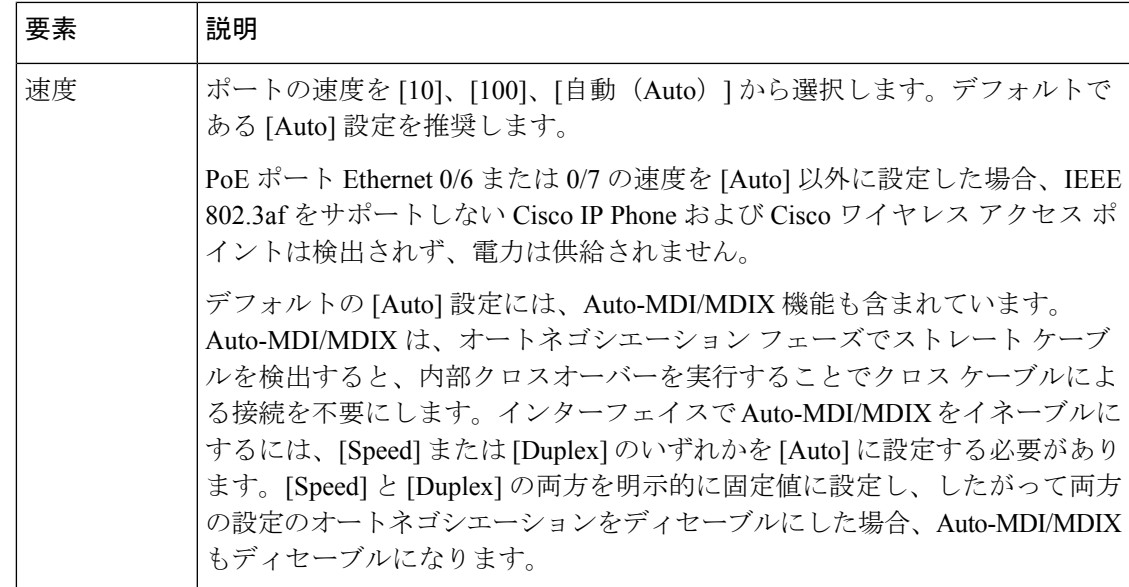

## **[Add Bridge Group]/[Edit Bridge Group]** ダイアログボックス

トランスペアレントファイアウォールは、その内部インターフェイスと外部インターフェイス で同じネットワークを接続し、コンテキストにつき2つのインターフェイスだけをサポートし ます。ただし、ブリッジグループを使用すると、コンテキストに使用できるインターフェイス の数を増やすことができます。ブリッジグループは 8 個まで設定できます。FWSM では各グ ループに 2 つのインターフェイスを含めることができ、ASA 9.6.1 では各グループに 64 のイン ターフェイスを含めることができます。

各ブリッジ グループは、別々のネットワークに接続します。ブリッジ グループのトラフィッ クは他のブリッジ グループから隔離され、トラフィックはセキュリティ アプライアンス内の 別のブリッジグループにはルーティングされません。また、トラフィックは外部ルータからセ キュリティ アプライアンス内の別のブリッジ グループにルーティングされる前に、セキュリ ティ アプライアンスから出る必要があります。

セキュリティ コンテキストのオーバーヘッドを防ぐ場合、またはセキュリティ コンテキスト の使用を最小限に抑える場合、複数のブリッジグループを使用することがあります。ブリッジ ング機能はブリッジグループごとに分かれていますが、その他の多くの機能はすべてのブリッ ジ グループ間で共有されます。たとえば、syslog サーバーまたは AAA サーバーの設定は、す べてのブリッジ グループで共有されます。セキュリティ ポリシーを完全に分離するには、各 コンテキスト内に1つのブリッジグループにして、セキュリティコンテキストを使用します。

Cisco Security Manager 4.13 以降、ブリッジグループ仮想インターフェイス(BV) 機能がルー テッドファイアウォールモードに拡張されています。ルーテッドファイアウォールは、ブリッ ジグループを設定することによって実装されます。ユーザは、最大8つのブリッジグループを 設定でき、ASA 9.7.1 (Cisco Security Manager 4.13)では、各グループに最大64のインターフェ イスを含めることができます。Cisco Security Manager 4.13 以前のバージョンでは、ユーザは最 大 2 つのブリッジグループを設定できます。各グループには、最大 4 つのインターフェイスが 含まれます。トランスペアレントモードでサポートされるBVI機能に加えて、ルーテッドファ イアウォール モードには、次の追加の通信モードのサポートが含まれます。

• BVI 間通信

• BVI からデータポートへの通信(レイヤ2からレイヤ3)およびその逆

トランスペアレントモードのFWSM3.1以降およびASA8.4.1以降のデバイスでは、[Interfaces] ページには [Interfaces] および [Bridge Groups] の 2 つのタブ付きパネルが表示されます。次の情 報は [Bridge Groups] パネルと [Add Bridge Group] または [Edit Bridge Group] ダイアログボック スに適用されます。[Interfaces] パネルについては、 [インターフェイスの追加/編集(Add/Edit Interface) | ダイアログボックス (PIX 7.0 以降/ASA/FPR/FWSM) (54 ページ) を参照してく ださい。

#### ナビゲーション パス

[ブリッジグループの追加 (Add Bridge Group) ] または [ブリッジグループの編集 (Edit Bridge Group)]ダイアログボックスには、[インターフェイス(Interfaces)]ページの[ブリッジグルー プ(Bridge Groups)] パネルからアクセスできます。

#### 関連項目

- ルーテッド モードおよびトランスペアレント モードのインターフェイス (8 ページ)
- FWSM 3.1 [のブリッジング](csm-user-guide-427_chapter47.pdf#nameddest=unique_1499) サポート
- デバイス インターフェイス、ハードウェア ポート、ブリッジ グループの管理 (47 ペー ジ)

フィールド リファレンス

表 **<sup>22</sup> : [Add Bridge Group]/[Edit Bridge Group]** ダイアログボックス

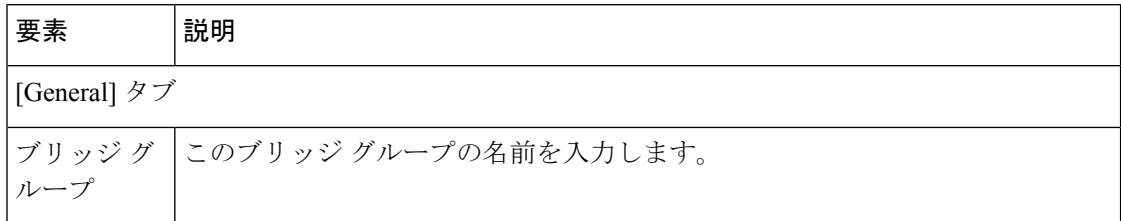

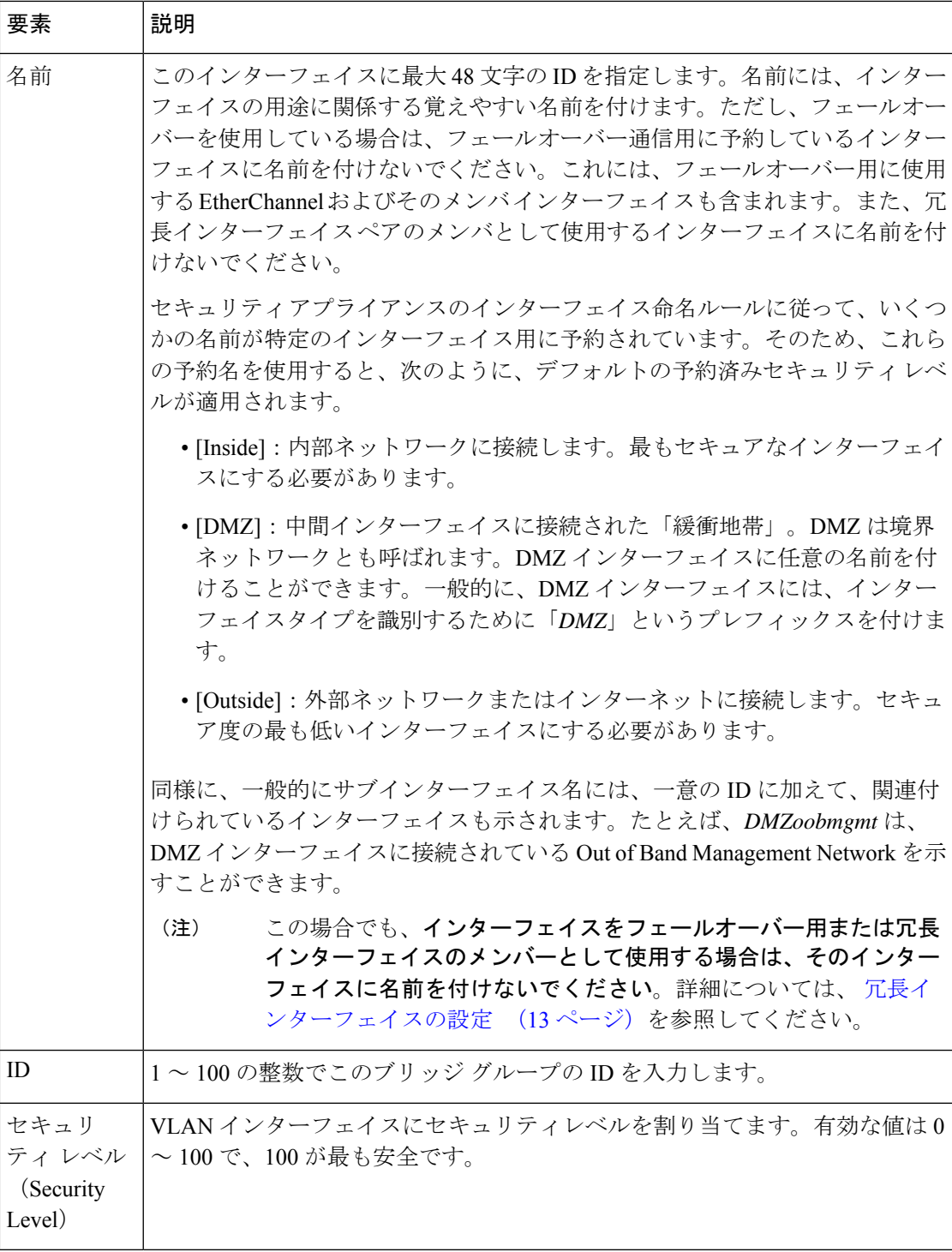

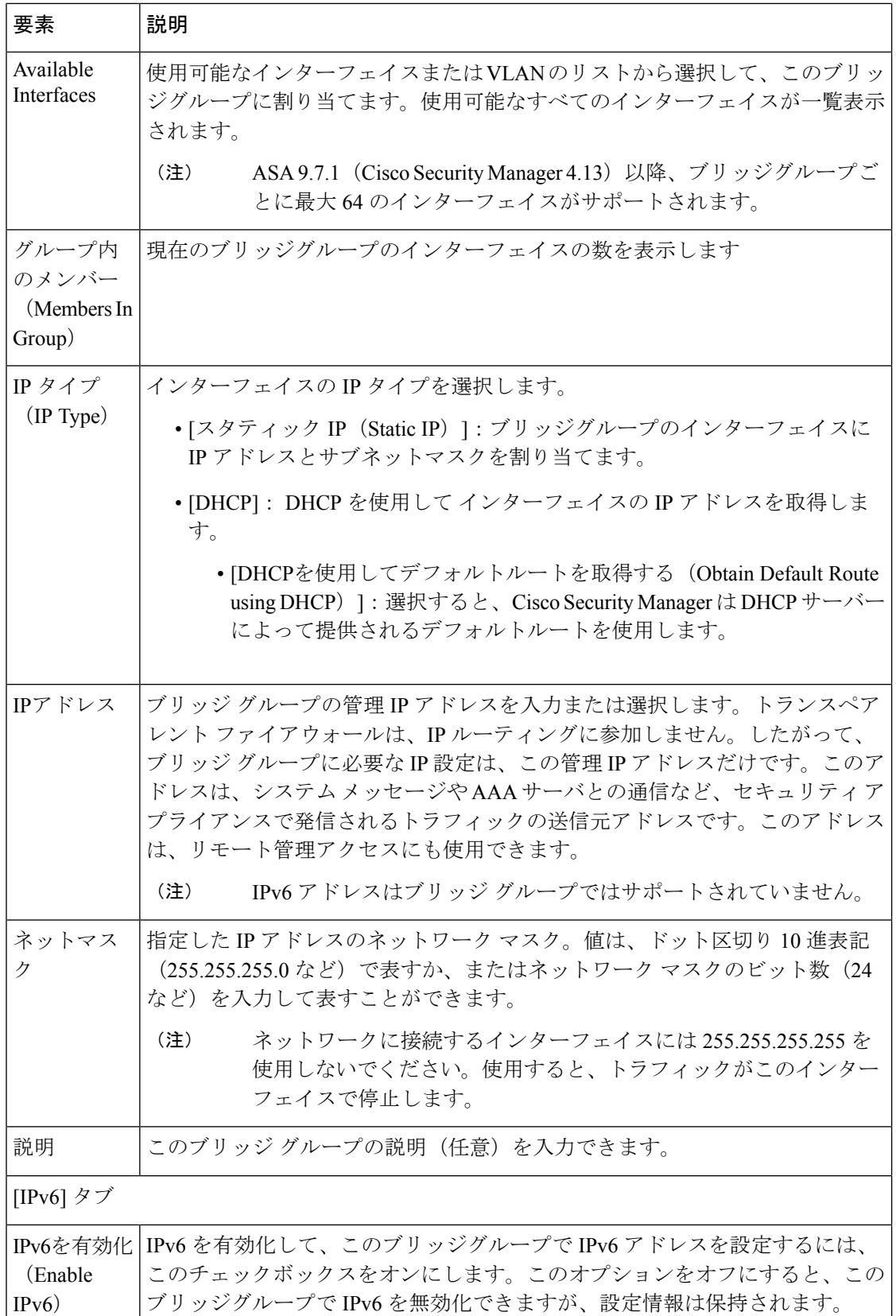

I

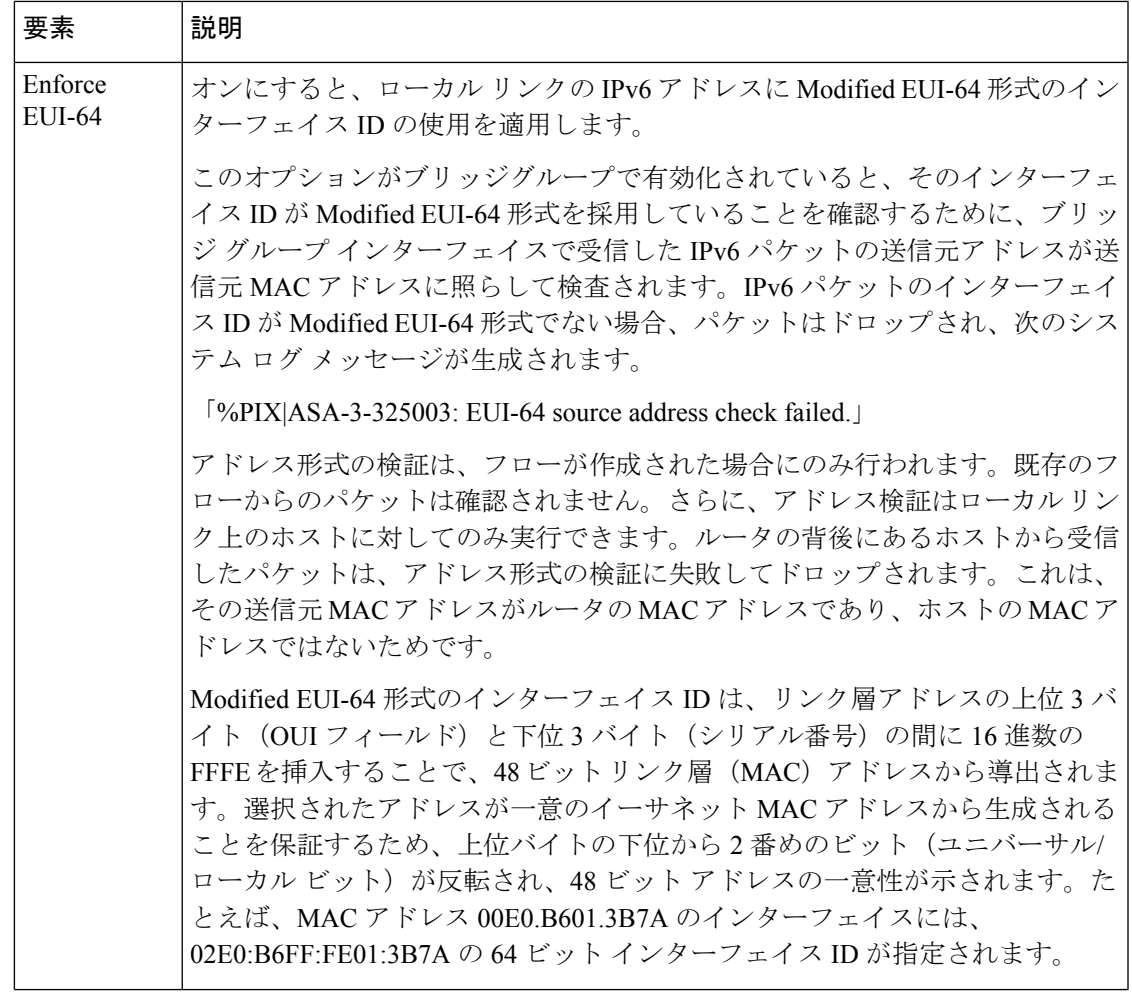

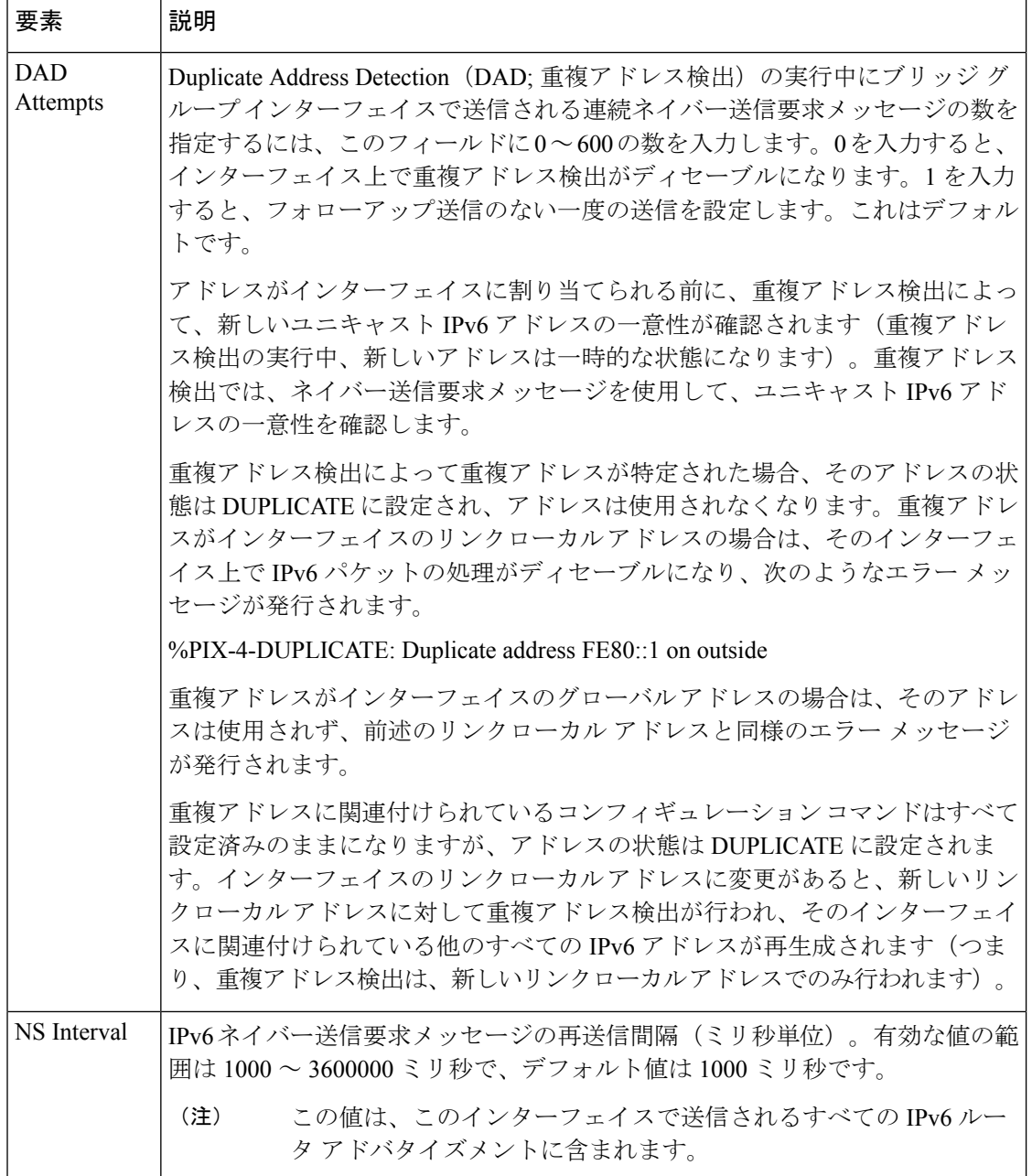

 $\overline{\phantom{a}}$ 

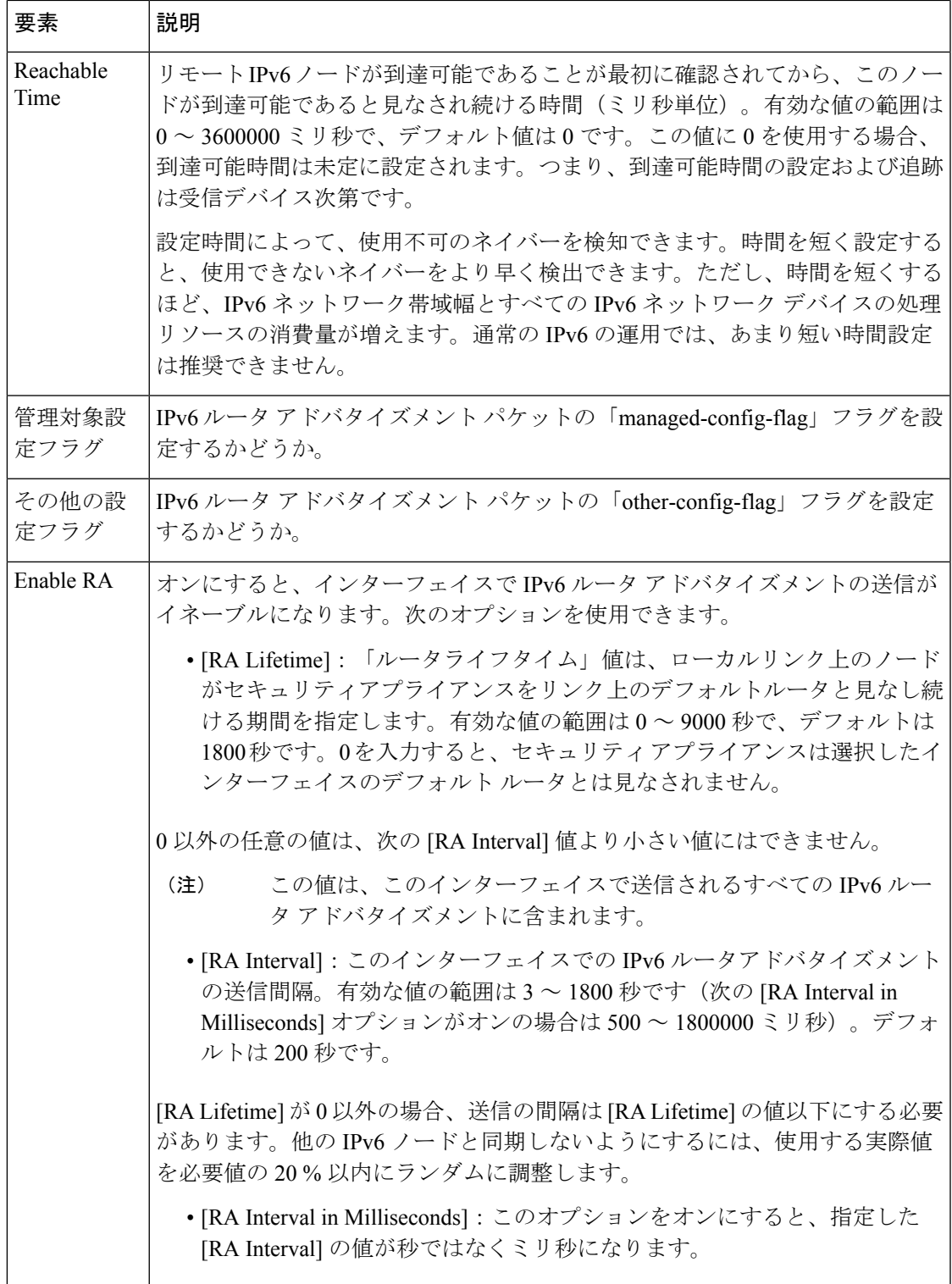

r

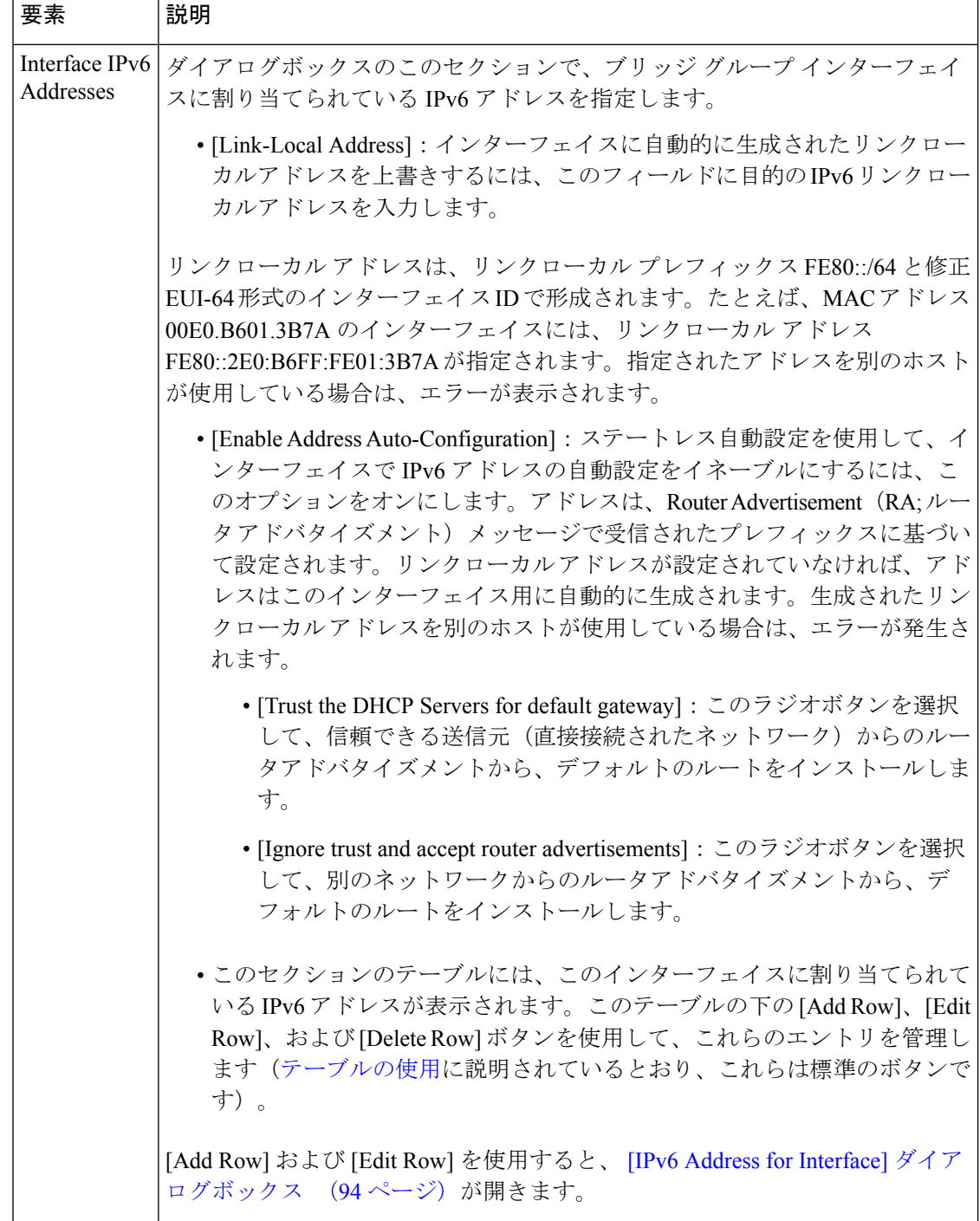

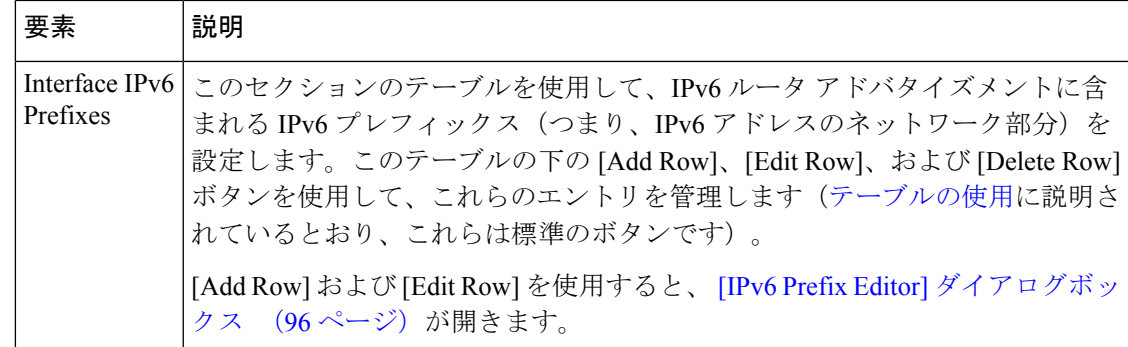

# 高度なインターフェイス設定(**PIX/ASA/FWSM**)

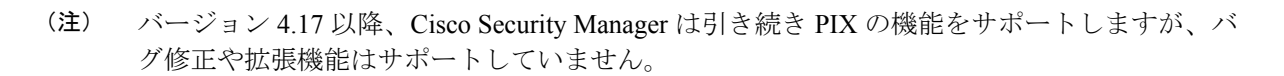

高度な設定オプションは、シングルコンテキストモードで動作しているFWSMおよびASA/PIX 7.0 以降のデバイスと、シングルコンテキストモードまたはマルチコンテキストモードで動作 している ASA 9.0 以降のデバイス上のインターフェイスに使用可能です。

これらは全般的なデバイス関連設定です。つまり、個別のインターフェイスには適用されませ  $\lambda$ 

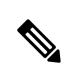

この項の情報は、PIX 6.3 デバイスにも、マルチコンテキスト モードのセキュリティ デバイス にも適用されません。 (注)

[Advanced Interface Settings] ダイアログボックスには、次の要素があります。

- [MACアドレス自動(MAC Address Auto)]:各共有コンテキストインターフェイスにプラ イベート MAC アドレスを自動的に割り当てることができます。オプションで、MAC ア ドレスの一部として使用するユーザー定義のプレフィックスを設定できます。prefix は、 0 ~ 65535 の 10 進数です。プレフィックスを入力しない場合、ASA によりデフォルトの プレフィックスが生成されます。このプレフィックスは、4 桁の 16 進数値に変換されま す。プレフィックスにより、各 ASA は固有の MAC アドレスを使用(異なるプレフィッ クスの値を使用)することになるため、たとえば1つのネットワークセグメントに複数の ASA を配置できます。
- [同じセキュリティレベルのインターフェイス間でのトラフィック(Traffic between interfaces with same security levels) ]:このパラメータでは、同じセキュリティレベルのインターフェ イスとサブインターフェイス間の通信を制御します。同じセキュリティインターフェイス 通信をイネーブルにした場合でも、異なるセキュリティレベルで通常どおりインターフェ イスを設定できます。詳細については、 同じセキュリティ レベルを持つインターフェイ ス間のトラフィックのイネーブル化 (119ページ)を参照してください。
- [PPPoEユーザー(PPPoE Users)] ボタン:このボタンをクリックして、[PPPoEユーザー (PPPoE Users)] ダイアログボックスを開きます。このダイアログボックスでは、 PPPoE ユーザリストの管理 (120ページ)で説明されているとおり、PPPoEユーザーを追加、編 集、および削除できます。このオプションは、ASA および PIX 7.0 以降のデバイスでのみ 使用できます。
- [VPDNグループ (VPDN Groups) ] (PIX および ASA 7.2 以降):このテーブルには、現在 定義されている VPDN グループが一覧表示されます。テーブルの下にあるボタンは、 VPDN グループの管理 (121 ページ)の説明に従って、VPDN グループのエントリを追 加、編集、および削除するために使用します。
- [LACPシステムプライオリティ(LACP System Priority)](ASA 8.4.1 以降):EtherChannel リンク集約に参加するすべてのシステムには、Link Aggregation Control Protocol(LACP) システムプライオリティが必要です。この値には 1 ~ 65535 を指定できます。数字が大き いほど、プライオリティは低くなります。デフォルトは 32768 です。

この値とシステムの MAC アドレスが組み合わされて、システムの LACP 識別子が形成されま す。したがって、EtherChannel インターフェイスにのみ適用されます。詳細については、 EtherChannel の設定 (14 ページ)を参照してください。

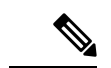

- EtherChannel に割り当てられている個別のインターフェイスの [Edit Interface] ダイアログボッ クスでは、追加の LACP パラメータを使用できます。詳細については、 EtherChannel に割り当 てられているインターフェイスの LACP パラメータの編集 (18 ページ)を参照してくださ い。 (注)
- LACP システムプライオリティは、Cisco Firepower 9000 デバイスではサポートされていませ  $h_n$ (注)
	- [スタティックポートプライオリティ(Static Port Priority)](スパンドモードの ASA 9.2.1 以降のクラスタ): LACP のダイナミック ポート プライオリティを無効にします。一部 のスイッチはダイナミック ポート プライオリティをサポートしていないので、このパラ メータによりスイッチの互換性が向上します。スタティック ポート プライオリティを有 効にすると、16のアクティブなスパンドEtherChannelメンバーのサポートが有効になりま す。このパラメータを使用しないと、サポートされるのは8個のアクティブメンバと8個 のスタンバイ メンバのみです。このパラメータをイネーブルにした場合、スタンバイ メ ンバは使用できません。すべてのメンバがアクティブです。このパラメータは、ブートス トラップ設定には含まれておらず、制御ユニットからメンバーユニットに複製されます。

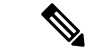

スタティック ポート プライオリティを有効にすると、8 ノードではなく 16 ノードをクラスタ に含めることができます。 (注)

• [ディレクタのローカリゼーション(Director-Localization)]:複数のデータセンターサイ トがサポートされている Geo クラスタリングでは、クラスタ間のラウンドトリップ時間 (RTT)の待機時間が DC 内よりも長くなります。この遅延は、VoIP メディアストリーム などのアプリケーションのパフォーマンスに影響します。4.13以降、ディレクタのローカ リゼーションを使用して、RTT 遅延とパフォーマンス ルックアップ メッセージの遅延を 最小限に抑えます。このオプションを有効にすると、フローの所有者とディレクタが同じ DC サイトに配置されるため、フローの所有者のルックアップはローカル DC サイトで実 行され、トラフィックが同じサイト内で競合します。

- ディレクタのローカリゼーションは、CiscoFirepower 2100シリーズ、Firepower 4000シリーズ、 および Firepower 9000 シリーズ デバイスではサポートされていません。 (注)
	- [サイト冗長性の有効化(Enable Site Redundancy)]:4.16 以降、サイトの障害からフロー を保護するために、サイトの冗長性を有効にできます。サイトの冗長性は、制御ユニット でのみ有効にすることができ、クラスタグループのメンバーユニットに複製されます。接 続バックアップオーナーがオーナーと同じサイトにある場合は、障害の発生しているサイ トからフローを保護するために、追加のバックアップオーナーが別のサイトから選択され ます。ディレクタローカリゼーションとサイトの冗長性は別々の機能です。そのうちの1 つまたは両方を設定することができます。

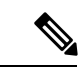

サイトの冗長性は、CiscoFirepower 2100 シリーズ、Firepower 4000 シリーズ、および Firepower 9000 シリーズ デバイスではサポートされていません。 (注)

### ナビゲーション パス

[Advanced InterfaceSettings] ダイアログボックスは、[Interfaces] ページの下部にある [Advanced] ボタンをクリックすると開きます(5505 ASA 以外のデバイス、PIX 7.0 以降のデバイス、およ び FWSM)。また、ASA 5505 の [Ports] および [Interfaces] ページの [Interfaces] タブの下部にあ る [Advanced] ボタンをクリックすると開きます。

#### 関連項目

• デバイス インターフェイス、ハードウェア ポート、ブリッジ グループの管理 (47 ペー ジ)

## 同じセキュリティ レベルを持つインターフェイス間のトラフィックのイネーブル化

この項で説明するように、シングルコンテキストのセキュリティデバイスに表示される高度な インターフェイス設定(PIX/ASA/FWSM) (117 ページ)ダイアログボックスには、[同じセ キュリティレベルのインターフェイス間のトラフィック (Traffic between interfaces with the same security level)] ドロップダウンリストがあります。

デフォルトでは、同じセキュリティ レベルのインターフェイスまたはサブインターフェイス は、相互に通信できません。同じセキュリティレベルのインターフェイス間で通信できるよう にすると、次の利点が得られます。

• 101 より多い数の通信インターフェイスを設定できます。

インターフェイスごとに異なるレベルを使用し、同じセキュリティレベルにインターフェイス を割り当てないようにすると、1レベルにつき1つのインターフェイスしか設定できません(0  $\sim 100$   $_{\circ}$ 

• アクセス リストを使用しないで、同じセキュリティ レベルのすべてのインターフェイス 間でトラフィックを自由に通過させることができます。

- NAT 制御をイネーブルにしている場合、同じセキュリティ レベルのインターフェイス間で NAT を設定する必要はありません。 (注)
- ステップ1 [高度なインターフェイスの設定 (Advanced Interface Settings) ]ダイアログボックスで、このデバイスに[同 じセキュリティレベルのインターフェイス間のトラフィック (Traffic between interfaces with the same security level) 1を処理させる方法を示すオプションを選択します。
	- [無効(Disabled)]: 同じセキュリティレベルのインターフェイス間の通信を許可しません。
	- [インターフェイス間 (Inter-interface) ]:同じセキュリティレベルが設定されているインターフェイス 間のトラフィックフローをイネーブルにします。このオプションをイネーブルにした場合、ファイア ウォールデバイス内のインターフェイス間のトラフィックフローをイネーブルにするために変換ルー ルを定義する必要はありません。
	- [インターフェイス内(Intra-interface)]:同じセキュリティレベルが設定されているサブインターフェ イス間のトラフィックフローをイネーブルにします。このオプションをイネーブルにした場合、イン ターフェイスに割り当てられているサブインターフェイス間のトラフィック フローをイネーブルにす るために変換ルールを定義する必要はありません。
	- [両方 (Both) 1: 同じセキュリティレベルのインターフェイスおよびサブインターフェイスで、イン ターフェイス内およびインターフェイス間の両方の通信を許可します。
- ステップ **2** 高度なインターフェイス設定(PIX/ASA/FWSM) (117 ページ)の設定に進むか、または [OK] をクリッ クして [Advanced Interface Settings] ダイアログボックスを閉じます。

### **PPPoE** ユーザ リストの管理

Point-to-Point Protocol over Ethernet (PPPoE) では、デバイス上のイーサネット インターフェイ スを介して、セキュリティ デバイスと外部 ISP 間で標準の PPP 通信を実行できます。通信リ ンクを確立するには、デバイスで認証クレデンシャルを提供して、ネットワークパラメータを 取得する必要があります。これは、Virtual Private Dialup Network (VPDN; バーチャル プライ

ベートダイヤルアップネットワーク)グループを使用することで実行されます。VPDNグルー プは、基本的には既定の PPPoE ユーザ クレデンシャル (ユーザ名およびパスワードなど)と 認証プロトコルで構成されます。VPDN グループの詳細については、 VPDN グループの管理 (121 ページ)を参照してください。

VPDNグループで使用できるPPPoEユーザのクレデンシャルは、[PPPoE Users]ダイアログボッ クスに保持されます。このダイアログボックスには、 高度なインターフェイス設定

(PIX/ASA/FWSM) (117ページ)ダイアログボックスおよび[Add VPND Group]または[Edit VPND Group] ダイアログボックスからアクセスできます。

#### **PPPoE** ユーザの追加と編集

[PPPoE Users] ダイアログボックスには、標準の [Add Row]、[Edit Row]、および [Delete Row] ボタンとともに、現在定義されている PPPoE ユーザのテーブルが表示されます。[Add Row] ボ タンをクリックすると [Add PPPoE User] ダイアログボックスが開き、[Edit Row] ボタンをク リックすると、実質的に同一の [Edit PPPoE User] ダイアログボックスが開きます。

次の PPPoE ユーザ パラメータを入力または編集してから、[OK] をクリックして [Add PPPoE User] または [Edit PPPoE User] ダイアログボックスを閉じ、[AdvancedInterface Settings] ダイア ログボックスに戻ります。

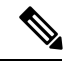

<sup>(</sup>注)

PPPoE ユーザ オプションは、Firewall Service Modules (FWSM; ファイアウォール サービス モ ジュール)では使用できません。

#### フィールド リファレンス

表 **23 : [Add PPPoE User]/[Edit PPPoE User]** ダイアログボックス

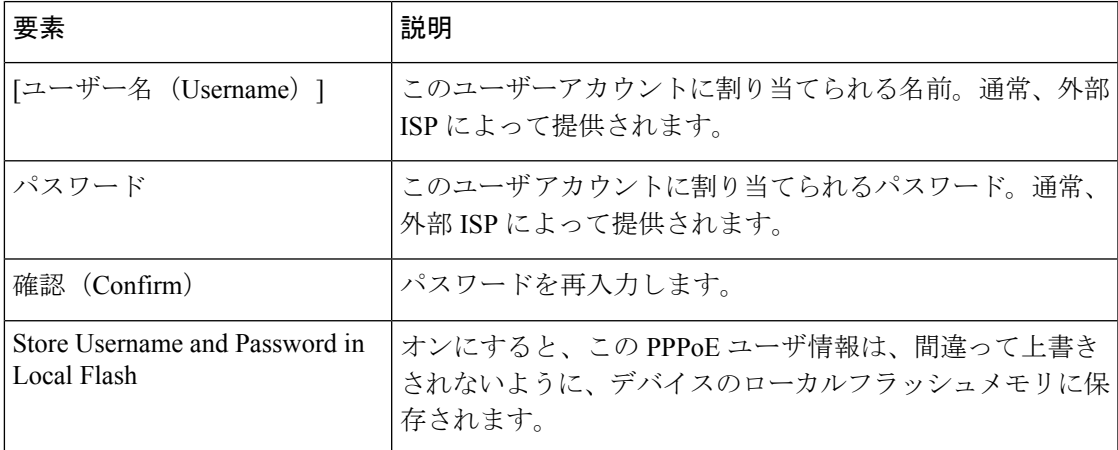

### **VPDN** グループの管理

VirtualPrivate Dialup Network(VPDN;バーチャルプライベートダイヤルアップネットワーク) グループ(基本的には、既定の PPPoE ユーザと認証プロトコル)は、PPPoE 通信リンクを確

立してネットワーク パラメータを取得することを目的として、セキュリティ デバイスが外部 ISP にアクセスし、自分自身を認証するために使用します(PPPoE ユーザを確立する方法の詳 細については、 PPPoE ユーザ リストの管理 (120 ページ)を参照してください)。

使用可能なVPDNグループが[Advanced InterfaceSettings]ダイアログボックスに保持されます。 このダイアログボックスは、高度なインターフェイス設定(PIX/ASA/FWSM) (117ページ) の説明に従って、[Interfaces] ページの下部にある [Advanced] ボタンをクリックすると開きま す。

#### **VPND** グループの追加または編集

[Advanced Interface Settings] ダイアログボックスには、現在定義されている VPDN グループの テーブルと、標準の[AddRow]、[EditRow]、および[DeleteRow]ボタンがあります。[AddRow] ボタンをクリックすると [Add VPDN Group] ダイアログボックスが開き、[Edit Row] ボタンを クリックすると、実質的に同一の [Edit VPDN Group] ダイアログボックスが開きます。

次の PPPoE グループ パラメータを入力または編集してから、[OK] をクリックして [Add VPDN Group] または [Edit VPDN Group] ダイアログボックスを閉じ、[AdvancedInterface Settings] ダイ アログボックスに戻ります。

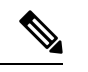

VPDN グループ オプションは、Firewall Service Modules(FWSM; ファイアウォール サービス モジュール)では使用できません。 (注)

フィールド リファレンス

表 **<sup>24</sup> : [Add VPND Group]/[Edit VPND Group]** ダイアログボックス

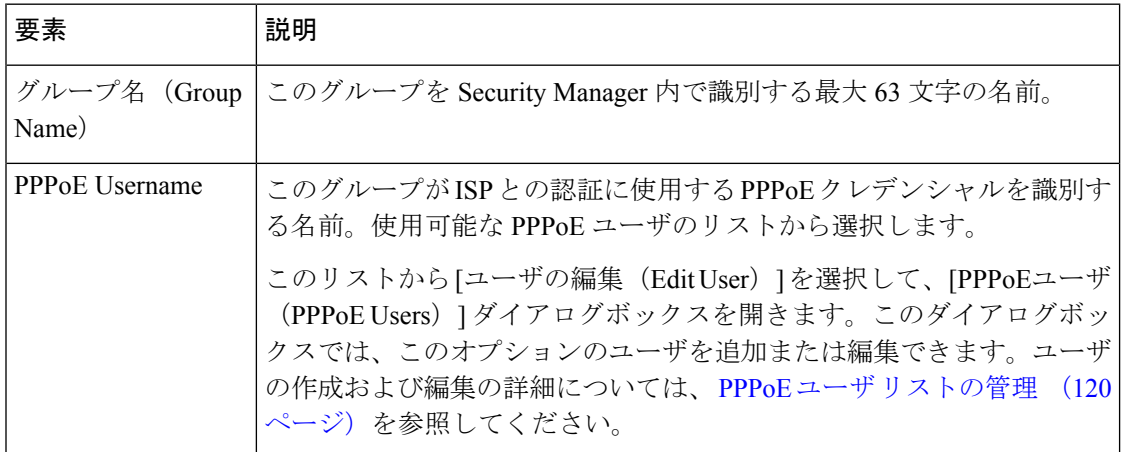

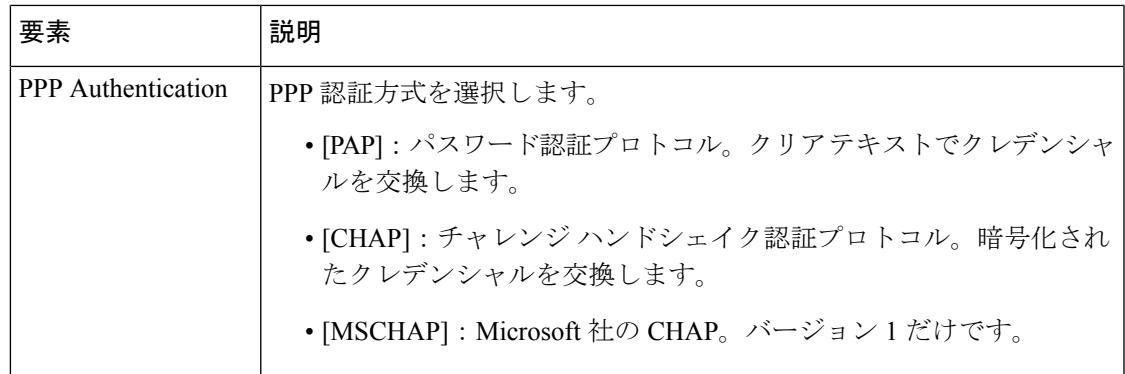

# **VXLAN**

仮想拡張 LAN (VXLAN) は、レイヤ 3 物理ネットワークの上のレイヤ 2 仮想ネットワークと して機能し、レイヤ 2 ネットワークを拡張します。VXLAN は、VLAN の場合と同じイーサ ネットレイヤ2ネットワークサービスを提供しますが、より優れた拡張性と柔軟性を備えてい ます。VLAN と比較して、VXLAN には次の利点があります。

- データセンター全体でのマルチテナントセグメントの柔軟な配置。
- より多くのレイヤ 2 セグメント(最大 1,600 万の VXLAN セグメント)に対応するための 高度なスケーラビリティ。

バージョン 4.9 以降、Security Manager は、バージョン 9.4(1) 以降の ASA、ASAv、および ASASM デバイスの VXLAN をサポートします。

(注) VxLAN は FWSM デバイスではサポートされていません。

VXLAN VTEP インターフェイスに IPv6 アドレスを指定できるようになりました。IPv6 では、 ASA Virtual クラスタまたは Geneve カプセル化がサポートされていません。IPv6 VXLAN の場 合、ユニキャスト IP とマルチキャスト IP の両方がサポートされます。ピア VTEP を設定する 場合、IPv4 または IPv6 のいずれかを指定できますが、両方を同時に指定することはできませ  $h_{\circ}$ 

VXLAN を設定するには、次の手順を実行します。

- **1.** VXLAN ポリシーの設定 (124 ページ)
- **2.** VNI インターフェイスの設定 (22 ページ)を作成し、設定された VXLAN ポリシーを VNI インターフェイスに関連付けます。

# **VXLAN** ポリシーの設定

VXLAN を構成するには、最初に VXLAN ポリシーを設定してから VNI インターフェイスを作 成し、設定された VXLAN ポリシーを VNI インターフェイスに関連付ける必要があります。 ここでは、VXLAN ポリシーの設定方法について説明します。

#### ナビゲーション パス

VXLANページにアクセスするには、[デバイスビュー(DeviceView)]に移動し、ASA、ASAv、 またはASASMデバイスを選択して、[ポリシー (Policies) ]から[VxLAN]をクリックします。

#### 関連項目

- VXLAN  $(123 \sim -\check{\mathcal{V}})$
- VNI インターフェイスの設定 (22 ページ)

### フィールド リファレンス

#### 表 **25 : VxLAN**

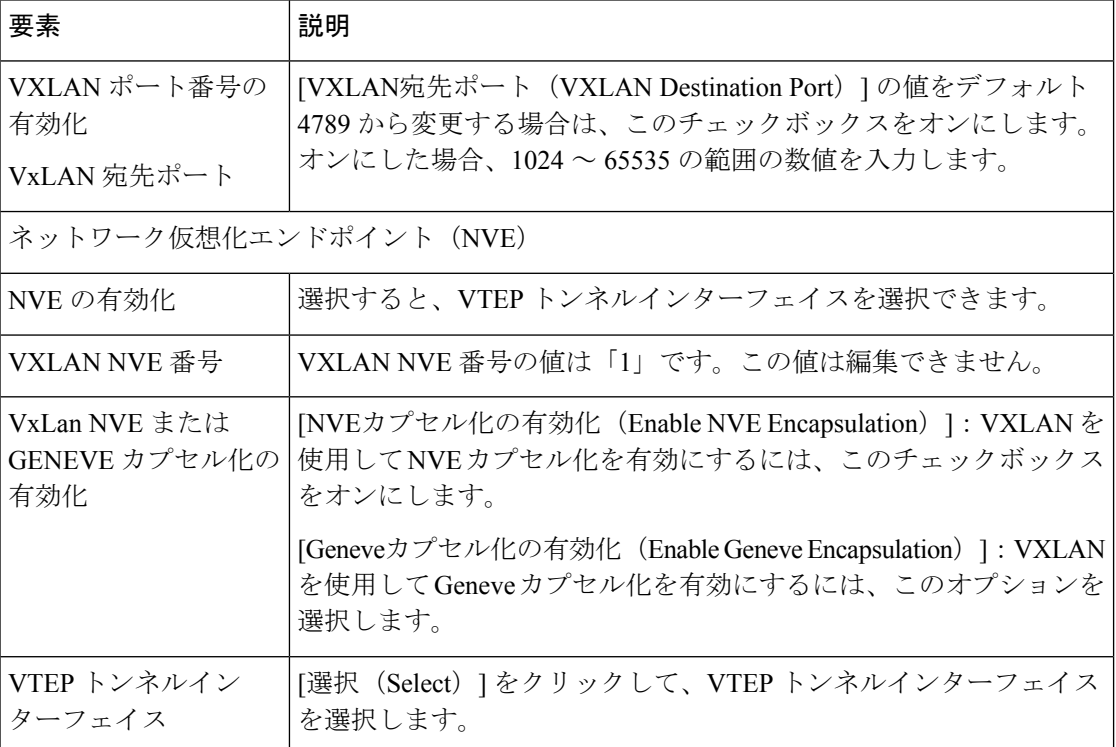

Ι

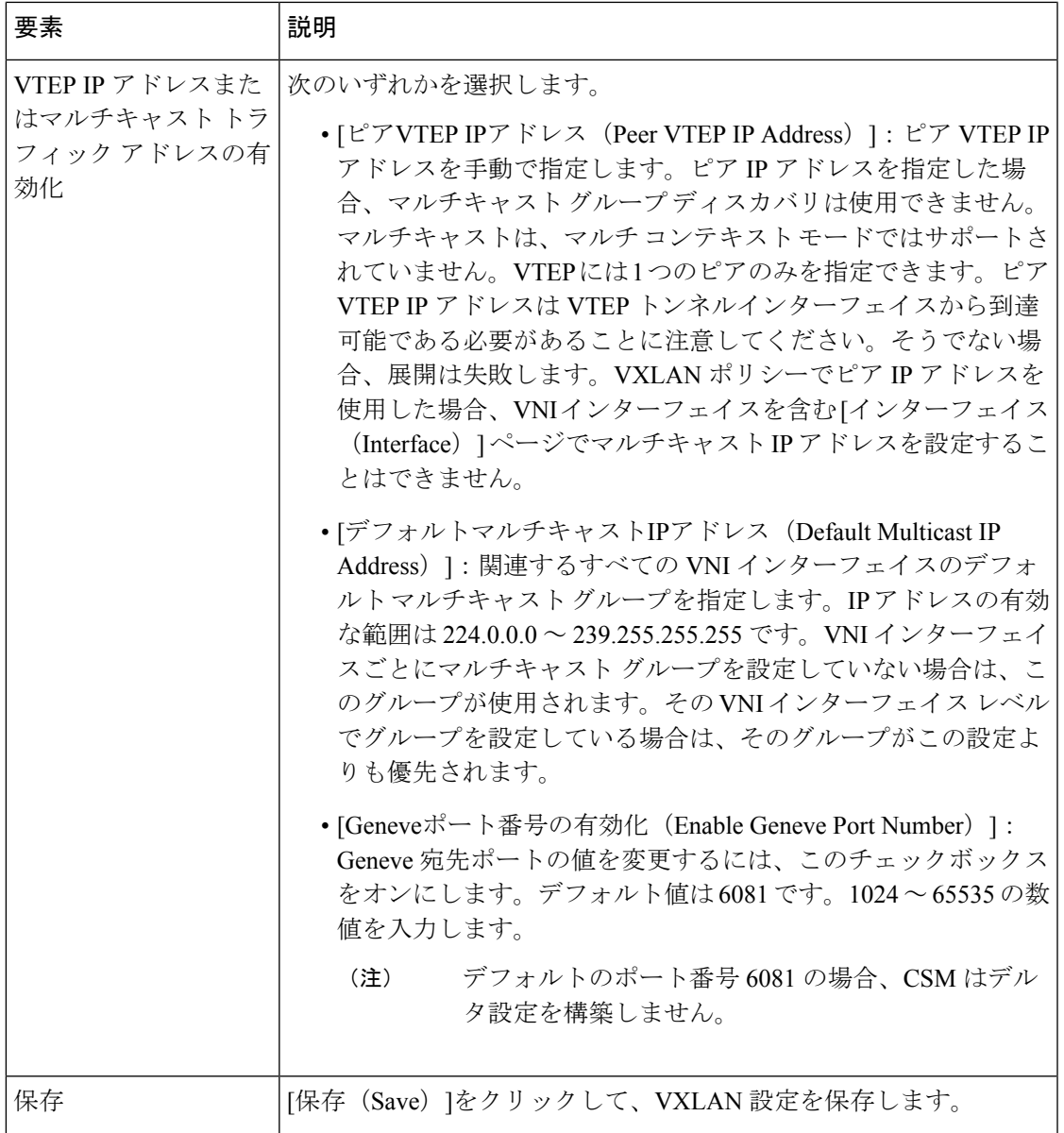

I

翻訳について

このドキュメントは、米国シスコ発行ドキュメントの参考和訳です。リンク情報につきましては 、日本語版掲載時点で、英語版にアップデートがあり、リンク先のページが移動/変更されている 場合がありますことをご了承ください。あくまでも参考和訳となりますので、正式な内容につい ては米国サイトのドキュメントを参照ください。